# **Dell™ Photo All-In-One Printer 942 – Benutzerhandbuch**

Klicken Sie auf der linken Seite auf die Links, um Informationen über die Funktionen und den Betrieb Ihres Druckers anzuzeigen. Informationen über andere zu Ihrem Drucker gehörende Dokumentationen finden Sie unter Informationen.

Tintenpatronen oder Zubehör bei Dell bestellen:

1. Doppelklicken Sie auf Ihrem Desktop auf das Symbol.

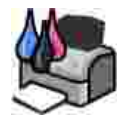

2. Bestellen Sie Druckerzubehör über die Website von Dell oder per Telefon.

**www.dell.com/supplies**

Denken Sie daran, dass Sie für einen optimalen Service das Dell Service-Etikett bereithalten sollten. Weitere Informationen finden Sie unter Express-Service-Code und Service-Etikett.

## **Hinweise, Anmerkungen und Warnungen**

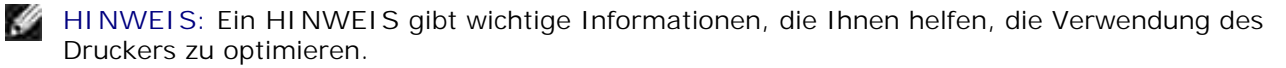

**ANMERKUNG:** Eine **ANMERKUNG** weist entweder auf mögliche Beschädigungen der Hardware oder auf mögliche Datenverluste hin und zeigt auf, wie das Problem vermieden werden kann.

**VORSICHT: WARNUNG/VORSICHT** weist auf die Möglichkeit einer Beschädigung von Eigentum sowie auf Verletzungs- oder Todesgefahr hin.

**Die Informationen in diesem Dokument können ohne Vorankündigung geändert werden. © 2004 Dell Inc. Alle Rechte vorbehalten.**

Die Vervielfältigung in irgendwelcher Form ohne die vorherige schriftliche Erlaubnis von Dell Inc. ist strengstens untersagt.

Warenzeichen, die in diesem Text verwendet werden: *Dell* und das *DELL*-Logo sind Warenzeichen von Dell Inc. *Pentium* ist ein eingetragenes Warenzeichen der Intel Corporation. *Microsoft* und *Windows* sind eingetragene Warenzeichen der Microsoft Corporation.

Andere Warenzeichen und Handelsnamen, die möglicherweise in diesem Dokument verwendet werden, beziehen sich entweder auf das Unternehmen, das Eigentümer der Marken und Namen ist, oder auf deren Produkte. Dell Inc. schließt jegliches Interesse am Eigentum von Warenzeichen und Handelsnamen aus, die nicht dem Unternehmen gehören.

**Model 942**

**März 2004 SRV Y5112 Aufl. A00**

# **Informationen**

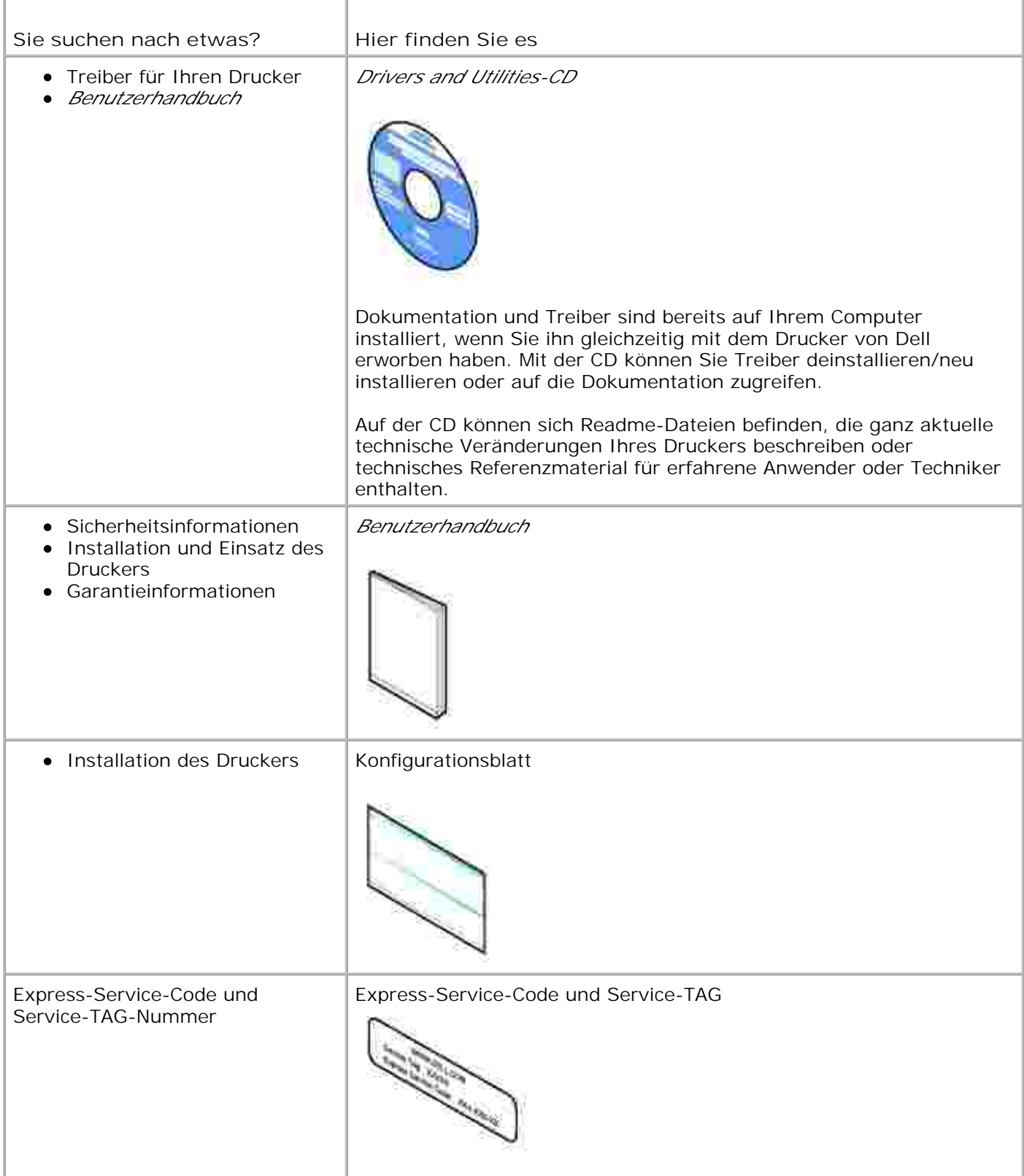

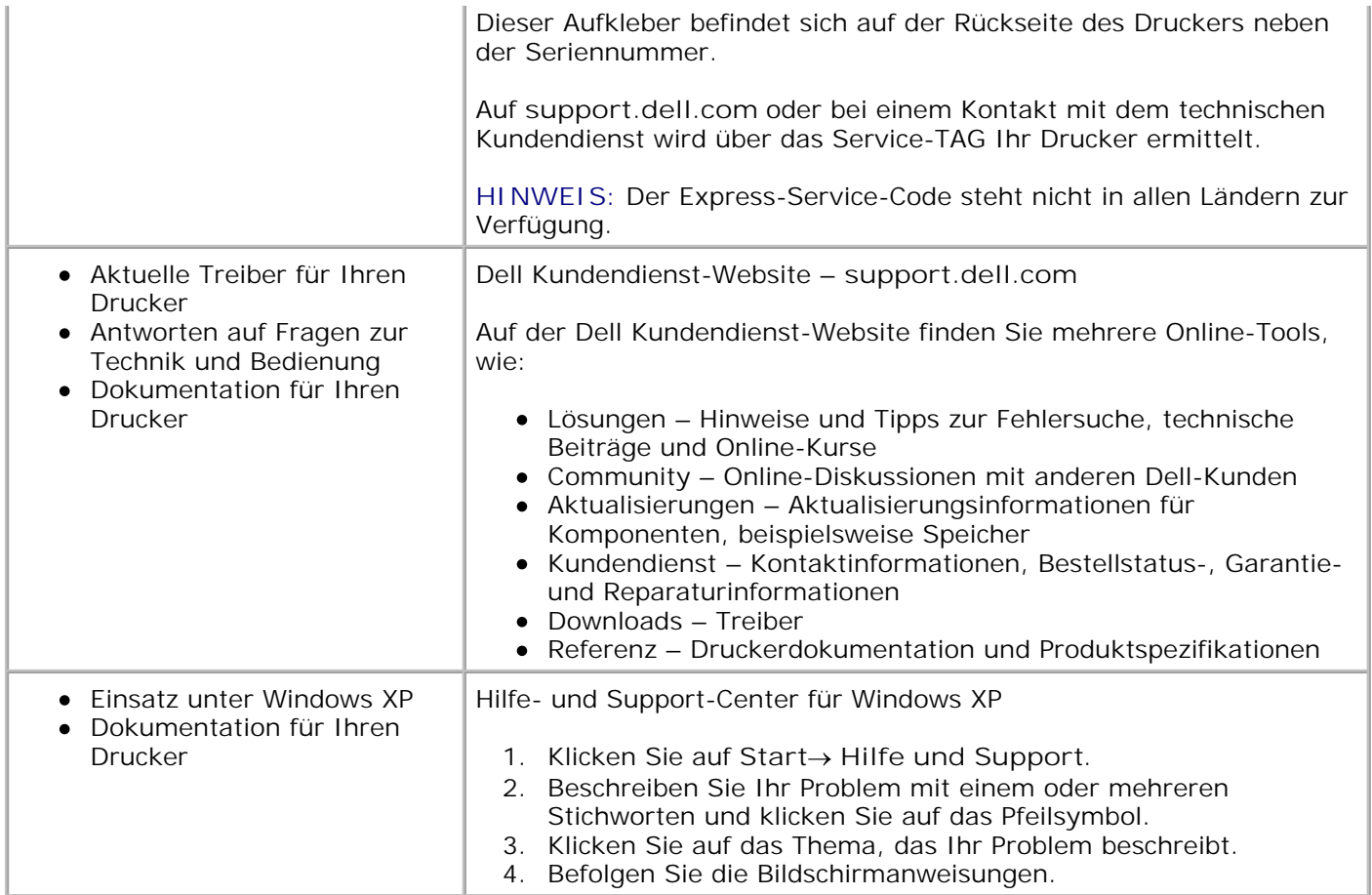

# **Informationen zu Ihrem Drucker**

- **Informationen zu den Druckerkomponenten**
- **Einrichten des Druckers**
- **Austauschen des Bedienfelds**
- Verwendung des Bedienfelds
- **Richtlinien für Druckmedien**
- **Einlegen von Papier**
- **Informationen zum automatischen Papiersortensensor**
- **Auflegen von Dokumenten auf das Scannerglas**

## **Informationen zu den Druckerkomponenten**

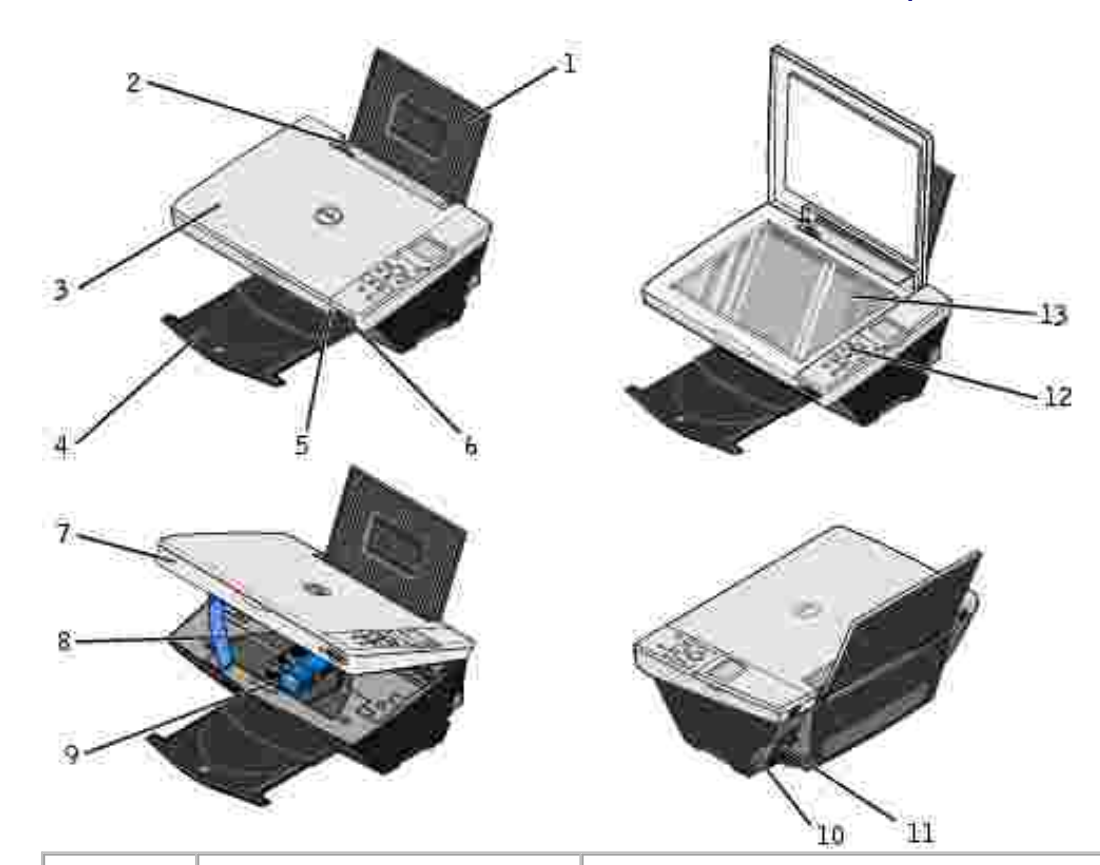

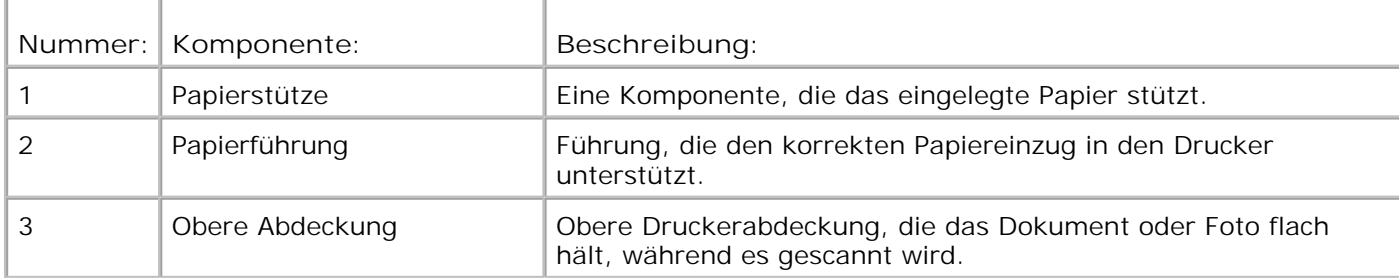

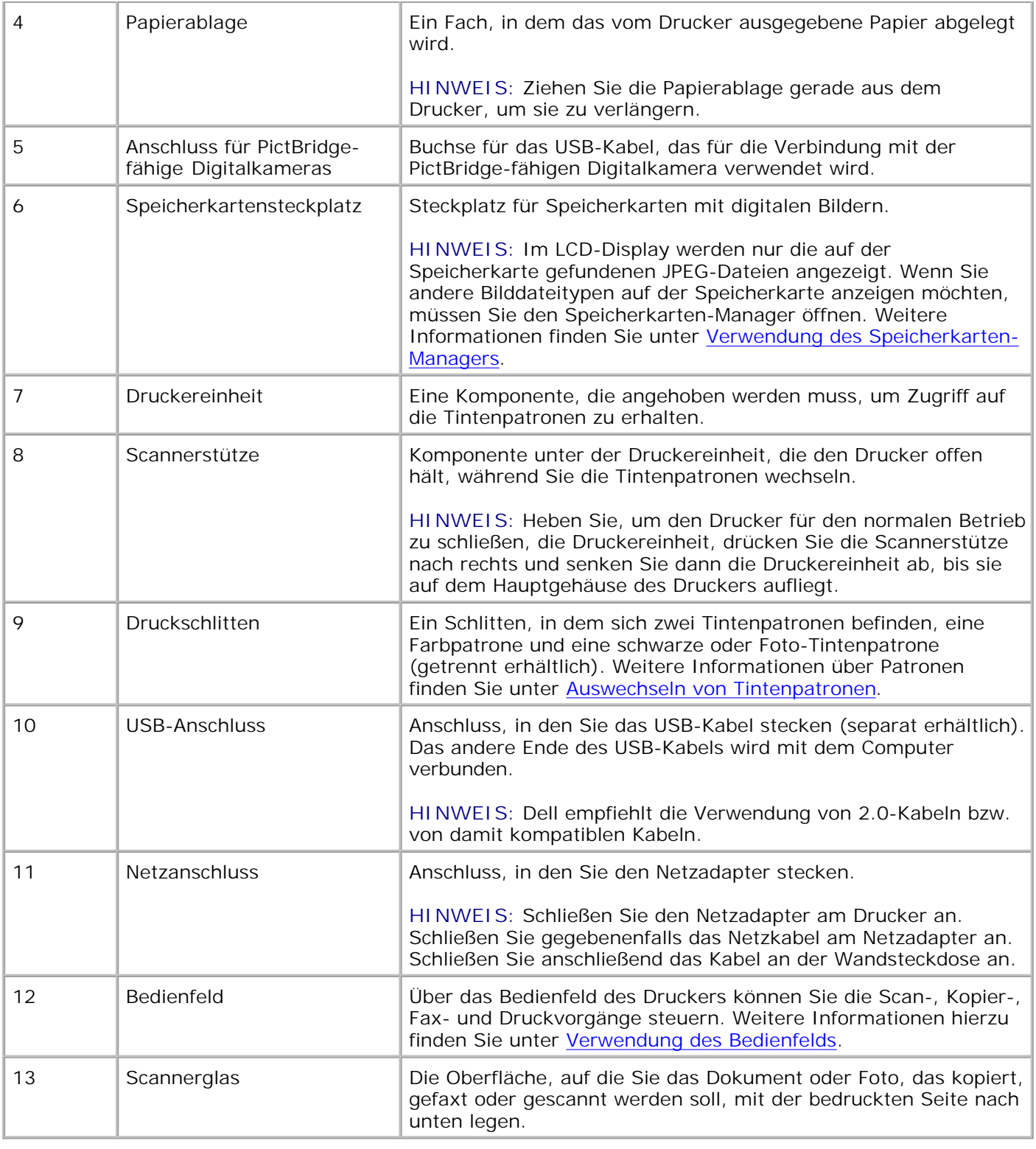

# **Einrichten des Druckers**

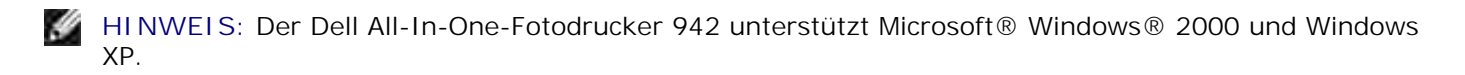

Befolgen Sie die Anweisungen auf dem Poster zur Druckereinrichtung, um die Hardware und Software zu installieren. Falls während der Konfiguration Probleme auftreten, finden Sie unter Einrichtungsprobleme weitere Informationen.

Mit dem Dell Fotodrucker AIO Printer 942 können Sie eine Vielzahl von Aufgaben erledigen. Es sind dabei einige wichtige Punkte zu beachten:

- Wenn der Drucker an einen Computer angeschlossen ist, können Sie zum Erstellen von Projekten entweder das Bedienfeld des Druckers oder die Druckersoftware verwenden.
- Um scannen, drucken, faxen und die Funktion **Auf dem PC speichern** nutzen zu können, *müssen* Sie den Drucker an einen Computer anschließen.
- Der Drucker muss *nicht* an einen Computer angeschlossen sein, um von einer Flash-Speicherkarte oder einer PictBridge-fähigen Digitalkamera zu kopieren bzw. zu drucken.

## **Austauschen des Bedienfelds**

Wenn Ihrem Drucker ein Bedienfeld in einer anderen Sprache als Englisch beiliegt und sie es benutzen möchten, gehen Sie wie folgt vor:

1. Öffnen Sie die obere Abdeckung.

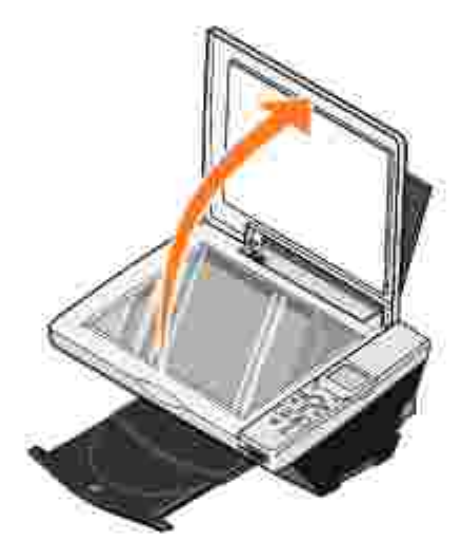

2. Wenn ein englisches Bedienfeld angebracht ist, entfernen Sie es, indem Sie es anheben.

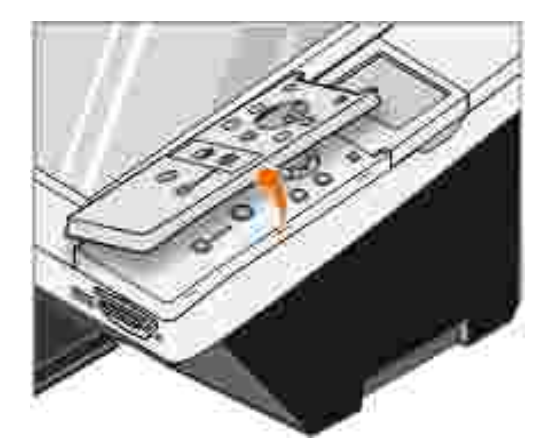

3. Legen Sie das andere Bedienfeld auf und lassen Sie es einrasten.

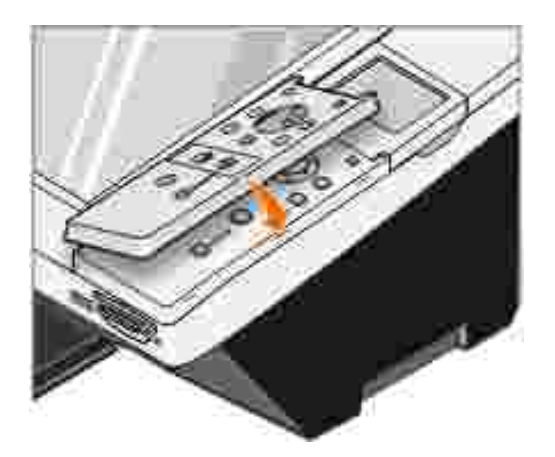

4. Schließen Sie die obere Abdeckung.

# **Verwendung des Bedienfelds**

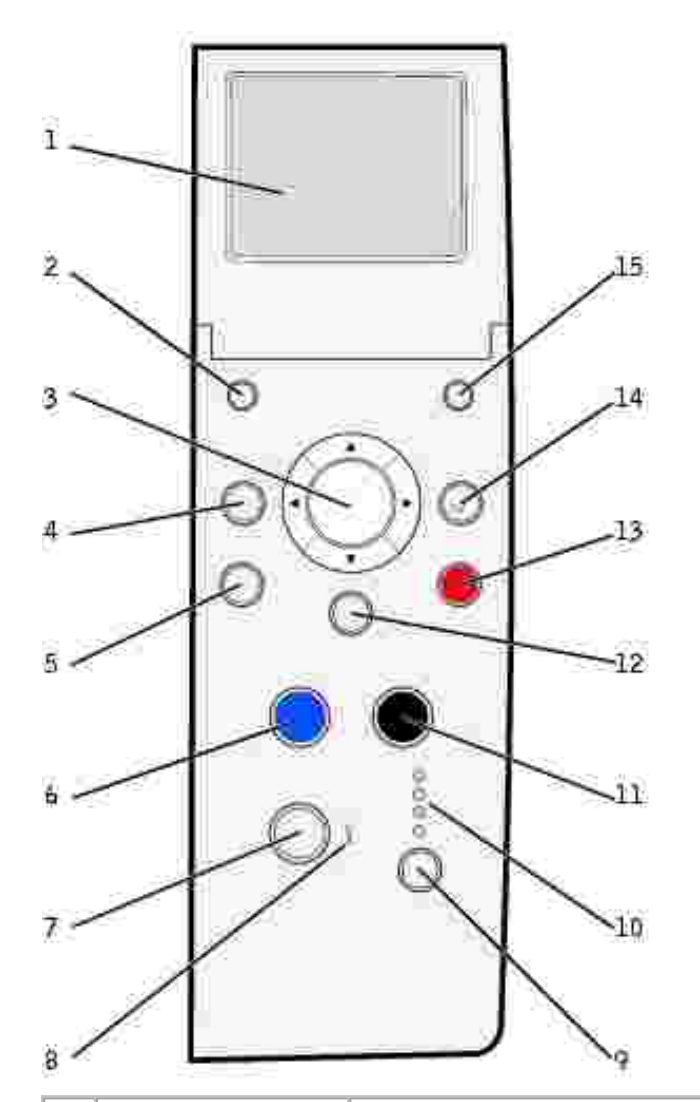

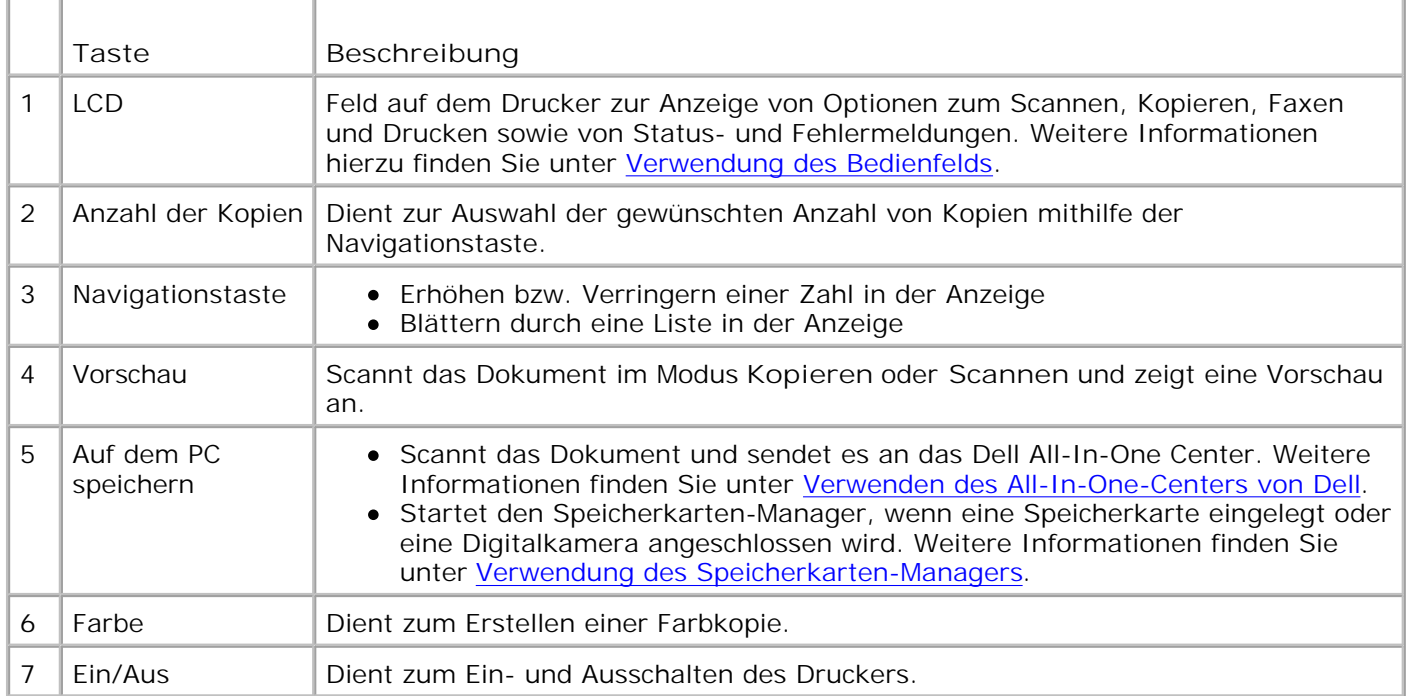

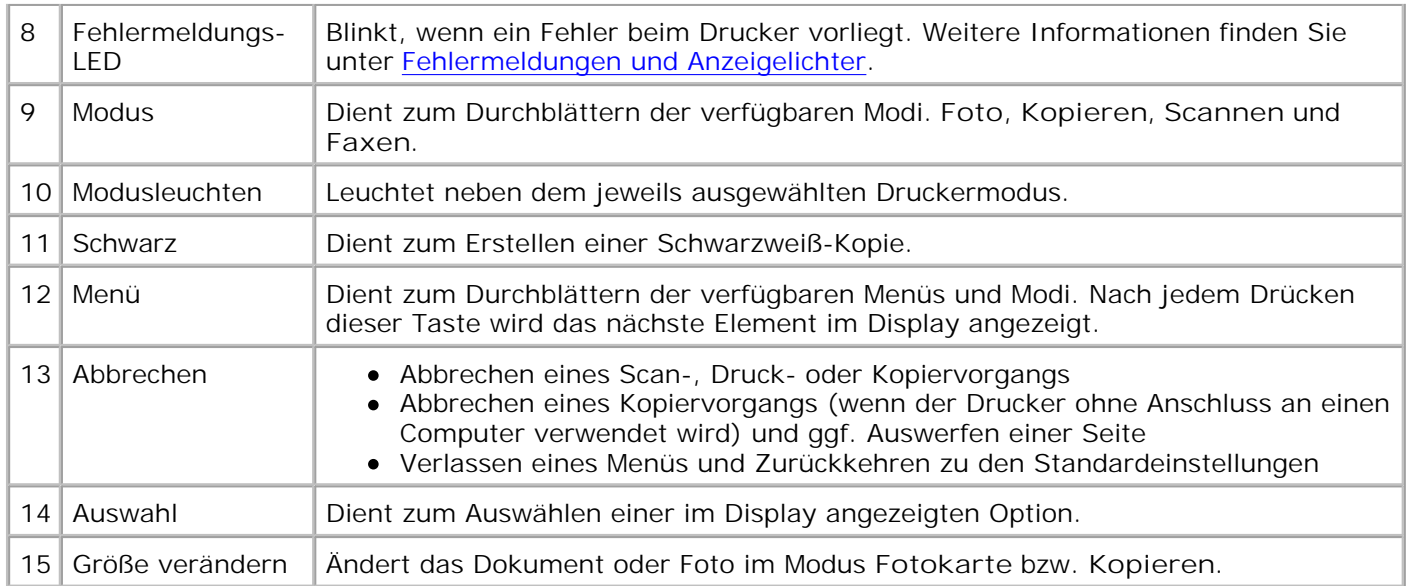

## **Funktionen des Bedienfelds**

#### **Anzeige der Tintenfüllstände**

So zeigen Sie die Tintenfüllstände an:

- 1. Drücken Sie **Menü** auf dem Bedienfeld.
- Drücken Sie den Aufwärts- bzw. Abwärtspfeil auf der Navigationsschaltfläche, um zur Option 2. **Tintenfüllstände** zu blättern.
- 3. Drücken Sie die Taste **Auswahl**.

Die Tintenfüllstände der Patronen werden angezeigt.

#### **Vorschau**

Scannt das Dokument im Modus **Kopieren** oder **Scannen** und zeigt eine Vorschau an.

#### **Speicherkarten**

Der Drucker unterstützt folgende Speicherkartentypen:

- CompactFlash Typ I und II
- Memory Stick
- Memory Stick PRO
- SmartMedia
- Secure Digital
- MultiMediaCard
- xD-Picture Card

Wenn Sie eine Speicherkarte in den Steckplatz an der Vorderseite des Druckers einlegen, wird das Menü **Ich möchte...** angezeigt. Weitere Informationen finden Sie unter Verwenden des Druckers im Fotomodus.

#### **Speicherkarten-Manager**

Mit dem Speicherkarten-Manager (Memory Card Manager, MCM) können Sie Fotos von Ihrer Speicherkarte anzeigen, verwalten, bearbeiten drucken und auf dem Computer speichern.

So starten Sie den Speicherkarten-Manager über den Drucker:

- 1. Legen Sie eine Speicherkarte in den Speicherkarten-Steckplatz vorne am Drucker ein.
- Drücken Sie im Bedienfeld die Taste **Auf dem PC speichern** oder wählen Sie im Menü **Ich möchte...** 2. auf dem LCD-Display die Option **Auf Computer speichern** aus.

Um den Speicherkarten-Manager über den Computer zu starten, klicken Sie auf **Start Programme/Alle Programme Dell Drucker Dell Photo AIO Printer 942 Speicherkarten-Manager**.

**HINWEIS:** Im Bedienfeld werden nur JPGs angezeigt. Mit dem Speicherkarten-Manger können Sie alle **SP** anderen Dateitypen auf dem Computer anzeigen.

#### **PictBridge**

Der Drucker arbeitet mit PictBridge-fähigen Digitalkameras. Weitere Informationen finden Sie unter Verwenden des Druckers im Fotomodus.

### **Menüs des Bedienfelds**

Fotokarten-Modus

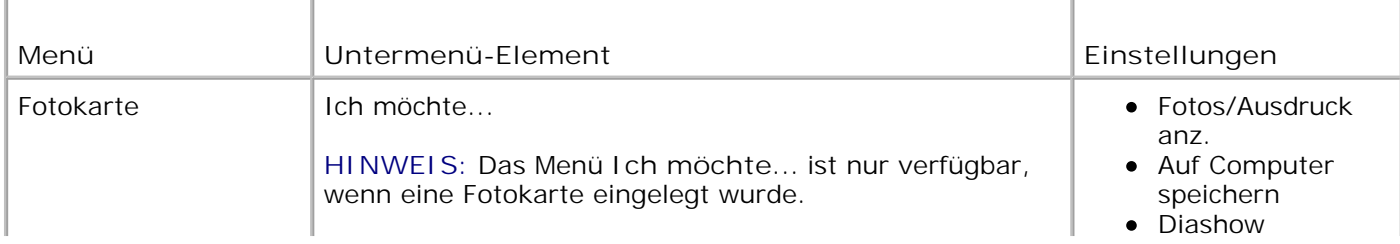

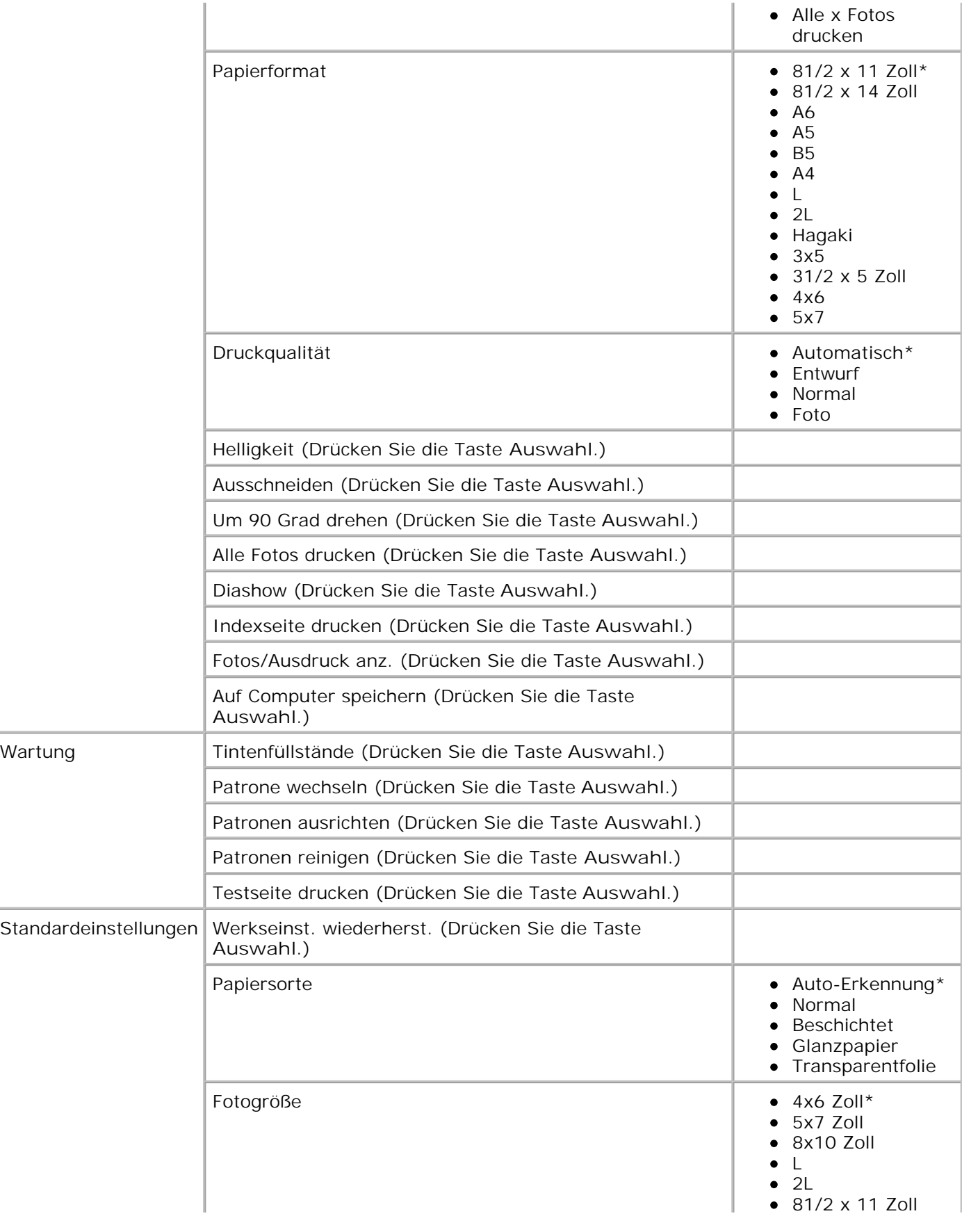

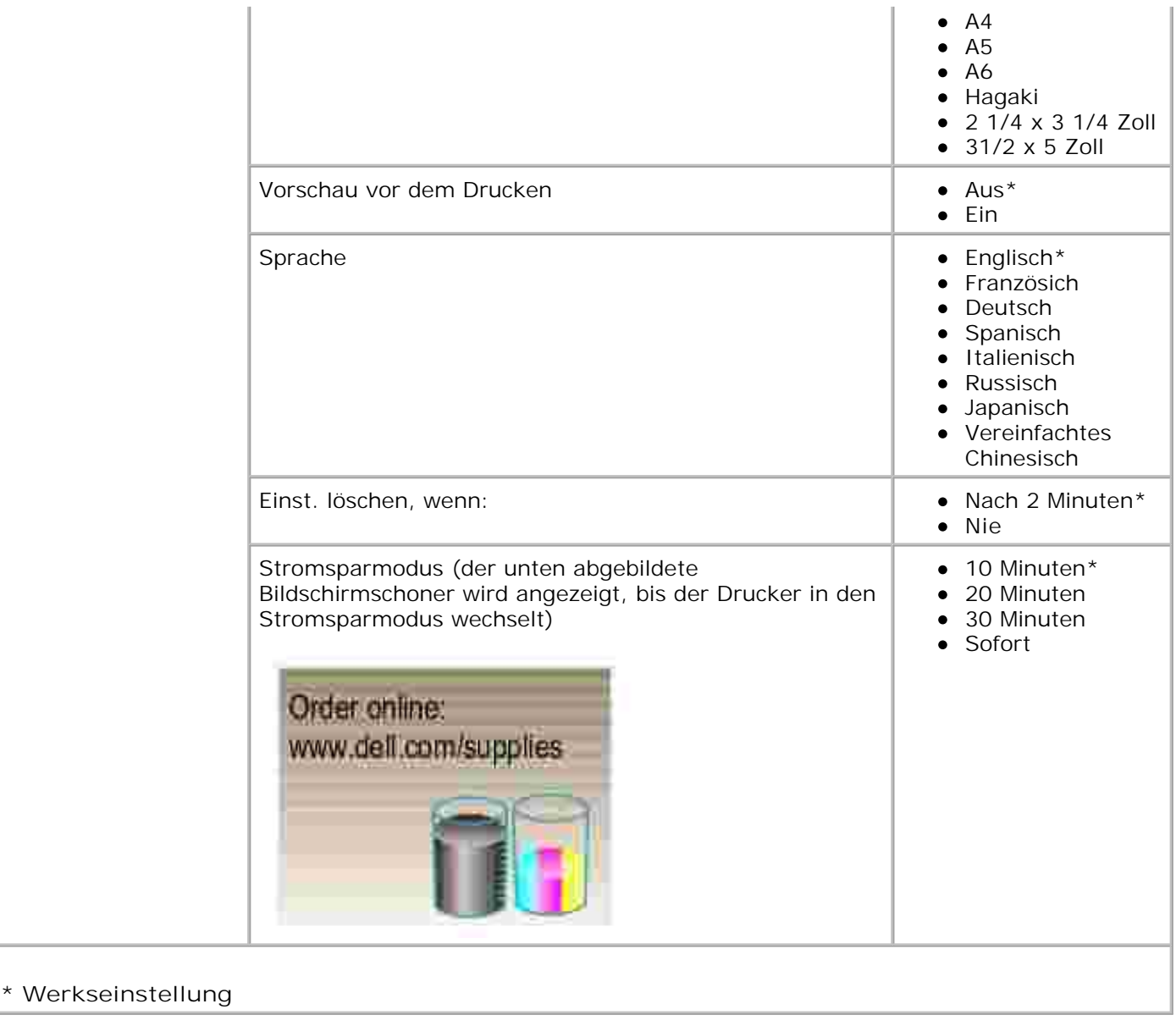

#### **Faxmodus**

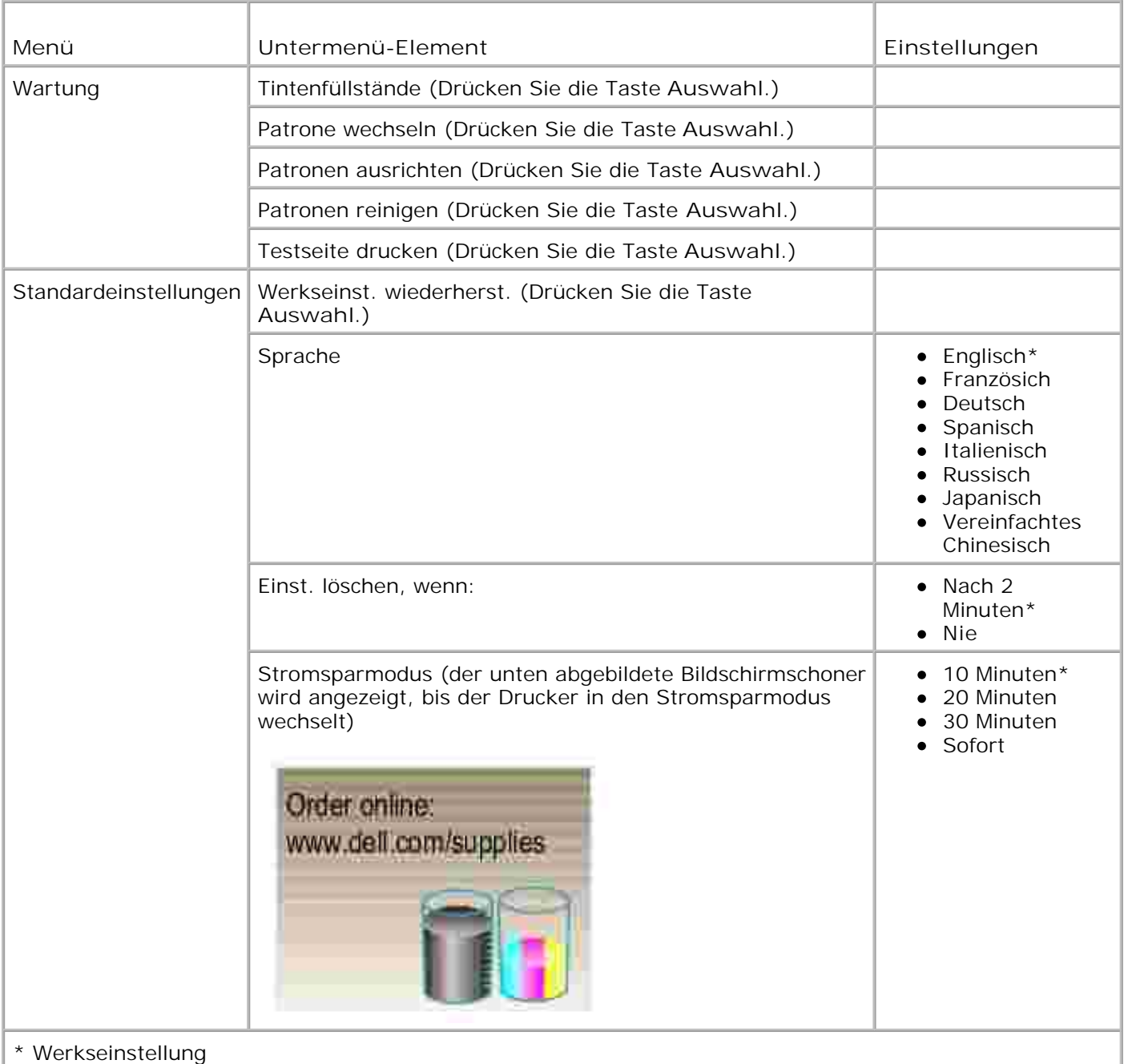

# **Kopiermodus**

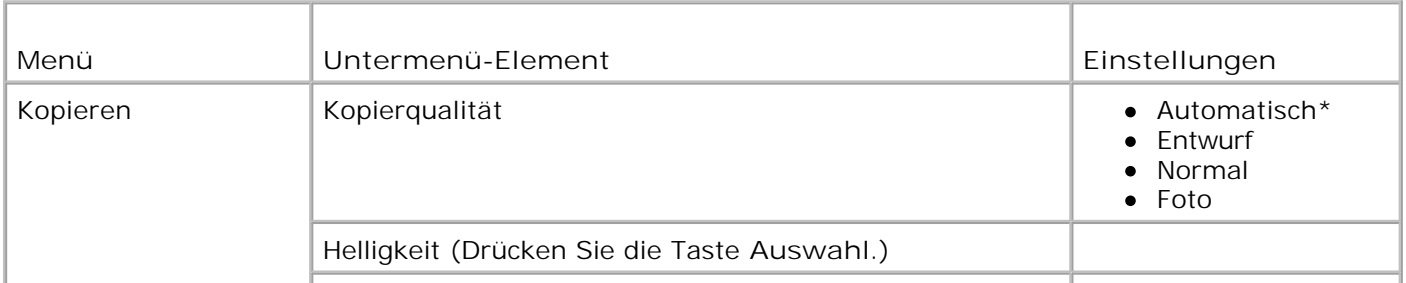

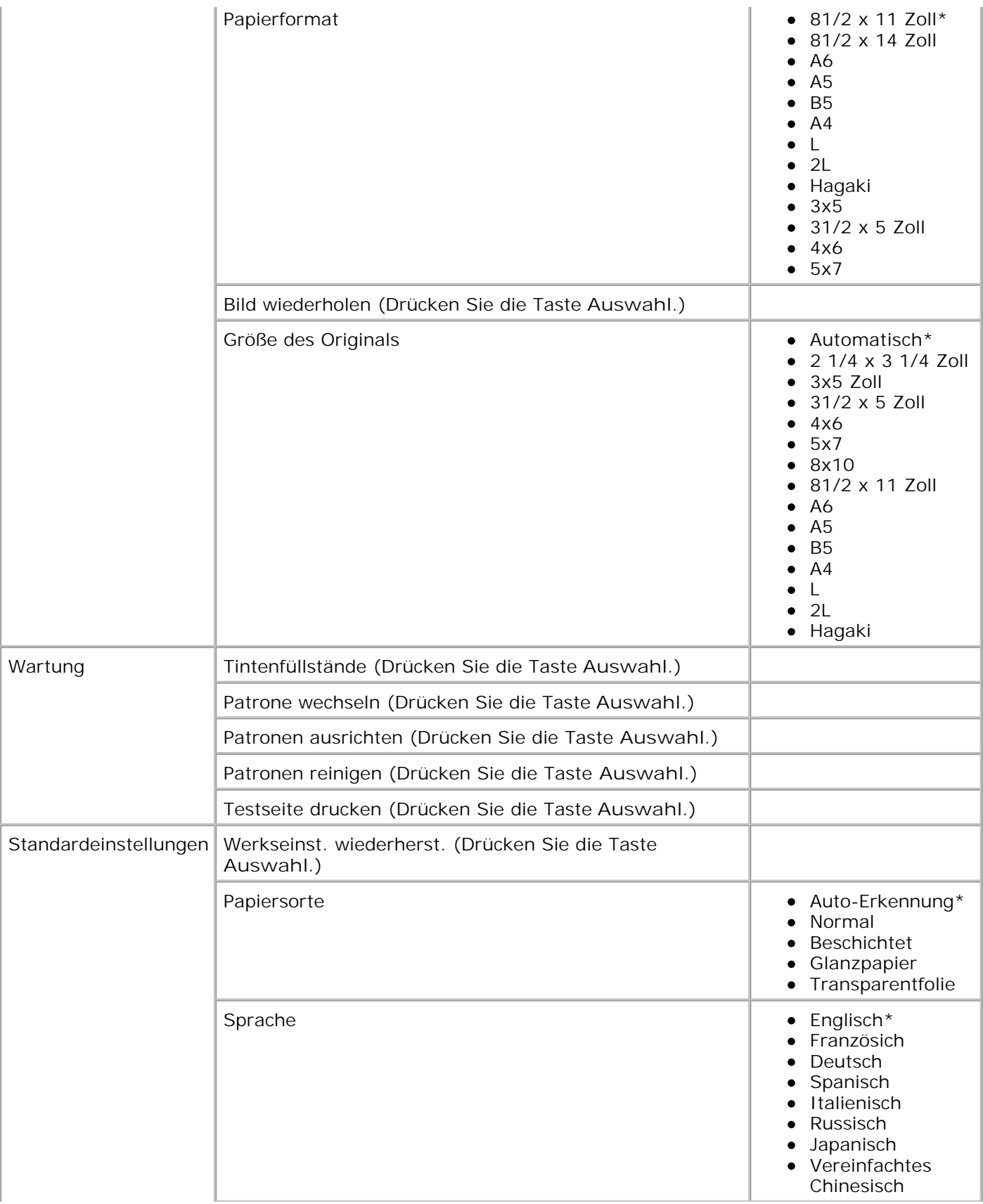

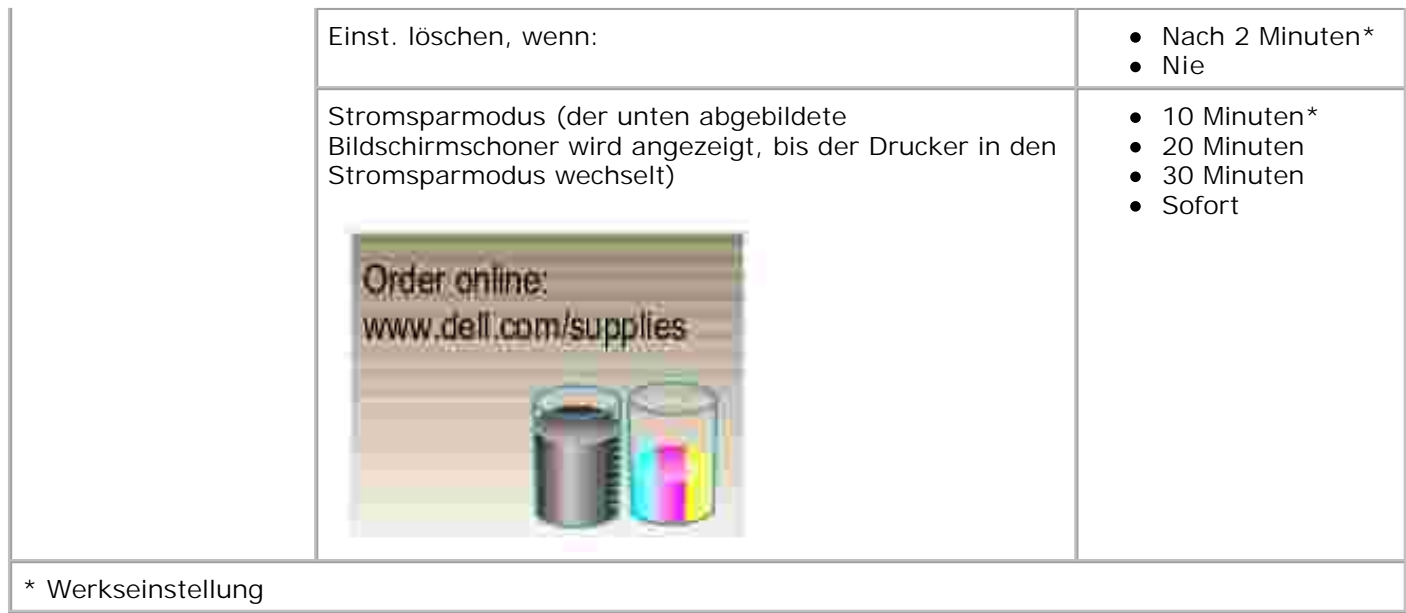

#### **Scanmodus**

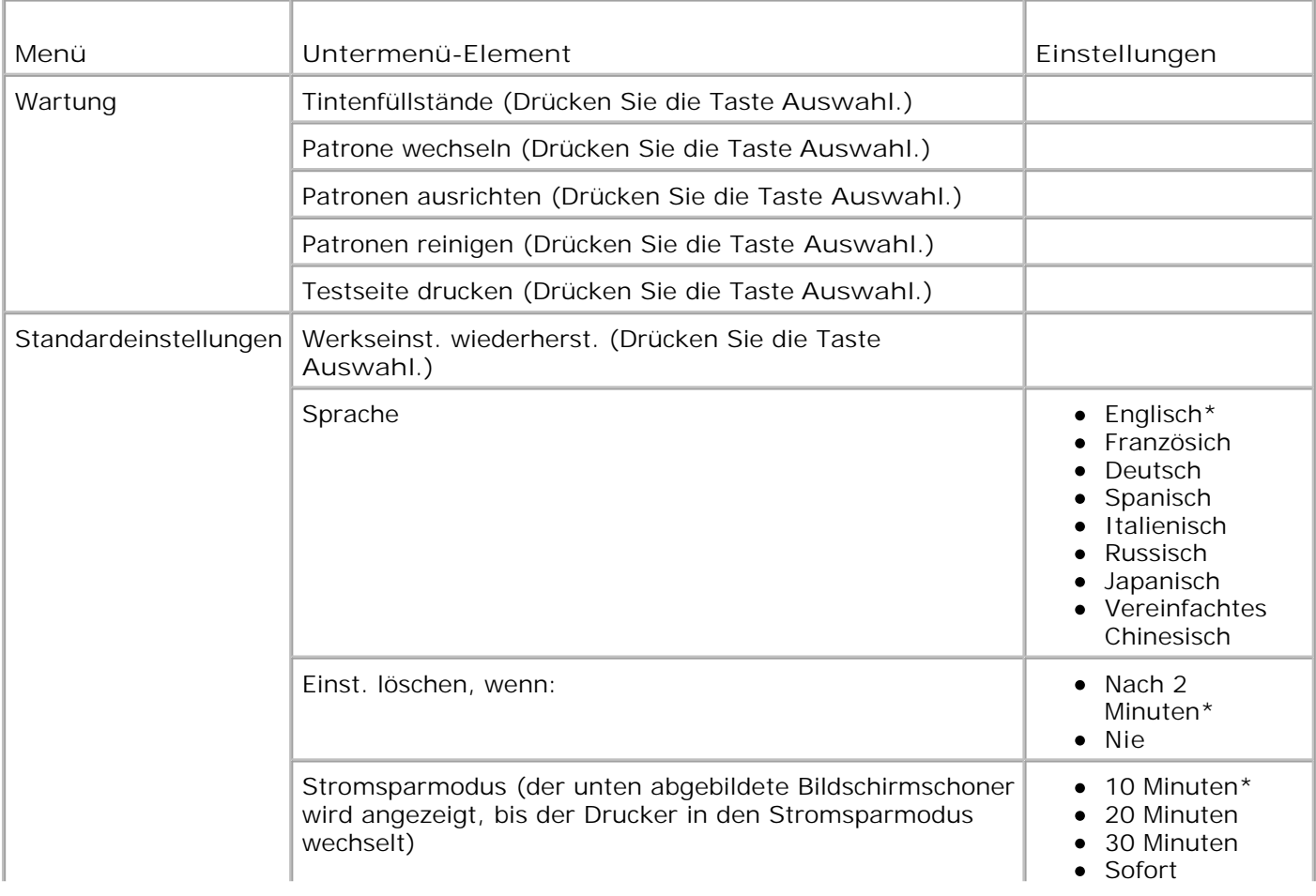

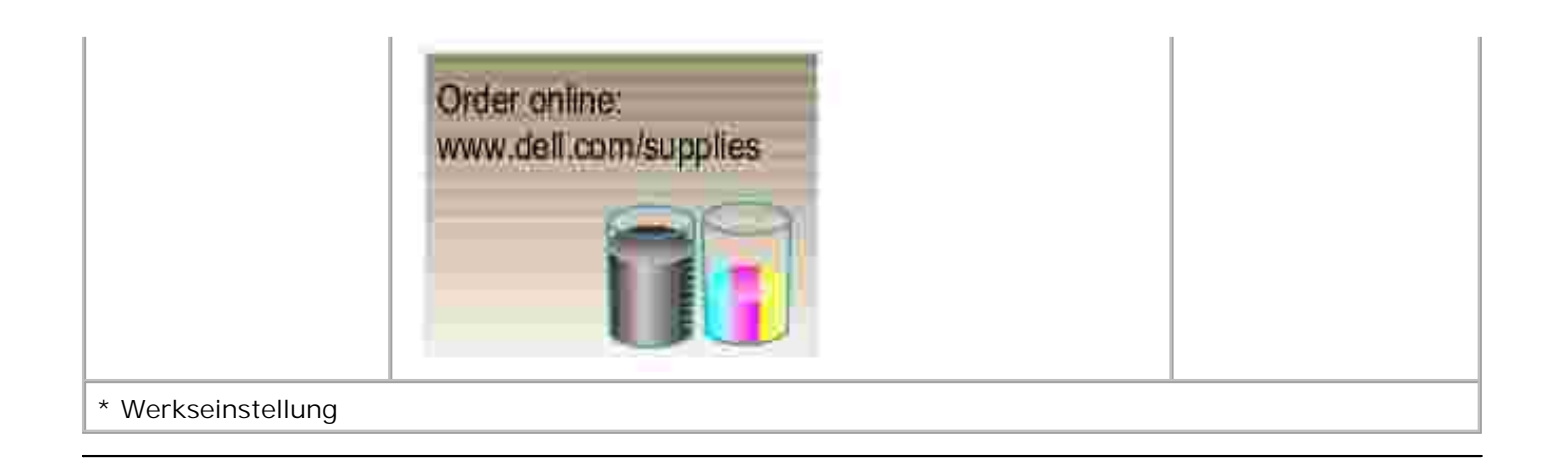

# **Richtlinien für Druckmedien**

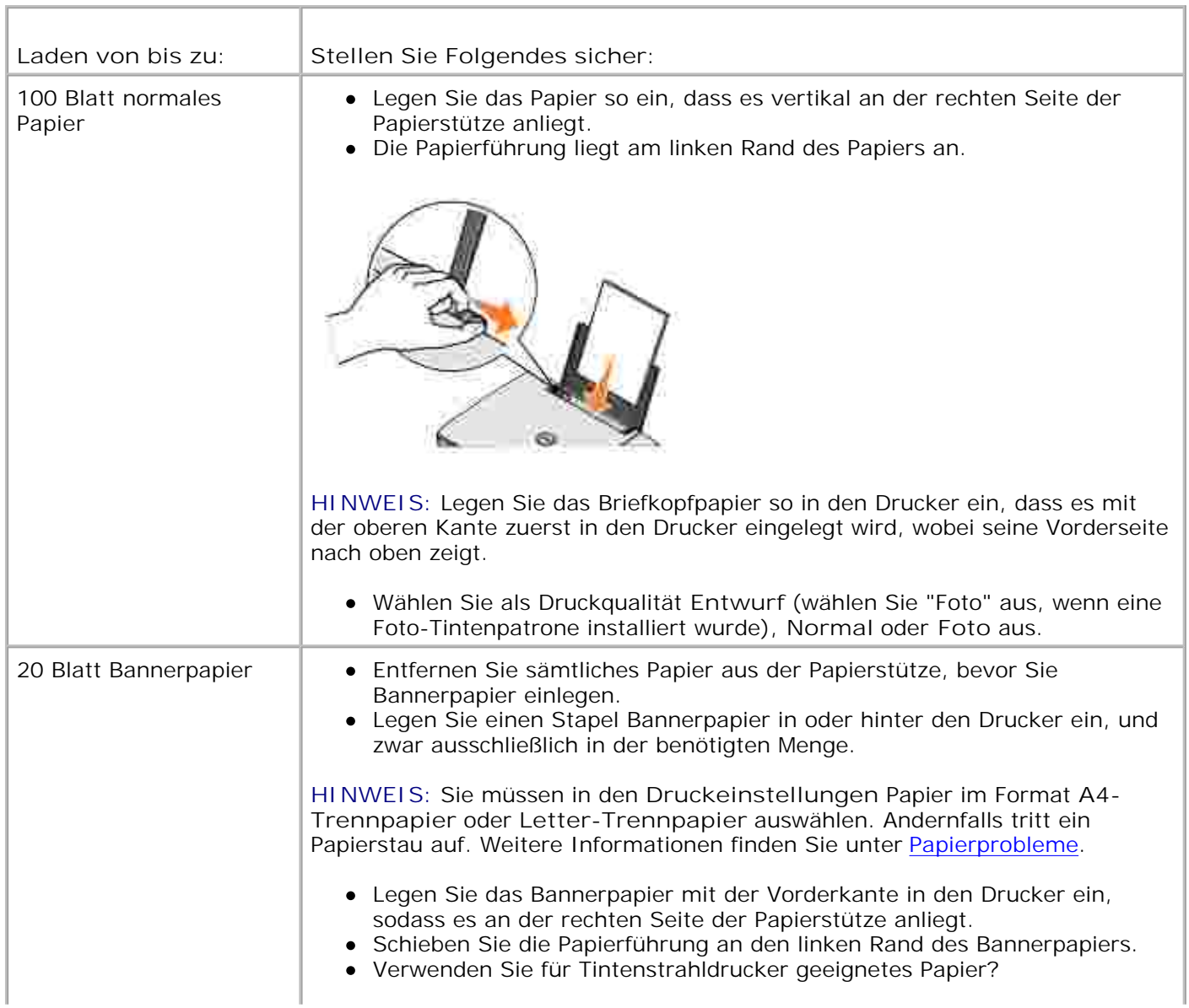

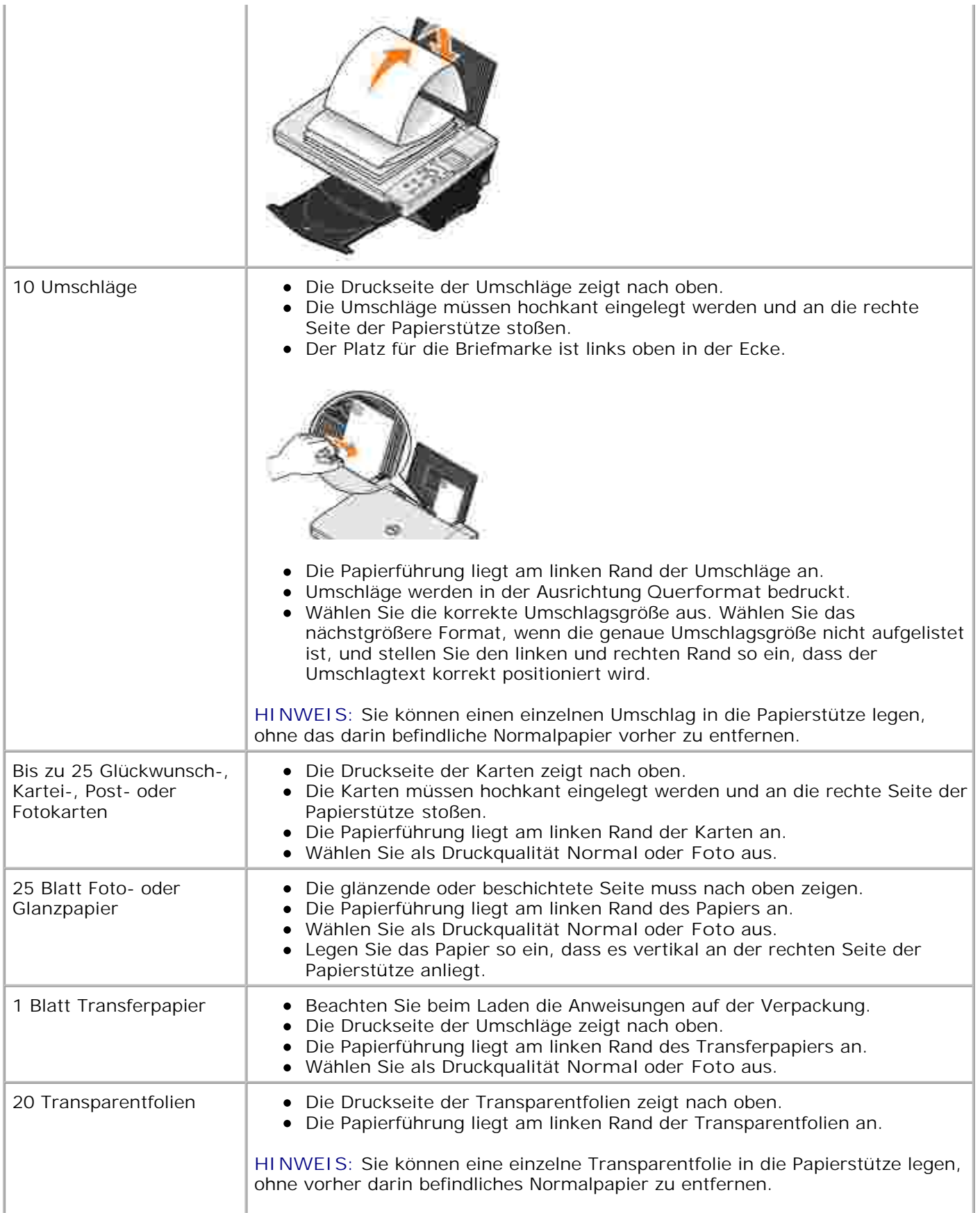

- Wählen Sie als Druckqualität **Normal** oder **Foto** aus.
- Die Transparentfolien müssen hochkant eingelegt werden und an die rechte Seite der Papierstütze stoßen.

# **Neues Papier einlegen**

1. Fächern Sie das Papier auf.

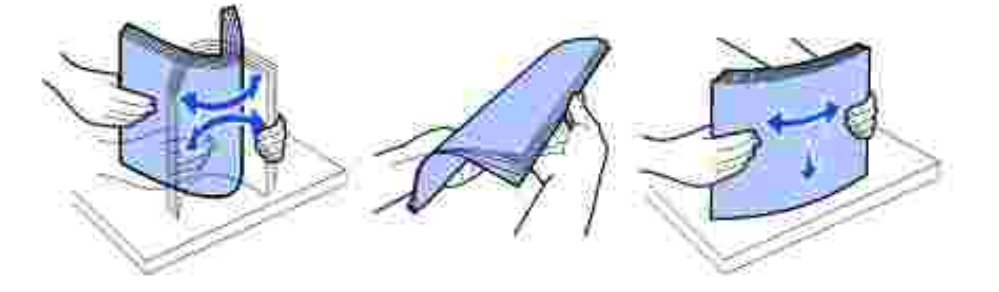

- 2. Legen Sie das Papier an die rechte Führungsschiene der Papierstütze an.
- 3. Drücken und verschieben Sie die Papierführung bis an die linke Kante des Papierstapels.
- K. **HINWEIS:** Drücken Sie Papier niemals mit Gewalt in den Drucker. Das Papier sollte flach auf der Oberfläche der Papierstütze aufliegen und seine rechte Kante eng an der rechten Papierführung anliegen.

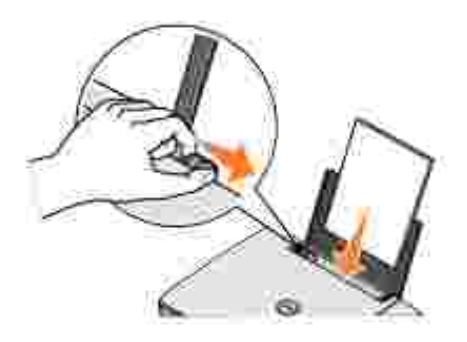

# **Informationen zum automatischen Papiersortensensor**

Der Drucker verfügt über einen automatischen Papiersortensensor, der die folgenden Papiersorten erkennen kann:

- Normal
- Transparentfolie
- Glanz-/Fotopapier

Beschichtet

Wenn Sie eine dieser Papiersorten verwenden, wird sie vom Drucker erkannt und es wird automatisch eine Anpassung der Einstellungen für **Qualität/Geschwindigkeit** vorgenommen.

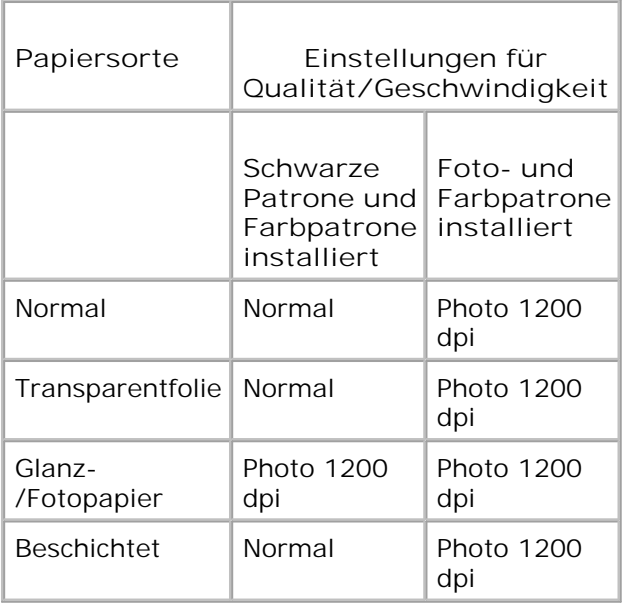

H **HINWEIS:** Der Drucker kann das Papierformat nicht erkennen.

So wählen Sie ein Papierformat aus:

- 1. Klicken Sie bei geöffnetem Dokument auf **Datei Drucken**.
- Klicken Sie im Dialogfeld **Drucken** auf **Einstellungen** oder **Eigenschaften** (je nach Programm oder 2. Betriebssystem).

Der Bildschirm **Druckeinstellungen** wird angezeigt.

- 3. Wählen Sie auf der Registerkarte **Papiereinstellungen** das Papierformat aus.
- 4. Klicken Sie auf **OK**.

Sofern Sie den automatischen Papiersortensensor nicht ausschalten, bleibt er immer aktiviert. So können Sie den automatischen Papiersortensensor für einen bestimmten Druckauftrag deaktivieren:

- 1. Klicken Sie bei geöffnetem Dokument auf **Datei Drucken**.
- Klicken Sie im Dialogfeld **Drucken** auf **Einstellungen** oder **Eigenschaften** (je nach Programm oder 2. Betriebssystem).

Der Bildschirm **Druckeinstellungen** wird angezeigt.

3. Klicken Sie auf die Registerkarte **Qualität/Kopien**.

- 4. Klicken Sie auf die Schaltfläche **Meine Auswahl verwenden**.
- 5. Wählen Sie die Papiersorte aus dem Dropdownmenü aus.
- 6. Klicken Sie auf **OK**.

So können Sie den automatischen Papiersortensensor für sämtliche Druckaufträge deaktivieren:

1. Klicken Sie in *Windows XP* auf Start→ Systemsteuerung→ Drucker und andere **Hardware Drucker und Faxgeräte**.

Klicken Sie in *Windows 2000* auf **Start Einstellungen Drucker**.

- 2. Klicken Sie mit der rechten Maustaste auf das **Drucker**-Symbol.
- 3. Klicken Sie auf **Druckeinstellungen**.
- Klicken Sie auf die Registerkarte **Qualität/Kopien** und anschließend auf **Optionen für** 4. **Papiersortensensor**.
- 5. Klicken Sie auf die Schaltfläche **Meine Auswahl verwenden**.
- 6. Wählen Sie die Papiersorte aus dem Dropdownmenü aus.
- 7. Klicken Sie auf **OK**.

## **Auflegen von Dokumenten auf das Scannerglas**

1. Öffnen Sie die obere Abdeckung.

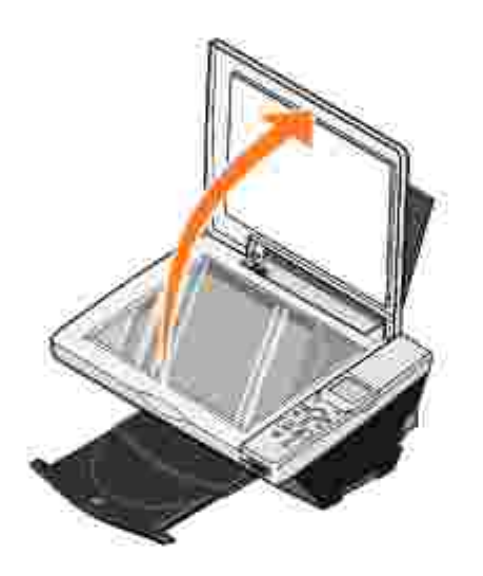

2. Legen Sie das Dokument mit der bedruckten Seite nach unten auf das Scannerglas (rechte untere Ecke).

**HINWEIS:** Stellen Sie sicher, dass die obere linke Ecke der Vorderseite der Vorlage an dem Pfeil auf dem Drucker ausgerichtet ist.

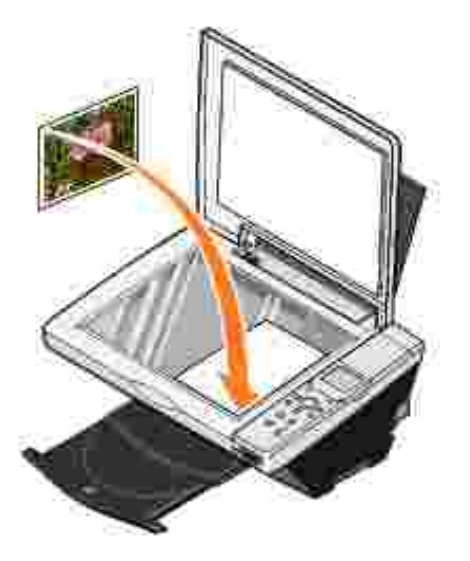

3. Schließen Sie die obere Abdeckung.

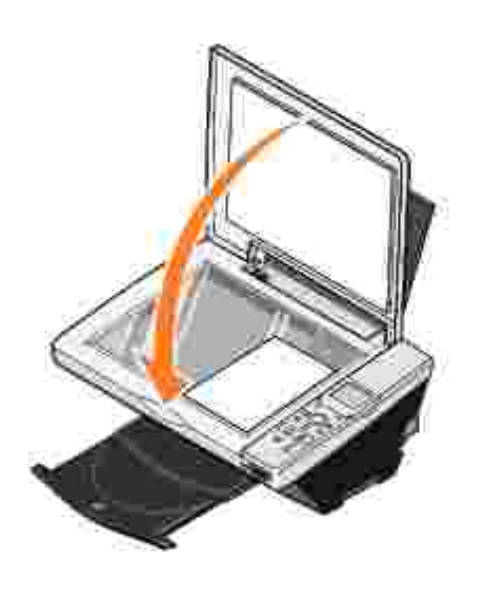

# **Verwendung des Druckers**

- **O** Drucken
- Kopieren
- **Scannen**
- Faxen
- Verwenden des Druckers im Fotomodus

# **Drucken**

#### **Drucken von Dokumenten**

- 1. Schalten Sie den Computer und den Drucker ein und stellen Sie sicher, dass sie miteinander verbunden sind.
- 2. Legen Sie Papier mit der zu bedruckenden Seite nach oben ein. Weitere Informationen finden Sie unter Einlegen von Papier.
- 3. Klicken Sie bei geöffnetem Dokument auf **Datei Drucken**.
- 4. Passen Sie die Druckeinstellungen an:
	- Klicken Sie auf **Einstellungen**, **Eigenschaften**, **Optionen** oder **Einrichten** (je nach dem a. verwendeten Programm oder Betriebssystem).

Das Dialogfeld **Druckeinstellungen** wird angezeigt.

- b. Legen Sie auf der Registerkarte Qualität/Kopien die Qualität/Geschwindigkeit, die Papiersorte sowie die Anzahl der Kopien fest und wählen Sie zwischen Schwarzweiß- oder Farbdruck.
- Wählen Sie auf der Registerkarte **Papiereinstellungen** das Papierformat und die Ausrichtung c. aus.
- d. Wählen Sie auf der Registerkarte **Drucklayout** das Layout und die Duplexeinstellungen aus.
- Um Details zu einer Einstellung anzuzeigen, klicken Sie mit der rechten Maustaste auf eine e. Einstellung am Bildschirm und wählen Sie dann **Direkthilfe**.
- f. Nachdem Sie die Änderungen in den Druckeinstellungen vorgenommen haben, klicken Sie unten auf dem Bildschirm auf **OK**, um zum Dialogfeld **Drucken** zurückzukehren.
- 5. Klicken Sie auf **OK** oder **Drucken** (je nach dem verwendeten Programm oder Betriebssystem).

### **Drucken von Fotos**

1. Legen Sie das Fotopapier mit der zu bedruckenden (glänzenden) Seite nach oben ein. Weitere Informationen finden Sie unter Einlegen von Papier.

- 2. Vergewissern Sie sich, dass in Ihren Drucker eine Foto- und eine Farbtintenpatrone installiert sind. Weitere Informationen finden Sie unter Auswechseln von Tintenpatronen.
- 3. Klicken Sie bei geöffnetem Dokument auf **Datei Drucken**.
- 4. Passen Sie die Druckeinstellungen an:
	- Klicken Sie auf **Einstellungen**, **Eigenschaften**, **Optionen** oder **Einrichten** (je nach dem a. verwendeten Programm oder Betriebssystem).

Das Dialogfeld **Druckeinstellungen** wird angezeigt.

- Wählen Sie auf der Registerkarte **Qualität/Kopien** die Einstellung **Foto** und die Papiersorte aus. b. Zum Drucken von Fotos wird Foto-/Glanz- oder beschichtetes Papier empfohlen.
- Wählen Sie auf der Registerkarte **Papiereinstellungen** das Papierformat und die Ausrichtung c. aus.
- d. Wählen Sie auf der Registerkarte **Drucklayout** das Foto-Layout aus.
- Um Details zu einer Einstellung anzuzeigen, klicken Sie mit der rechten Maustaste auf eine e. Einstellung am Bildschirm und wählen Sie dann **Direkthilfe**.
- f. Nachdem Sie die Änderungen in den Druckeinstellungen vorgenommen haben, klicken Sie unten auf dem Bildschirm auf **OK**, um zum Dialogfeld **Drucken** zurückzukehren.
- 5. Klicken Sie auf **OK** oder **Drucken** (je nach dem verwendeten Programm oder Betriebssystem).

Um zu verhindern, dass die Fotos zusammenkleben oder verschmieren, sollten Sie jedes Foto aus der Papierablage nehmen, nachdem es aus dem Drucker ausgegeben wurde.

**HINWEIS:** Bevor Sie die ausgedruckten Fotos in ein Fotoalbum hinter Klarsichtfolien oder in einen Fotorahmen legen, sollten Sie sie für einen ausreichend langen Zeitraum (12 bis 24 Stunden, je nach den Umgebungsbedingungen) trocknen lassen. Hierdurch verlängern Sie die Lebensdauer der Ausdrucke.

#### **Drucken von randlosen Fotos**

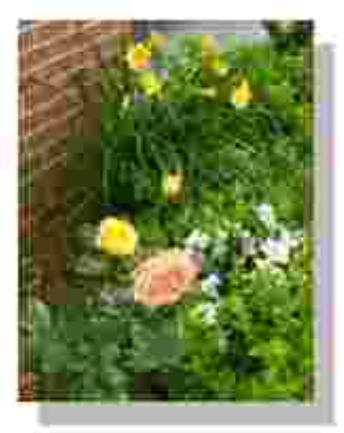

- 1. Legen Sie das Fotopapier mit der zu bedruckenden (glänzenden) Seite nach oben ein. Weitere Informationen finden Sie unter Einlegen von Papier.
- 2. Vergewissern Sie sich, dass in Ihren Drucker eine Foto- und eine Farbtintenpatrone installiert sind.
- 3. Klicken Sie bei geöffnetem Dokument auf **Datei Drucken**.
- Klicken Sie auf **Einstellungen**, **Eigenschaften**, **Optionen** oder **Einrichtung** (je nach Programm oder 4. Betriebssystem), um die Druckeinstellungen anzupassen.

Das Dialogfeld **Druckeinstellungen** wird angezeigt.

- 5. Wählen Sie auf der Registerkarte **Drucklayout** die Einstellung **Ohne Rand** aus.
- 6. Wenn Sie das Foto Ihren Wünschen entsprechend angepasst haben, klicken Sie auf **OK**.
- 7. Klicken Sie auf **OK** oder **Drucken** (je nach dem verwendeten Programm oder Betriebssystem).

## **Drucken anderer Projekte**

Das Menü **Ich möchte** enthält Assistenten zum Erstellen von Projekten. Vielleicht möchten Sie ein Foto, einen Umschlag oder ein Banner drucken, ein Poster oder eine Broschüre erstellen oder eine Glückwunschkarte drucken.

- 1. Klicken Sie bei geöffnetem Dokument auf **Datei Drucken**.
- Klicken Sie auf **Einstellungen**, **Eigenschaften**, **Optionen** oder **Einrichtung** (je nach Programm oder 2. Betriebssystem), um die Druckeinstellungen anzupassen.

Das Dialogfeld **Druckeinstellungen** wird zusammen mit dem Menü **Ich möchte** angezeigt.

- 3. Wählen Sie eines der verfügbaren Projekte aus oder klicken Sie auf **Weitere Druckideen**.
- 4. Befolgen Sie die Bildschirmanweisungen auf dem Bildschirm, um Ihr Projekt abzuschließen.

Informationen zum direkten Drucken von einer Speicherkarte oder einer Digitalkamera finden Sie unter Verwenden des Druckers im Fotomodus.

# **Kopieren**

Zum Erstellen von Kopien können Sie entweder das Bedienfeld des Druckers oder Ihren Computer verwenden. Wenn Sie mit einem einzelnen Tastendruck mühelos Farb- oder Schwarzweiß-Kopien erstellen möchten, drücken Sie auf **Farbe** oder **Schwarz** auf dem Bedienfeld.

### **Kopieren von Dokumenten ohne Computer**

- 1. Schalten Sie den Drucker ein.
- 2. Legen Sie Papier mit der zu bedruckenden Seite nach oben ein. Weitere Informationen finden Sie unter Einlegen von Papier.
- 3. Öffnen Sie die obere Abdeckung.
- 4. Legen Sie das Dokument auf die Glasoberfläche des Scanners und stellen Sie sicher, dass seine obere linke Ecke an dem Pfeil auf dem Drucker ausgerichtet ist. Weitere Informationen finden Sie unter Auflegen von Dokumenten auf das Scannerglas.
- 5. Schließen Sie die obere Abdeckung.
- Wenn Sie mehr als eine Kopie erstellen möchten, drücken Sie die Aufwärts-Pfeiltaste auf dem 6. Bedienfeld, bis die gewünschte Anzahl (1–99) angezeigt wird.
- Ändern Sie die Kopiereinstellungen wie gewünscht. Weitere Informationen hierzu finden Sie unter 7. Menüs des Bedienfelds.
- Drücken Sie auf dem Bedienfeld die Taste **Farbe**, um eine Farbkopie, und die Taste **Schwarz**, um eine 8. Schwarzweiß-Kopie zu erstellen.

In der Anzeige des Bedienfelds erscheint der Text Kopieren.

#### **Kopieren von Dokumenten mithilfe des Computers**

- 1. Schalten Sie den Computer und den Drucker ein und stellen Sie sicher, dass sie miteinander verbunden sind.
- 2. Legen Sie Papier mit der zu bedruckenden Seite nach oben ein. Weitere Informationen finden Sie unter Einlegen von Papier.
- 3. Öffnen Sie die obere Abdeckung.
- 4. Legen Sie das Dokument auf die Glasoberfläche des Scanners und stellen Sie sicher, dass seine obere linke Ecke an dem Pfeil auf dem Drucker ausgerichtet ist. Weitere Informationen finden Sie unter Auflegen von Dokumenten auf das Scannerglas.
- 5. Schließen Sie die obere Abdeckung.
- 6. Klicken Sie auf Start→ Programme bzw. Alle Programme→ Dell Drucker→ Dell Photo AIO **Printer 942 Dell All-In-One Center**.

Das **Dell All-In-One Center** wird angezeigt.

- 7. Wählen Sie eine Kopiermenge (1–99) und eine Kopierfarbe aus.
- 8. Klicken Sie auf Weitere Kopiereinstellungen anzeigen, um: eine Kopierqualität auszuwählen,
	- o das Papierformat auszuwählen,
	- o das Format des Originaldokuments auszuwählen,
	- o die Helligkeit des Dokuments zu verändern.

**HINWEIS:** Weitere Informationen zu den Kopiereinstellungen finden Sie unter "Ändern der Kopiereinstellungen" auf Seite 37.

### **Kopieren von Fotos ohne Computer**

- 1. Legen Sie das Fotopapier mit der zu bedruckenden (glänzenden) Seite nach oben ein. Weitere Informationen finden Sie unter Einlegen von Papier.
- 2. Öffnen Sie die obere Abdeckung.
- 3. Legen Sie das Foto auf die Glasoberfläche des Scanners und stellen Sie sicher, dass seine obere linke Ecke an dem Pfeil auf dem Drucker ausgerichtet ist. Weitere Informationen finden Sie unter Auflegen von Dokumenten auf das Scannerglas.
- **HINWEIS:** Die besten Ergebnisse erhalten Sie, wenn Sie vor dem Kopieren von Fotos eine Fotopatrone installieren.
- 4. Schließen Sie die obere Abdeckung.
- 5. Wählen Sie die Kopierqualität aus. Weitere Informationen hierzu finden Sie unter Menüs des Bedienfelds.
- 6. Drücken Sie die Taste **Farbe**.

#### **Kopieren von Dokumenten mithilfe des Computers**

- 1. Schalten Sie den Computer und den Drucker ein und stellen Sie sicher, dass sie miteinander verbunden sind.
- 2. Legen Sie das Fotopapier mit der zu bedruckenden (glänzenden) Seite nach oben ein. Weitere Informationen finden Sie unter Einlegen von Papier.
- 3. Legen Sie das Foto auf die Glasoberfläche des Scanners und stellen Sie sicher, dass seine obere linke Ecke an dem Pfeil auf dem Drucker ausgerichtet ist. Weitere Informationen finden Sie unter Auflegen von Dokumenten auf das Scannerglas.
- **HINWEIS:** Die besten Ergebnisse erhalten Sie, wenn Sie vor dem Kopieren von Fotos eine **SP** Fotopatrone installieren.
	- Klicken Sie auf **Start Programme** oder **Alle Programme Dell Drucker Dell Photo AIO** 4. **Printer 942 Dell All-In-One Center**.

Das **Dell All-In-One Center** wird angezeigt.

- 5. Klicken Sie auf **Vorschau anzeigen**.
- Passen Sie die punktierten Linien so an, dass sie den Teil des Bildes umschließen, den Sie drucken 6. möchten.
- 7. Wählen Sie im Bereich **Kopieren** die Option **Foto** aus.
- 8. Wählen Sie eine Kopiermenge und -farbe aus.
- 9. Um Ihre Fotos weiter anzupassen, klicken Sie auf **Weitere Kopiereinstellungen anzeigen**.
- **HINWEIS:** Weitere Informationen zu den Kopiereinstellungen finden Sie unter "Ändern der **K** Kopiereinstellungen" auf Seite 37.
- 10. Wenn Sie das Bild Ihren Wünschen angepasst haben, klicken Sie auf **Jetzt kopieren**.

#### **Vergrößern oder Verkleinern von Bildern oder Dokumenten**

Wenn Sie Ihren Drucker *ohne* Computer verwenden, können Sie Ihr Dokument mithilfe des Bedienfelds auf 25 % oder 50 % verkleinern bzw. auf 150 % oder 200 % vergrößern oder an vorgegebene Größen anpassen.

Wenn Sie Ihren Drucker *mit* einem Computer verwenden, können Sie Ihr Dokument mithilfe des Dell All-In-One Centers bis auf 25 % verkleinern bzw. bis auf 400 % vergrößern.

#### **Vergrößern von Bildern über das Bedienfeld**

- 1. Legen Sie Papier mit der zu bedruckenden Seite nach oben ein. Weitere Informationen finden Sie unter Einlegen von Papier.
- 2. Legen Sie das Dokument bzw. das Foto auf die Glasoberfläche des Scanners und stellen Sie sicher, dass seine obere linke Ecke an dem Pfeil auf dem Drucker ausgerichtet ist. Weitere Informationen finden Sie unter Auflegen von Dokumenten auf das Scannerglas.
- 3. Drücken Sie im Bedienfeld die Taste **Modus**, bis im Display Kopiermodus angezeigt wird.
- 4. Drücken Sie die Taste **Vorschau**, um eine Vorschau des Dokuments bzw. Fotos anzuzeigen.
- 5. Drücken Sie die Taste **Größe ändern**.
- Wählen Sie mithilfe der Navigationstasten das gewünschte Format für Ihre Kopie aus und drücken Sie 6. dann die Taste **Auswahl**.
- Wenn Sie mehr als eine Kopie erstellen möchten, drücken Sie den Links- bzw. Rechtspfeil auf dem 7. Bedienfeld, bis die gewünschte Anzahl (1–99) angezeigt wird.
- 8. Drücken Sie den Auf- bzw. Abwärtspfeil, um das Papierformat zu ändern.
- Ändern Sie die Kopiereinstellungen wie gewünscht. Weitere Informationen hierzu finden Sie unter 9. Menüs des Bedienfelds.
- Drücken Sie auf dem Bedienfeld die Taste **Farbe**, um eine Farbkopie, und die Taste **Schwarz**, um eine 10. Schwarzweiß-Kopie zu erstellen.

In der Anzeige des Bedienfelds erscheint der Text Kopieren.

#### **Vergrößern von Bildern mithilfe des Computers**

- 1. Legen Sie Papier mit der zu bedruckenden Seite nach oben ein. Weitere Informationen finden Sie unter Einlegen von Papier.
- 2. Legen Sie das Dokument bzw. das Foto auf die Glasoberfläche des Scanners und stellen Sie sicher, dass seine obere linke Ecke an dem Pfeil auf dem Drucker ausgerichtet ist. Weitere Informationen finden Sie unter Auflegen von Dokumenten auf das Scannerglas.
- 3. Klicken Sie auf Start→ Programme bzw. Alle Programme→ Dell Drucker→ Dell Photo AIO **Printer 942 Dell All-In-One Center**.

Das **Dell All-In-One Center** wird angezeigt.

- 4. Klicken Sie auf **Vorschau anzeigen**.
- 5. Klicken Sie im Bereich **Kreative Aufgaben** auf **Bilder vergrößern oder verkleinern**.
- 6. Folgen Sie den Anweisungen auf dem Bildschirm, um die Größe des neuen Bildes auszuwählen.
- 7. Wenn Sie das Bild Ihren Wünschen angepasst haben, klicken Sie auf **Jetzt drucken**.

### **Ändern der Kopiereinstellungen**

1. Klicken Sie auf Starten→ Programme bzw. Alle Programme→ Dell Drucker→ Dell Photo AIO **Printer 942 Dell All-In-One Center**.

Das **Dell All-In-One Center** wird angezeigt.

- 2. Wählen Sie eine Kopiermenge und -farbe aus.
- Klicken Sie auf **Weitere Kopiereinstellungen anzeigen**, um: 3. eine Kopierqualität auszuwählen,
	- o das Papierformat auszuwählen,
	- o das Format des Originaldokuments auszuwählen,
	- o die Helligkeit des Dokuments zu verändern.
	- das Dokument zu vergrößern oder zu verkleinern.
- Klicken Sie auf die Schaltfläche **Erweitert**, um Optionen, wie das Papierformat oder die Qualität, zu 4. ändern.
- 5. Um Änderungen vorzunehmen, klicken Sie auf die folgenden Registerkarten:

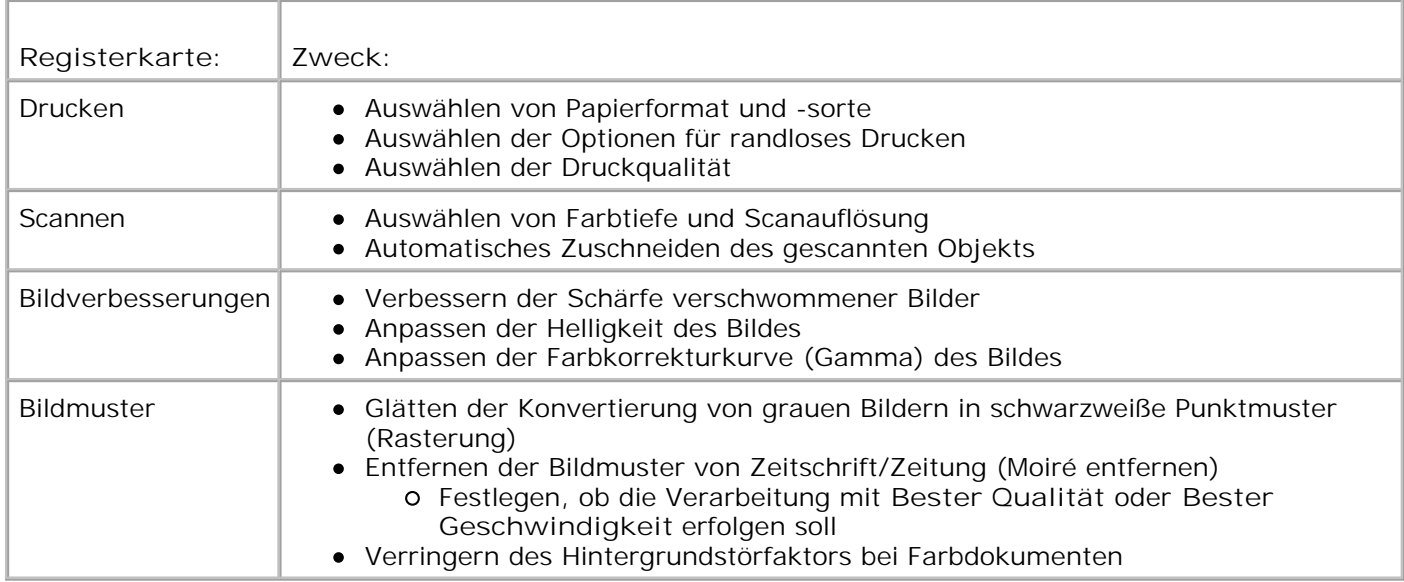

Wenn Sie das Bild Ihren Wünschen angepasst haben, klicken Sie auf **OK** und anschließend auf **Jetzt** 6. **kopieren**.

## **Scannen**

#### **Scannen von Dokumenten**

- 1. Schalten Sie den Computer und den Drucker ein und stellen Sie sicher, dass sie miteinander verbunden sind.
- 2. Öffnen Sie die obere Abdeckung.
- Legen Sie das Dokument auf die Glasoberfläche des Scanners und stellen Sie sicher, dass seine obere 3. linke Ecke an dem Pfeil auf dem Drucker ausgerichtet ist. Weitere Informationen finden Sie unter Auflegen von Dokumenten auf das Scannerglas.
- 4. Schließen Sie die obere Abdeckung.
- 5. Drücken Sie **Scannen** auf dem Bedienfeld.

Das **Dell All-In-One Center** wird angezeigt.

- 6. Wählen Sie im Dropdownmenü **Gescanntes Bild senden an:** eine Anwendung als Scan-Ziel aus.
- 7. Passen Sie die Scaneinstellungen an.
- 8. Wenn Sie das Bild Ihren Wünschen angepasst haben, klicken Sie auf **Jetzt scannen**.

Wenn die Verarbeitung des Dokuments abgeschlossen ist, wird das ausgewählte Programm geöffnet.

#### **Scannen von Fotos**

- 1. Schalten Sie den Computer und den Drucker ein und stellen Sie sicher, dass sie miteinander verbunden sind.
- 2. Öffnen Sie die obere Abdeckung.
- 3. Legen Sie das Foto auf die Glasoberfläche des Scanners und stellen Sie sicher, dass seine obere linke Ecke an dem Pfeil auf dem Drucker ausgerichtet ist. Weitere Informationen finden Sie unter Auflegen von Dokumenten auf das Scannerglas.
- 4. Schließen Sie die obere Abdeckung.
- 5. Drücken Sie die Taste **Modus**, um den Modus **Scannen** auszuwählen.
- 6. Drücken Sie die Taste **Farbe** bzw. **Schwarz**.

Das **Dell All-In-One Center** wird angezeigt.

- 7. Klicken Sie auf **Vorschau anzeigen**.
- Passen Sie die punktierten Linien so an, dass sie den Teil des Fotos umschließen, den Sie scannen 8. möchten.
- Wählen Sie im Dropdownmenü **Gescanntes Bild senden an:** das Fotoprogramm aus, das Sie 9. verwenden möchten.
- **HINWEIS:** Falls die zu verwendende Anwendung nicht in der Liste aufgeführt ist, wählen Sie im Dropdown-Feld **Weitere Suche...** aus. Klicken Sie im Bildschirm, der jetzt angezeigt wird, auf **Hinzufügen**, um die Anwendung zu finden und in die Liste aufzunehmen.
- 10. Ändern Sie die Einstellungen wie gewünscht.
- 11. Wenn Sie das Bild Ihren Wünschen angepasst haben, klicken Sie auf **Jetzt scannen**.

Wenn die Verarbeitung des Dokuments abgeschlossen ist, wird das ausgewählte Programm geöffnet.

### **Scannen mehrerer Seiten oder Bilder**

- 1. Schalten Sie den Computer und den Drucker ein und stellen Sie sicher, dass sie miteinander verbunden sind.
- 2. Öffnen Sie die obere Abdeckung.
- 3. Legen Sie das erste Blatt des Dokuments auf die Glasoberfläche des Scanners und stellen Sie sicher, dass seine obere linke Ecke an dem Pfeil auf dem Drucker ausgerichtet ist. Weitere Informationen finden Sie unter Auflegen von Dokumenten auf das Scannerglas.
- 4. Schließen Sie die obere Abdeckung.
- Klicken Sie auf **Start Programme** bzw. **Alle Programme Dell Drucker Dell Photo AIO** 5. **Printer 942 Dell All-In-One Center**.

Das **Dell All-In-One Center** wird angezeigt.

- Wählen Sie im Dropdownmenü **Gescanntes Bild senden an:** das Programm aus, das Sie verwenden 6. möchten. Sie können beispielsweise mehrere Seiten an jemanden als Fax oder E-Mail verschicken.
- 7. Klicken Sie im Abschnitt **Scannen** auf **Weitere Scaneinstellungen anzeigen**.
- 8. Klicken Sie auf die Schaltfläche **Erweitert**.
- 9. Klicken Sie auf **Erweiterte Scaneinstellungen anzeigen**, um die erweiterten Optionen zu ändern.
- 10. Klicken Sie auf der Registerkarte Scannen auf das Kontrollkästchen Vor Ausgabe mehrere Objekte **scannen**.
- 11. Klicken Sie auf **OK**.

5.

12. Wenn Sie die Einstellungen Ihren Wünschen angepasst haben, klicken Sie auf **Jetzt scannen**.

Nachdem Sie die erste Seite gescannt haben, wird in der Anzeige die nächste Seite angefordert.

- Legen Sie die nächste Seite auf die Glasoberfläche und klicken Sie auf **Ja**. Wiederholen Sie diesen 13. Vorgang, bis Sie sämtliche Seiten gescannt haben.
- 14. Wenn Sie den Scanvorgang abgeschlossen haben, klicken Sie auf Nein. Das Programm wird mit den gescannten Seiten angezeigt.

### **Bearbeiten von gescanntem Text mithilfe der optischen Zeichenerkennung (OCR)**

OCR-Software konvertiert ein gescanntes Bild in Text, der in einem Textverarbeitungsprogramm bearbeitet werden kann. Bei Textverarbeitungsprogrammen, wie beispielsweise WordPad, müssen möglicherweise bestimmte Filter geladen werden. Informieren Sie sich beim Hersteller der Software.

K. **HINWEIS:** Japanische Kunden sollten die OCR-Software E-Typist verwenden. Diese Software befindet sich auf einer separaten CD. Sie muss vor der Installation des Treibers auf dem Computer installiert werden.

- 1. Schalten Sie den Computer und den Drucker ein und stellen Sie sicher, dass sie miteinander verbunden sind.
- 2. Öffnen Sie die obere Abdeckung.
- Legen Sie das Dokument auf die Glasoberfläche des Scanners und stellen Sie sicher, dass seine obere 3. linke Ecke an dem Pfeil auf dem Drucker ausgerichtet ist. Weitere Informationen finden Sie unter Auflegen von Dokumenten auf das Scannerglas.
- 4. Schließen Sie die obere Abdeckung.
- 5. Klicken Sie auf Start→ Programme bzw. Alle Programme→ Dell Drucker→ Dell Photo AIO **Printer 942 Dell All-In-One Center**.

Das **Dell All-In-One Center** wird angezeigt.

- Wählen Sie im Dropdownmenü **Gescanntes Bild senden an:** ein Textverarbeitungs- oder 6. Textbearbeitungsprogramm aus.
- Wählen Sie im Dropdownmenü **Verwendung des Scans** die Option **Textbearbeitung (OCR und 300** 7. **DPI)** aus.
- 8. Klicken Sie auf **Jetzt scannen**.

Der gescannte Text wird im ausgewählten Programm angezeigt.

### **Speichern eines Bildes auf dem Computer**

- 1. Schalten Sie den Computer und den Drucker ein und stellen Sie sicher, dass sie miteinander verbunden sind.
- 2. Klicken Sie auf Start→ Programme bzw. Alle Programme→ Dell Drucker→ Dell Photo AIO **Printer 942 Dell All-In-One Center**.

Das **Dell All-In-One Center** wird angezeigt.

- 3. Klicken Sie im Abschnitt **Kreative Aufgaben** auf **Speichern eines Bildes auf dem Computer**.
- 4. Befolgen Sie die Bildschirmanweisungen.

### **Versenden eines gescannten Bildes oder Dokuments per E-Mail**

So versenden Sie ein gescanntes Bild oder Dokument per E-Mail:

- 1. Schalten Sie den Computer und den Drucker ein und stellen Sie sicher, dass sie miteinander verbunden sind.
- 2. Öffnen Sie die obere Abdeckung.
- 3. Legen Sie das Dokument bzw. das Foto auf die Glasoberfläche des Scanners und stellen Sie sicher, dass seine obere linke Ecke an dem Pfeil auf dem Drucker ausgerichtet ist. Weitere Informationen finden Sie unter Auflegen von Dokumenten auf das Scannerglas.
- 4. Schließen Sie die obere Abdeckung.
- Klicken Sie auf **Start Programme** bzw. **Alle Programme Dell Drucker Dell Photo AIO** 5. **Printer 942 Dell All-In-One Center**.

Das **Dell All-In-One Center** wird angezeigt.

- 6. Klicken Sie auf **Vorschau anzeigen**.
- 7. Klicken Sie im Bereich **Kreative Aufgaben** auf **Ein Bild per E-Mail an einen Freund senden**.
- 8. Treffen Sie im Menü **Art des gescannten Dokuments** eine Auswahl.
- 9. Folgen Sie den Anweisungen auf dem Bildschirm, um das Foto für das Versenden per E-Mail vorzubereiten.
- 10. Klicken Sie auf **Weiter**.
- 11. Öffnen Sie Ihr E-Mail-Programm, schreiben Sie eine Anmerkung zu dem angehängten Foto und senden Sie dann diese E-Mail.

**HINWEIS:** Wenn Sie Fragen dazu haben, wie Sie hierbei vorgehen müssen, konsultieren Sie die **Hilfe** des E-Mail-Programms.

### **Faxen**

Um mit diesem Drucker ein Fax zu versenden, muss der Drucker an einen Computer angeschlossen sein, der mit einem Modem ausgestattet und auf dem Microsoft Fax installiert ist. Bevor Sie irgendwelche weiteren Schritte unternehmen, überprüfen Sie, ob die Windows Fax-Software auf Ihrem Computer ausgeführt wird.

Klicken Sie auf **Start Programme** bzw. **Alle Programme Zubehör Kommunikation**.

Für Windows XP:

- Wenn in der angezeigten Liste "Fax" aufgelistet ist, ist auf Ihrem Computer Microsoft Fax installiert. Fahren Sie fort mit Konfigurieren der Microsoft Faxkonsole (Windows XP) bzw. der Faxdienstverwaltung (Windows 2000).
- Wenn in der erscheinenden Liste "Fax" nicht aufgeführt ist, fahren Sie fort mit Installieren der Microsoft Faxkonsole unter Windows XP.

Für Windows 2000 wird automatisch die Faxdienstverwaltung installiert.

#### **Installieren der Microsoft Faxkonsole unter Windows XP**

Klicken Sie auf **Start Einstellungen Bedienfeld**. Klicken Sie unter **Wählen Sie eine Kategorie** 1. auf **Software**.

Das Dialogfeld **Software** wird angezeigt.

- 2. Klicken Sie auf **Windows-Komponenten hinzufügen oder entfernen**.
- 3. Klicken Sie in der Liste **Komponenten** auf **Faxdienste**, um diese Komponenten auszuwählen.
- 4. Klicken Sie auf **Weiter**.
- 5. Klicken Sie auf **Beenden**.

6. Klicken Sie im Dialogfeld **Software** auf **Schließen**.

### **Konfigurieren der Microsoft Faxkonsole (Windows XP) bzw. der Faxdienstverwaltung (Windows 2000)**

So konfigurieren Sie den Faxdienst:

- 1. Klicken Sie auf Start→Programme bzw. Alle Programme→ Zubehör→Kommunikation→ Fax→ **Faxkonsole** (Windows XP) bzw. **Faxdienstverwaltung** (Windows 2000).
- 2. Klicken Sie auf dem Willkommensbildschirm der Faxkonfiguration auf **Weiter**.
- Geben Sie auf dem Bildschirm **Absenderinformationen** die Informationen ein, die auf dem 3. Faxdeckblatt angezeigt werden sollen, und klicken Sie dann auf **Weiter**.
- Wählen Sie auf dem Bildschirm **Gerät zum Senden oder Empfangen von Faxen auswählen** aus der 4. Liste **Wählen Sie das Faxgerät aus** durch Anklicken das auf Ihrem Computer installierte Modem aus.
- Wenn Sie das Senden von Faxen deaktivieren möchten, entfernen Sie die Auswahlmarkierung aus dem 5. Kontrollkästchen **Senden aktivieren**.
- Klicken Sie auf die Schaltfläche **Manuelle Anrufannahme** oder auf **Automatische Anrufannahme** 6. **nach** (benutzerdefinierte Rufzeichenanzahl).
- Wenn Sie den Faxempfang aktivieren möchten, aktivieren Sie das Kontrollkästchen **Empfang** 7. **aktivieren**.

**HINWEIS:** Wenn Sie das Kontrollkästchen **Empfang aktivieren** auswählen, können Sie zwar Faxnachrichten empfangen, möglicherweise führt dies jedoch dazu, dass das Computermodem sämtliche Anrufe entgegennimmt. In diesem Fall können Sie keine Voice-Mails empfangen.

- 8. Klicken Sie auf **Weiter**.
- Geben Sie auf dem Bildschirm **Absenderkennung (Transmitting Subscriber Identification, TSID)** 9. Ihre ID-Informationen (normalerweise Ihre Faxnummer sowie Ihren eigenen oder den Namen Ihres Geschäfts) in das Feld **Absenderkennung** ein. Diese Informationen erscheinen im Kopfbereich der von Ihnen versendeten Faxnachrichten. Sie geben dem Empfänger der Nachricht Ihr Faxgerät zu erkennen.

**HINWEIS:** Die TSID-Angaben sind in manchen Ländern gesetzlich vorgeschrieben.

- 10. Klicken Sie auf **Weiter**.
- **HINWEIS:** Die Schritte 10–13 werden nur durchlaufen, wenn Sie Ihr Gerät in Schritt 6 für den v Faxempfang aktiviert haben.
- 11. Geben Sie auf dem Bildschirm Empfängerkennung (Called Subscriber I dentification, CSID) die von Ihnen gewünschten CSID-Daten (erscheinen zur Bestätigung dafür, dass das Fax an den richtigen Empfänger gesendet wird) in das Feld mit den Informationen zur Empfängerkennung ein.
- 12. Klicken Sie auf **Weiter**.
- Aktivieren Sie auf dem Bildschirm **Verteileroptionen** das Kontrollkästchen **Ausdruck auf:**, wenn Sie 13. möchten, dass empfangene Faxe automatisch ausgedruckt werden. Wenn Sie dieses Kontrollkästchen auswählen, müssen Sie zum Ausdruck des empfangenen Faxes **Dell Photo AIO Printer 942** auswählen.

**HINWEIS:** Der Drucker muss eingeschaltet und mit dem Computer verbunden sein, damit der automatische Ausdruck von Faxen möglich ist.

- Aktivieren Sie das Kontrollkästchen **Kopie in Ordner speichern**, wenn Sie eine Archivkopie für jedes 14. Fax erstellen möchten. Wenn Sie dieses Kontrollkästchen aktivieren, können Sie die Speicherposition einer Faxkopie festlegen.
- 15. Klicken Sie auf **Weiter**.
- Bestätigen Sie die Konfigurationseinstellungen in der Liste **Konfigurationsübersicht** und klicken Sie 16. dann auf **Beenden**.

Sie können nun Faxe senden und empfangen.

#### **Faxen von Papierdokumenten**

Wenn Sie ein Papierdokument mit einer oder mehreren Seiten faxen möchten, verwenden Sie das **Dell All-In-One Center**.

- 1. Schalten Sie den Computer und den Drucker ein und stellen Sie sicher, dass sie miteinander verbunden sind. Stellen Sie sicher, dass das Modem des Computers an eine aktive analoge Telefonleitung angeschlossen ist. Wenn Sie auf der Telefonleitung, die Sie zum Faxen verwenden möchten, über einen DSL-Breitbanddienst verfügen, muss auch ein DSL-Filter installiert sein. Weitere Informationen erhalten Sie bei Ihrem Internet-Provider.
- 2. Legen Sie das Dokument auf die Glasoberfläche des Scanners und stellen Sie sicher, dass seine obere linke Ecke an dem Pfeil auf dem Drucker ausgerichtet ist. Weitere Informationen finden Sie unter Auflegen von Dokumenten auf das Scannerglas.
- 3. Klicken Sie auf Start→ Programme bzw. Alle Programme→ Dell Drucker→ Dell Photo AIO **Printer 942 Dell All-In-One Center**.

Das **Dell All-In-One Center** wird angezeigt.

- Im **Dell All-In-One Center** haben Sie folgende Möglichkeiten: 4.
	- Im Abschnitt **Scannen** bzw. **Faxen** können Sie ein Fax mit einer oder mehreren Seiten senden. Passen Sie den Fax-Auftrag zunächst Ihren Erfordernissen an, indem Sie die auf dem Bildschirm angezeigten Fragen beantworten.

Wenn Sie eine einzelne Fax-Seite schicken möchten, klicken Sie auf **Jetzt faxen**.

Wenn Sie ein mehrseitiges Fax verschicken möchten, klicken Sie auf **Erweitert Vor** Ausgabe mehrere Objekte scannen $\rightarrow$  OK.
Klicken Sie im Abschnitt **Kreative Aufgaben** auf **Ein Bild faxen** und folgen Sie den Anweisungen auf dem Bildschirm.

**HINWEIS:** Zur Beantwortung einer der auf dem Bildschirm angezeigten Fragen müssen Sie angeben, ob mehr als eine Seite verarbeitet werden soll. Wenn in Ihr Faxgerät mehrere Seiten eingelegt wurden, sollten Sie die Option **Ja, jede Seite bestätigen lassen** wählen.

Außerdem können Sie Faxnachrichten mithilfe des Bedienfelds auf dem Drucker senden. Schalten Sie den Computer und den Drucker ein und stellen Sie sicher, dass sie über ein USB-Kabel miteinander verbunden sind. Wählen Sie den **Fax**-Modus aus und drücken Sie dann die Taste **Farbe** bzw. **Schwarz**. Befolgen Sie die Bildschirmanweisungen.

#### **Faxen elektronischer Dokumente**

- 1. Klicken Sie bei geöffneter Datei auf **Datei Drucken**.
- 2. Wählen Sie in der Druckerliste die Option **Fax** aus.
- 3. Klicken Sie auf **Drucken** und folgen Sie den Anweisungen auf dem Bildschirm.

#### **Empfangen von Faxnachrichten mithilfe der Faxkonsole bzw. der Faxdienstverwaltung**

- 1. Vergewissern Sie sich, dass die Wandanschlussbuchse des Computermodems mit einer aktiven Telefonleitung verbunden ist.
- 2. Klicken Sie auf **Start Programme** bzw. **Alle Programme Zubehör Kommunikation Fax**.
- 3. Klicken Sie auf **Faxkonsole** bzw. **Faxdienstverwaltung**.

Wenn Sie bei der Konfiguration der Faxkonsole bzw. der Faxdienstverwaltung das Kontrollkästchen **Empfang aktivieren** ausgewählt haben, können Sie nun Faxnachrichten empfangen.

**HINWEIS:** Wenn Sie das Kontrollkästchen **Empfang aktivieren** auswählen, können Sie zwar Faxnachrichten empfangen, möglicherweise führt dies jedoch dazu, dass das Computermodem sämtliche Anrufe entgegennimmt. In diesem Fall können Sie keine Voice-Mails empfangen.

#### **Anzeigen gesendeter und empfangener Faxnachrichten mithilfe der Faxkonsole bzw. der Faxdienstverwaltung**

- **HINWEIS:** In der Faxkonsole können nur Faxe angezeigt werden, die über die Faxkonsole gesendet **Kill** bzw. empfangen wurden.
- 1. Klicken Sie auf **Start Programme** bzw. **Alle Programme Zubehör Kommunikation Fax**.
- 2. Klicken Sie auf **Faxkonsole** bzw. **Faxdienstverwaltung**.

#### **Anzeigen des Status von Faxnachrichten mithilfe der Faxkonsole bzw. der Faxdienstverwaltung**

- 1. Klicken Sie auf **Start Programme** bzw. **Alle Programme Zubehör Kommunikation Fax**.
- 2. Klicken Sie auf **Faxkonsole** bzw. **Faxdienstverwaltung**.
- Folgende Ordner werden angezeigt: 3.
	- Eingehend aktuell eingehende Faxe
	- o Posteingang empfangene Faxe
	- Postausgang für das Versenden geplante Faxe
	- Gesendete Objekte erfolgreich versendete Faxe
- 4. Klicken Sie auf den gewünschten Ordner.
- 5. Klicken Sie im rechten Fensterbereich auf das Fax, dessen Status Sie anzeigen möchten, und klicken Sie dann auf **Einstellungen** bzw. **Eigenschaften**.
- 6. Klicken Sie auf die Registerkarte **Allgemein** und sehen Sie sich die Statuszeile an.
- 7. Klicken Sie abschließend auf **Schließen**.

### **Ändern der Faxkonfiguration**

- 1. Klicken Sie auf Start→ Programme bzw. Alle Programme→Zubehör→Kommunikation→Fax und dann auf **Faxkonsole**.
- Klicken Sie in der Faxkonsole im Menü **Tools** auf **Fax konfigurieren**, um den 2. Faxkonfigurationsassistenten zu starten.

## **Verwenden des Druckers im Fotomodus**

Mit dem Dell Photo AIO Printer 942 können Sie zahlreiche Fotodruckfunktionen ausführen, selbst wenn der Drucker nicht an einen Computer angeschlossen ist:

- Drucken von Miniaturansichten der Fotos auf der Speicherkarte
- Drucken von Fotos direkt von einer Speicherkarte
- Ändern des Fotoformats vor dem Drucken

Wenn der Drucker an einen Computer angeschlossen ist, können Sie die Fotos auf dem Computer speichern,

sie dort bearbeiten und drucken. Außerdem können Sie folgende Aufgaben ausführen:

- Versenden eines Fotos per E-Mail
- Erstellen von Albumseiten zur Anzeige der Fotos
- Bearbeiten der Fotos

#### **Verwenden von Speicherkarten**

Bei den meisten Digitalkameras werden die Fotos auf einer Speicherkarte gespeichert. Der Dell Photo AIO Printer 942 unterstützt folgende digitale Medien:

- CompactFlash Typ I und II
- Memory Stick
- Memory Stick PRO
- SmartMedia
- Secure Digital
- MultiMediaCard
- xD-Picture Card

**HINWEIS:** Memory Keys und andere USB-Speichergeräte werden nicht unterstützt.

Der Kartenleser weist zwei Steckplätze für diese Medien auf sowie ein kleines Lämpchen, das blinkt, wenn die Karte gelesen wird oder Daten übertragen werden.

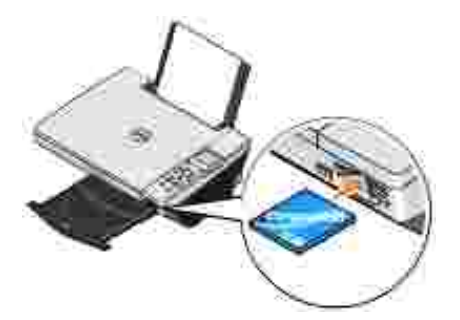

v **HINWEIS:** Entfernen Sie *keinesfalls* die Karte, während sie gelesen wird. Anderenfalls können Daten beschädigt werden.

#### **Ausrichtung der Speicherkarte**

Achten Sie beim Einlegen der Speicherkarte auf Folgendes:

Wenn Sie eine SmartMedia-Karte einlegen, muss der goldene Kontaktbereich nach oben zeigen.

Wenn Sie eine der folgenden Karten einlegen, muss die Namensbeschriftung nach oben zeigen: CompactFlash Typ I oder Typ II, MultiMedia, Memory Stick, Secure Digital Card oder xD-Picture Card.

Der Drucker erkennt nur jeweils eine einzige Quelle für Fotos. Legen Sie immer nur eine Digitalkamera-Speicherkarte ein.

#### **Verwenden einer PictBridge-fähigen Digitalkamera**

Der Drucker unterstützt auch mit PictBridge kompatible Kameras.

- 1. Schließen Sie das USB-Kabel an die Kamera an.
- 2. Verbinden Sie das andere Ende des USB-Kabels mit dem PictBridge-Anschluss vorne am Drucker.

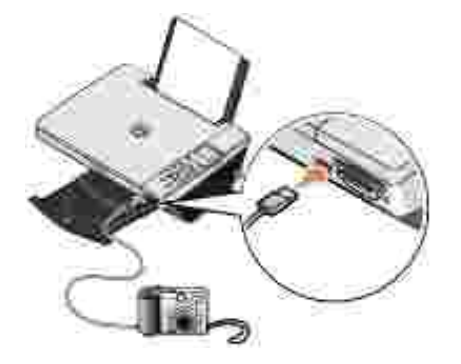

- Schalten Sie die Digitalkamera ein. Weitere Informationen zur Auswahl der geeigneten USB-3. Einstellungen der Kamera, zur PictBridge-Verbindung und zu ihrer Verwendung finden Sie in den Anweisungen, die Ihrer Kamera beiliegen.
- $\mathscr{L}$ **HINWEIS:** Bei vielen Digitalkameras stehen zwei USB-Modi zur Auswahl: Computer und Drucker (bzw. PTP). Beim Drucken über PictBridge sollte die USB-Auswahl für den Drucker (PTP) verwendet werden. Weitere Informationen finden Sie in der Dokumentation zu Ihrer Kamera.

### **Arbeiten mit Digitalfotos**

Wenn Sie eine Speicherkarte in den Steckplatz an der Vorderseite des Druckers einlegen, wird das Menü **Ich möchte...** angezeigt.

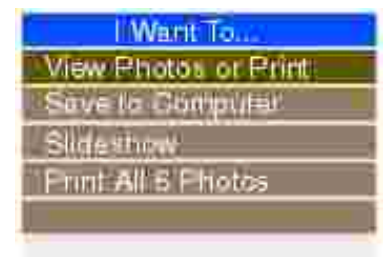

#### **Anzeigen bzw. Drucken von Fotos**

- Blättern Sie im Menü **Ich möchte...** auf dem Display zu **Fotos oder Ausdruck anz.** und drücken Sie 1. dann die Taste **Auswahl** im Bedienfeld.
- Drücken Sie auf der Navigationstaste auf den Links- bzw. Rechtspfeil, um durch die Fotos auf der 2. Speicherkarte bzw. in der Digitalkamera zu blättern.
- Drücken Sie die Taste **Auswahl**, um ein Foto zum Drucken auszuwählen. Die Anzahl der Kopien und 3. das Fotoformat werden unterhalb des Fotos im Display angezeigt.

So ändern Sie die Anzahl der Kopien:

- a. Drücken Sie im Bedienfeld die Taste **Anzahl der Kopien**.
- b. Drücken Sie den Links- bzw. Rechtspfeil auf der Navigationstaste, um die Anzahl der Kopien anzugeben.
- c. Drücken Sie die Taste **Auswahl**.

So ändern Sie die Größe des Fotos:

- a. Drücken Sie im Bedienfeld die Taste **Größe verändern**.
- b. Drücken Sie den Links- bzw. Rechtspfeil auf der Navigationstaste, um das Fotoformat anzugeben.
- c. Drücken Sie die Taste **Auswahl**.

So drehen Sie das Foto:

- a. Drücken Sie die Taste **Menü**.
- Drücken Sie den Abwärtspfeil auf der Navigationstaste, um zur Option **Um 90 Grad drehen** zu b. blättern.
- c. Drücken Sie die Taste **Auswahl**.

Um vor dem Drucken eine Vorschau des Fotos anzuzeigen, drücken Sie die Taste **Vorschau**.

Drücken Sie die Taste **Farbe**, um die Fotos in Farbe zu drucken, bzw. die Taste **Schwarz**, um die Fotos 4. in Schwarzweiß zu drucken.

#### **Speichern von Fotos auf den Computer**

- Blättern Sie im Menü **Ich möchte...** auf dem Display zu **Auf Computer speichern** und drücken Sie 1. dann die Taste **Auswahl** im Bedienfeld.
- Drücken Sie auf der Navigationstaste auf den Links- bzw. Rechtspfeil, um durch die Fotos auf der 2. Speicherkarte bzw. in der Digitalkamera zu blättern.
- Drücken Sie die Taste **Auswahl**, um ein Foto auszuwählen, das auf dem Computer gespeichert werden 3. soll. Sie können mehrere Fotos auf einmal auswählen.
- Drücken Sie im Bedienfeld die Taste **Auf dem PC speichern**. Der Speicherkarten-Manager wird 4. automatisch auf dem Computer gestartet.
- 5. Vergewissern Sie sich im Speicherkarten-Manager, dass die gewünschten Fotos ausgewählt wurden, und klicken Sie dann auf **Weiter**.
- Wechseln Sie zu dem Ordner, in dem die Fotos gespeichert werden sollen, und nehmen Sie 6. gegebenenfalls Änderungen an den Optionen zum Speichern/Starten vor und klicken Sie anschließend auf **Weiter**.

Die Fotos werden auf dem Computer gespeichert.

#### **Anzeigen einer Diashow**

Blättern Sie im Menü **Ich möchte...** auf dem Display zu **Diashow** und drücken Sie dann die Taste **Auswahl** im Bedienfeld. Der Drucker zeigt die einzelnen Fotos auf der Speicherkarte bzw. der Digitalkamera an.

#### **Drucken aller Fotos auf der Speicherkarte**

Blättern Sie im Menü **Ich möchte...** auf dem Display zu **Alle x Fotos drucken** und drücken Sie dann die Taste **Auswahl** im Bedienfeld. Der Drucker druckt alle Fotos auf der Speicherkarte bzw. der Digitalkamera.

# **Informationen zur Druckersoftware**

- Verwenden des Dell Druckerratgebers
- Verwenden des All-In-One Centers von Dell
- Verwenden der Druckeinstellungen
- Verwenden von Dell Picture Studio v2.0
- Verwenden des Speicherkarten-Managers
- **Tintenverwaltung**

Die Drucker-Software umfasst:

- **Dell Druckerratgeber** Enthält Hilfe zur Wartung und Fehlerbeseitigung, grundlegende Anwendungsinformationen sowie Verfahrensweisen zur Erstellung von Projekten.
- **Dell All-In-One Center** Erlaubt Ihnen mit neu gescannten oder zuvor gespeicherten Dokumenten und Bildern verschiedene Scan-, Kopier-, Fax- und Druckverfahren durchzuführen.
- **Druckeinstellungen** Erlaubt Ihnen die Anpassung der Druckereinstellungen.
- **Dell Picture Studio v2.0** Erlaubt Ihnen Fotos und andere Arten von Bildern zu verwalten, zu bearbeiten, anzuzeigen, zu drucken und zu konvertieren.
- **Speicherkarten-Manager** Erlaubt Ihnen das Anzeigen, Verwalten, Bearbeiten, Drucken und Speichern von Fotos auf dem Computer.
- **Tintenverwaltung** Warnt Sie, wenn nur noch wenig Tinte im Drucker vorhanden ist.

### **Verwenden des Dell Druckerratgebers**

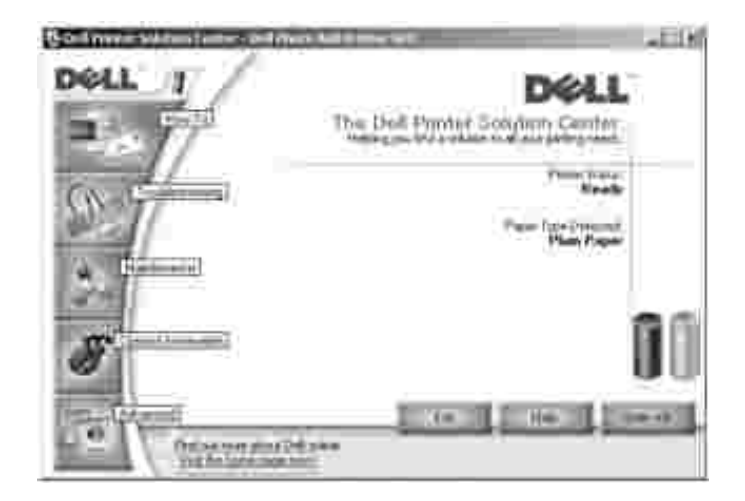

Registerkarte **Hilfreiche Informationen**

**Informationen zu den Grundfunktionen** – Wählen Sie eine Funktion in dieser Dropdownliste aus und klicken Sie auf **Anzeigen**, um weitere Informationen zu erhalten.

- **Hilfreiche Informationen zum Drucken/Scannen/Kopieren/Faxen** Wählen Sie eine Funktion in dieser Dropdownliste aus und klicken Sie auf **Anzeigen**, um weitere Informationen zu erhalten.
- **Projekte** Wählen Sie ein Projekt in dieser Dropdownliste aus und klicken Sie auf **Anzeigen**, um weitere Informationen zu erhalten.

Registerkarte **Fehlersuche** – Auf dieser Registerkarte finden Sie Links zu weiteren Informationen zu grundlegenden Themen der Fehlersuche, wie beispielsweise "So beseitigen Sie Fehlermeldungen".

#### Registerkarte **Wartung**

- **Neue Tintenpatrone einsetzen** Klicken Sie auf dieses Symbol und befolgen Sie die Anweisungen auf dem Bildschirm, um eine neue Tintenpatrone einzusetzen.
- **Kaufoptionen für neue Tintenpatronen anzeigen** Klicken Sie auf dieses Symbol und befolgen Sie die Anweisungen auf dem Bildschirm, um neue Tinte zu bestellen.
- **Testseite drucken** Klicken Sie auf dieses Symbol, um eine Testseite zu drucken.
- **Farbpatrone bei Schwarzweißdruck verwenden** Klicken Sie auf dieses Symbol und befolgen Sie die Anweisungen auf dem Bildschirm, wenn Sie die Farbpatrone für Schwarzweißdruck verwenden möchten.
- **Reinigung zur Behebung von Querstreifen** Klicken Sie auf dieses Symbol und befolgen Sie die Anweisungen auf dem Bildschirm, um die Düsen der Tintenpatrone zu reinigen.
- **Andere Probleme mit der Tinte lösen** Klicken Sie auf dieses Symbol, um weitere Informationen zum Beheben von Problemen mit der Tinte zu erhalten.
- **Unscharfe Ränder durch Ausrichten beheben** Klicken Sie auf dieses Symbol, um weitere Informationen zum Drucken von Ausrichtungsseiten und zur Korrektur der Patronenausrichtung zu erhalten.
- **Rückstand von japanischen Postkarten entfernen** Klicken Sie auf dieses Symbol, um weitere Informationen zur Reinigung der Druckrollen zu erhalten.

Registerkarte **Kontaktinformationen**

- **Tinte oder Zubehör bestellen** bringt Sie zur Bestellung von Tintenpatronen auf die Website von Dell, **www.dell.com/supplies**.
- **Kundendienst** Bringt Sie auf die Kundendienst-Website von Dell, **support.dell.com**.
- **Kontakt zu Dell per Telefon** Führt die Telefonnummern für "Kontakte zu Dell" für die einzelnen Länder auf.

Registerkarte **Erweitert**

**Druckstatus** – Klicken Sie auf diese Schaltfläche, um Optionen anzuzeigen, die Ihnen zum Anzeigen des Druckstatus auf dem Bildschirm zur Verfügung stehen.

- **Netzwerk** Klicken Sie auf diese Schaltfläche, um Ihre Netzwerkoptionen anzuzeigen.
- **Info** Klicken Sie auf diese Schaltfläche, wenn Sie Informationen zur aktuellen Version der Software anzeigen möchten.

So greifen Sie auf den Druckerratgeber von Dell zu:

Klicken Sie auf **Start Programme** bzw. **Alle Programme Dell Drucker Dell Photo AIO Printer 942 Dell Druckerratgeber**.

### **Verwenden des All-In-One Centers von Dell**

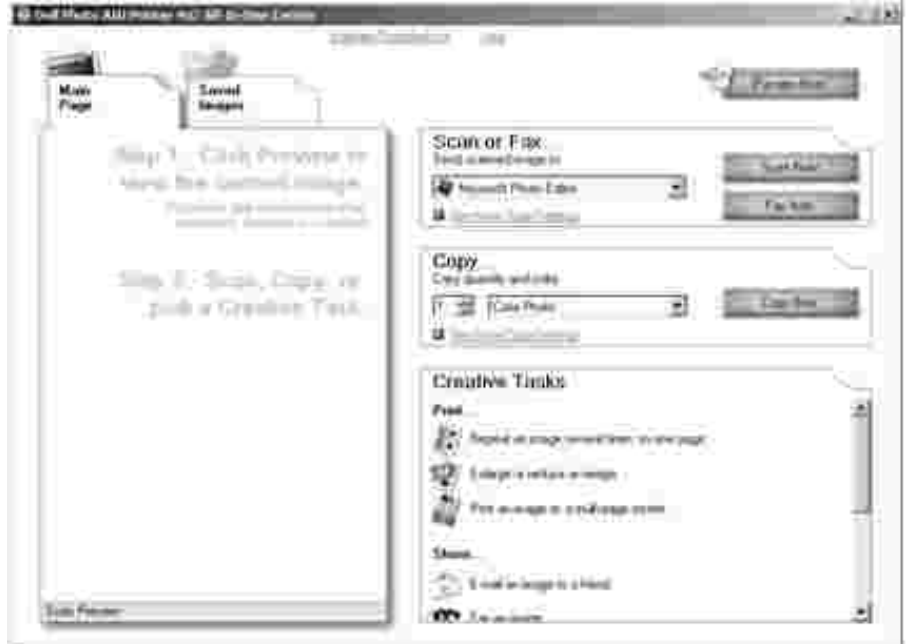

Im All-In-One Center von Dell können Sie:

- Scannen, kopieren und faxen sowie kreative Aufgaben durchführen
- Auswählen, wohin Sie das gescannte Bild senden möchten
- Auswahl von Qualität und Farbe für die Kopien
- Auf Informationen zur Fehlerbeseitigung und Wartung zugreifen
- Vorschaubilder von Bildern anzeigen, die Sie ausdrucken oder kopieren möchten
- Fotos verwalten (Fotos in Ordner kopieren, ausdrucken oder kreative Kopiervorgänge damit durchführen)

So rufen Sie das Dell All-In-One Center auf:

Klicken Sie auf **Start Programme** bzw. **Alle Programme Dell Drucker Dell Photo AIO Printer 942 Dell All-In-One Center**.

Das All-In-One Center von Dell enthält vier Hauptbereiche: **Scannen oder Faxen, Kopieren, Kreative Aufgaben** und **Vorschau.**

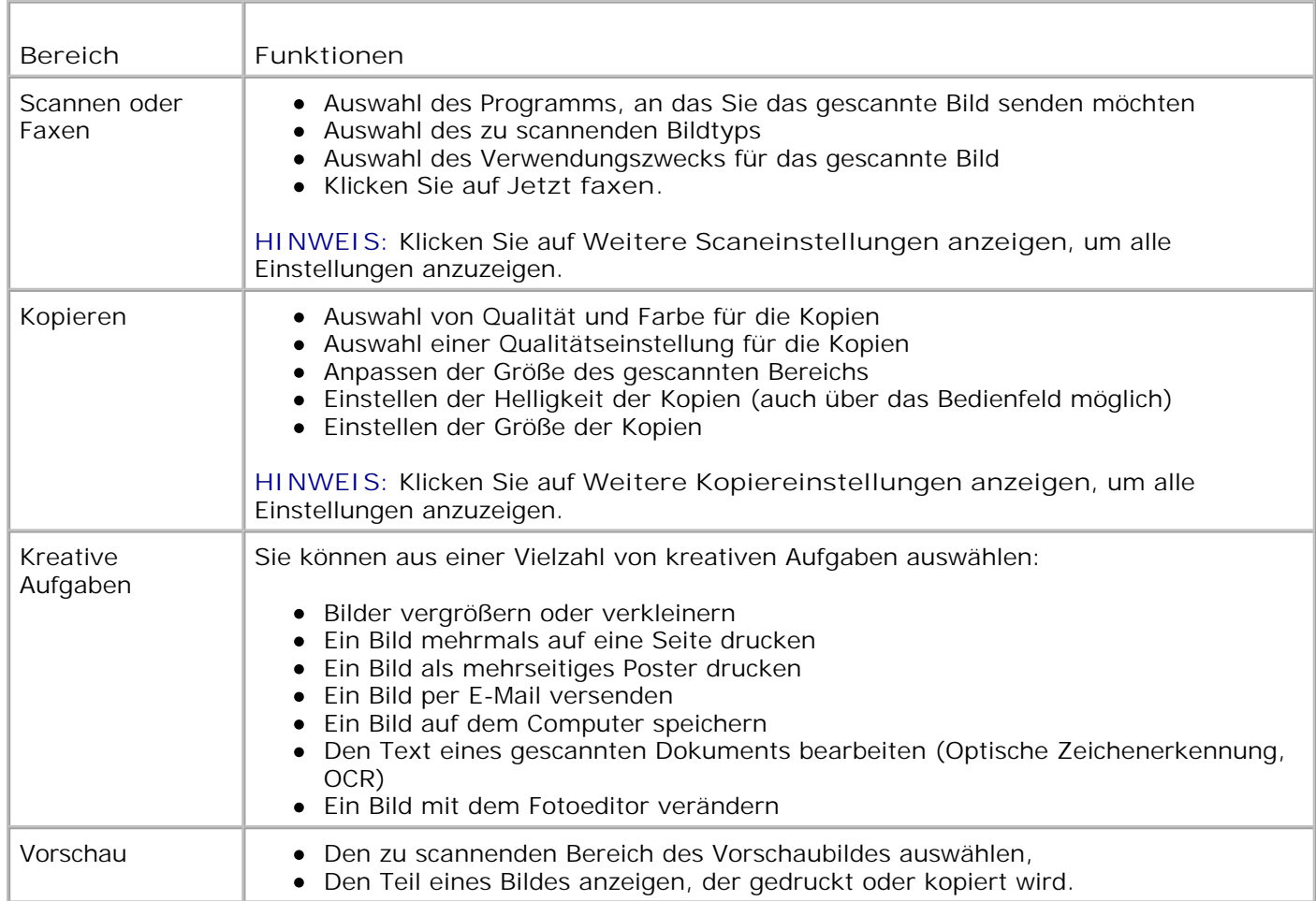

Weitere Informationen über die Verwendung des **All-In-One Centers von Dell** können Sie aufrufen, indem Sie im All-In-One Center von Dell auf **Hilfe** klicken.

#### **Verwenden der Druckeinstellungen**

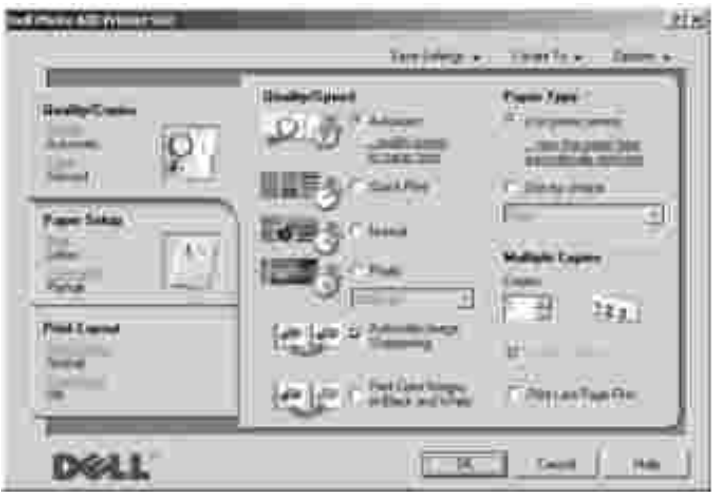

Unter **Druckeinstellungen** können Sie die verschiedenen Einstellungen für den Drucker ändern. Sie können die Einstellungen im Bildschirm **Druckeinstellungen** je nach dem zu erstellenden Projekt ändern.

So greifen Sie auf die **Druckeinstellungen** zu:

1. Klicken Sie bei geöffnetem Dokument auf **Datei Drucken**.

Das Dialogfeld **Drucken** wird angezeigt.

Klicken Sie im Dialogfeld **Drucken** auf **Einstellungen**, **Eigenschaften**, **Optionen** oder **Setup** (je 2. nach Programm oder Betriebssystem).

Der Bildschirm **Druckeinstellungen** wird angezeigt.

So rufen Sie den Bildschirm **Druckeinstellungen** auf, wenn kein Dokument geöffnet wurde:

1. Klicken Sie in *Windows XP* auf **Start Einstellungen Drucker und Faxgeräte**.

Klicken Sie in *Windows 2000* auf **Start Einstellungen Drucker**.

2. Klicken Sie mit der rechten Maustaste auf das Symbol **Druckereinstellungen**.

**HINWEIS:** Die an den Druckereinstellungen im Ordner **Drucker** vorgenommenen Änderungen D werden für die meisten Programme zu Standardeinstellungen.

#### **Registerkarte "Druckeinstellungen"**

Der Bildschirm **Druckeinstellungen** enthält drei Hauptregisterkarten.

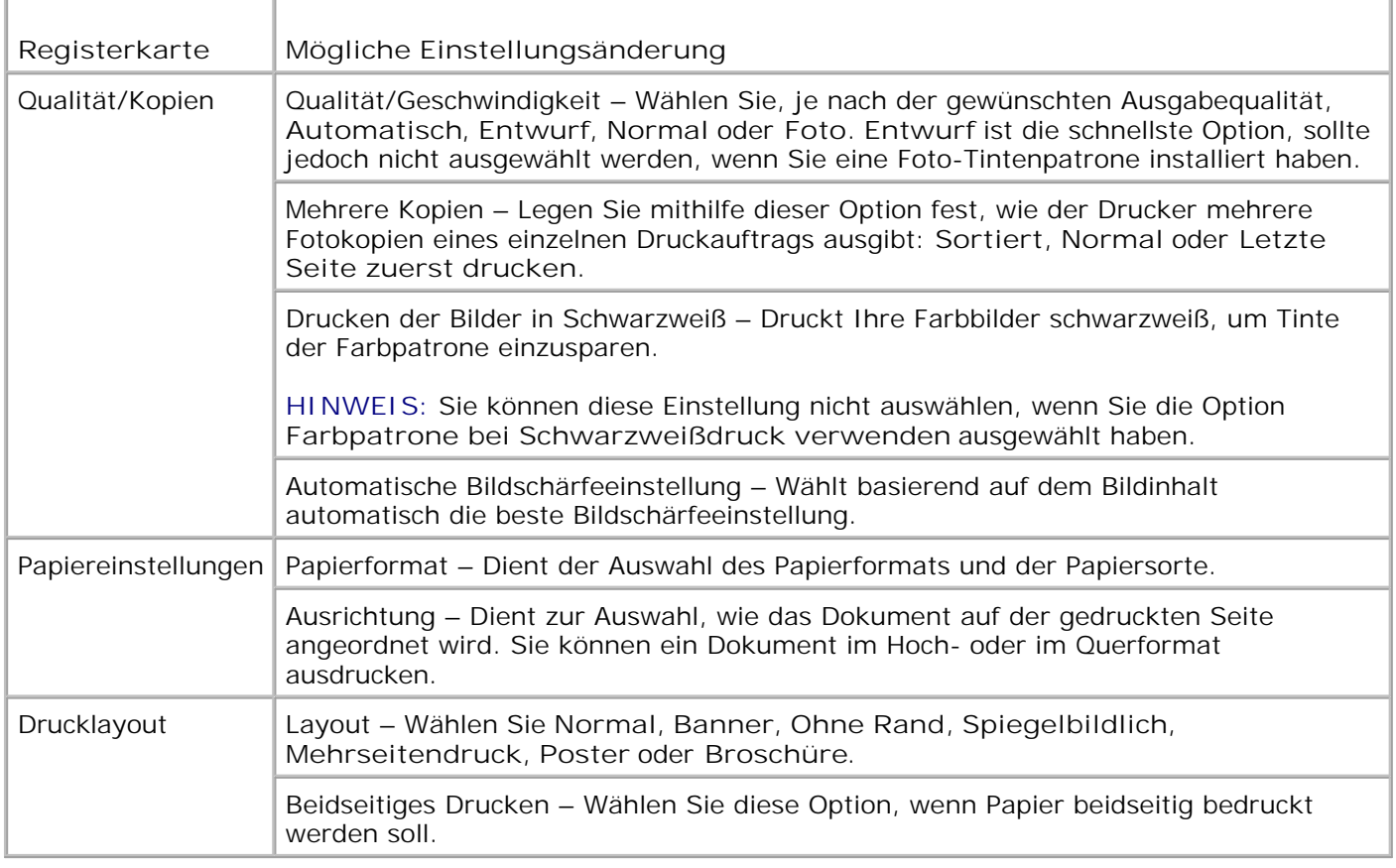

### **Verwenden von Dell Picture Studio v2.0**

In Dell Picture Studio v2.0 können Sie mit Digitalfotografie experimentieren und lernen, Farbfotos zu verwalten, zu erstellen oder auszudrucken. Dell Picture Studio umfasst vier Komponenten:

• Dell Picture Studio Home

Klicken Sie auf **Start Programme Dell Picture Studio v2.0 Dell Picture Studio Home**.

Paint Shop Pro

Klicken Sie auf **Start Programme Dell Picture Studio v2.0 Paint Shop Pro 8**.

• Paint Shop Photo Album

Klicken Sie auf **Start Programme Dell Picture Studio v2.0 Paint Shop Photo Album 4 Paint Shop Photo Album**.

Dell.Shutterfly.com – Online-Druckservice

Klicken Sie auf **Start Programme Dell Picture Studio v2.0 Dell.Shutterfly.com – Online-**

### **Verwenden des Speicherkarten-Managers**

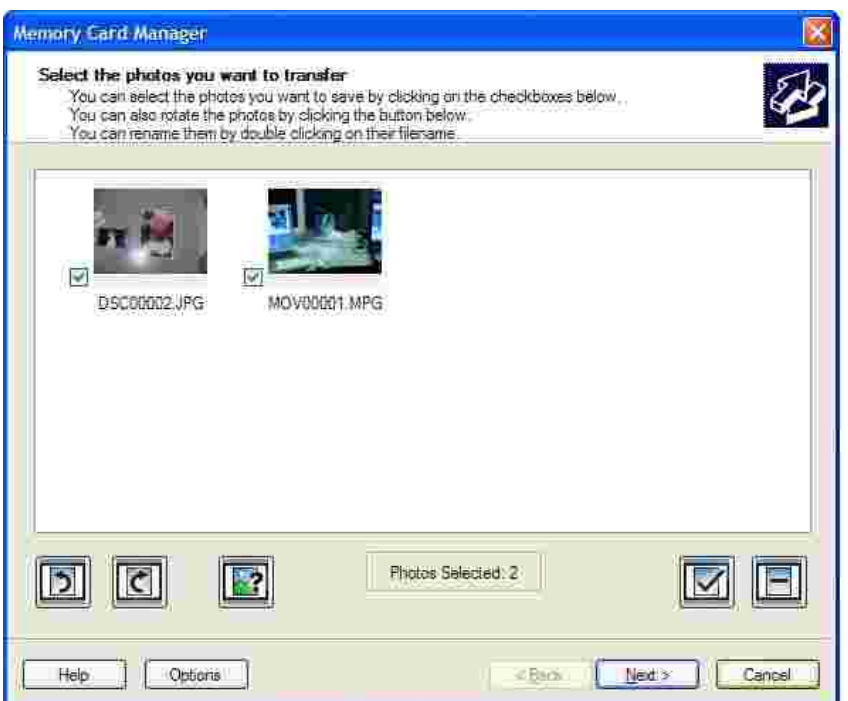

Mit dem Speicherkarten-Manager (Memory Card Manager, MCM) können Sie Fotos von Ihrer Speicherkarte anzeigen, verwalten, bearbeiten, drucken und auf dem Computer speichern.

So starten Sie den Speicherkarten-Manager:

- 1. Legen Sie eine Speicherkarte in den Speicherkarten-Steckplatz vorne am Drucker ein.
- Drücken Sie im Bedienfeld die Taste **Auf dem PC speichern** oder wählen Sie im Menü **Ich möchte...** 2. die Option **Auf Computer speichern** aus.

Sie können den Speicherkarten-Manager auch über den Computer starten. Klicken Sie hierzu auf **Start Programme/Alle Programme Dell Drucker Dell Photo AIO Printer 942 Speicherkarten-Manager**.

Weitere Informationen zur Verwendung des Speicherkarten-Managers finden Sie unter Verwenden des Druckers im Fotomodus.

### **Tintenverwaltung**

Während der Ausführung von Druckaufträgen wird der Bildschirm für die Tintenfüllstände angezeigt. Auf

diesem Bildschirm wird angegeben, wie viel Tinte übrig ist und wie viele Seiten damit voraussichtlich gedruckt werden können. Die angegebene Seitenzahl kann nach dem Einsetzen einer neuen Patrone zunächst schwanken. Die Angabe wird jedoch genauer, sobald die Nutzungsmuster berücksichtigt werden können.

Bei niedrigen Tintenfüllständen wird beim Versuch zu drucken die **Warnung "Wenig Tinte"** auf dem Bildschirm angezeigt. Diese Warnung wird bei jedem Druckvorgang angezeigt, bis eine neue Tintenpatrone eingesetzt wird. Weitere Informationen über den Austausch von Patronen finden Sie unter Auswechseln von Tintenpatronen.

Wenn mindestens eine der Tintenpatronen leer ist, wird beim Versuch zu drucken das Dialogfeld **Reservetank** auf dem Bildschirm angezeigt. Wenn Sie den Druckvorgang dennoch fortsetzen, besteht die Gefahr, dass das Ergebnis nicht Ihren Erwartungen entspricht.

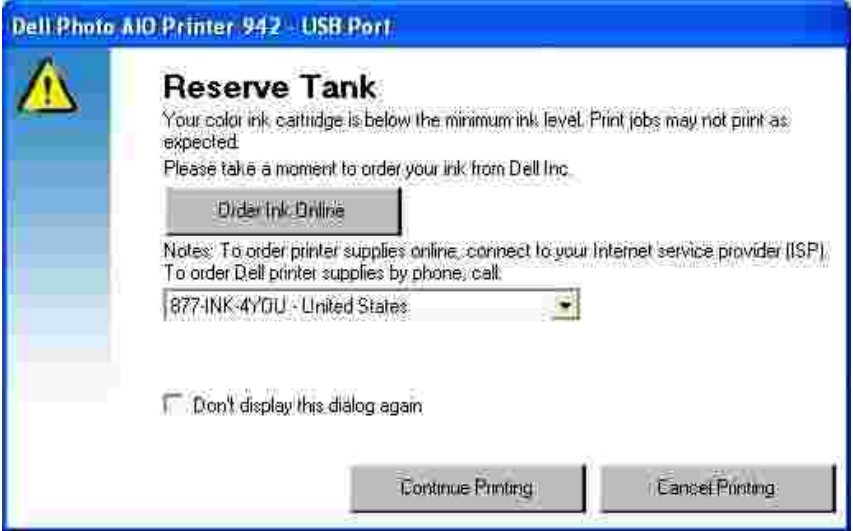

Wenn die schwarze Tintenpatrone leer ist, können Sie die schwarze Tinte aus der Farbpatrone verwenden. Wählen Sie dazu **Druck abschließen** aus, bevor Sie auf **Druckvorgang fortsetzen** klicken. Wenn Sie **Druck abschließen** auswählen und auf **Druckvorgang fortsetzen** klicken, wird für alle Schwarzweiß-Druckvorgänge (aus den anderen Farben) zusammengesetztes Schwarz verwendet, bis die schwarze Patrone ausgewechselt oder die Auswahl der Option in der Registerkarte "Wartung" im Dell Druckerratgeber aufgehoben wird. Das Dialogfeld **Reservetank** wird nicht mehr angezeigt, nachdem die leere Tintenpatrone ausgetauscht wurde. Das Kontrollkästchen **Druck abschließen** wird automatisch zurückgesetzt, wenn eine andere Patrone eingesetzt wird.

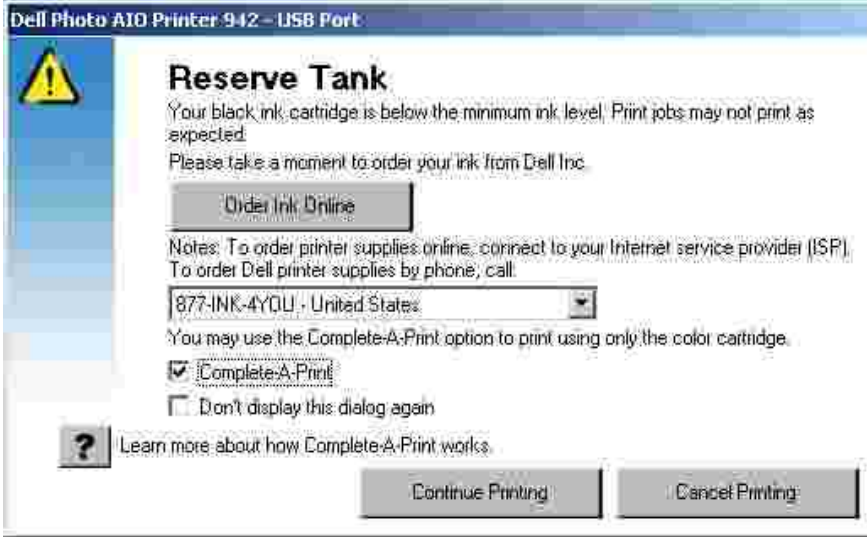

# **Wartung der Tintenpatronen**

- Auswechseln von Tintenpatronen
- Ausrichten der Tintenpatronen
- Reinigen der Tintenpatronendüsen

### **Auswechseln von Tintenpatronen**

**VORSICHT: Bevor Sie irgendwelche der in diesem Abschnitt aufgelisteten Vorgehensweisen durchführen, lesen und befolgen Sie die in Ihrem** *Benutzerhandbuch* **unter "VORSICHT: SICHERHEITSHINWEISE" beschriebenen Verfahren.**

Dell Tintenpatronen können nur von Dell bezogen werden. Sie können zusätzliche Tintenpatronen entweder online unter **www.dell.com/supplies** oder telefonisch bestellen. In Ihrem *Benutzerhandbuch* wird im Abschnitt "Bestellen von Zubehör" beschrieben, wie Sie telefonische Bestellungen durchführen.

Dell empfiehlt, dass Sie für Ihren Drucker Dell Tintenpatronen verwenden. Dell übernimmt keine Haftung für Probleme, die durch die Verwendung von Zubehör, Teilen oder Komponenten von Fremdherstellern verursacht wurden.

- 1. Schalten Sie den Drucker ein.
- 2. Heben Sie die Druckereinheit an und positionieren Sie die Scannerstütze zwischen die Nasen, damit sie geöffnet bleibt.

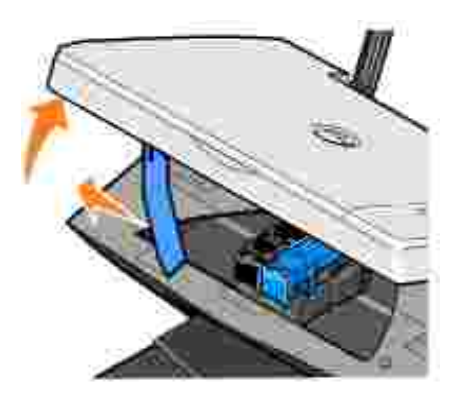

Wenn das Gerät nicht in Betrieb ist, bewegt sich der Druckschlitten in die Ladeposition.

**HINWEIS:** Fassen Sie die Patronen erst an, wenn der Druckschlitten zum Stillstand gekommen ist.

3. Drücken Sie den Patronenhebel nach unten, um die einzelnen Patronenabdeckungen anzuheben.

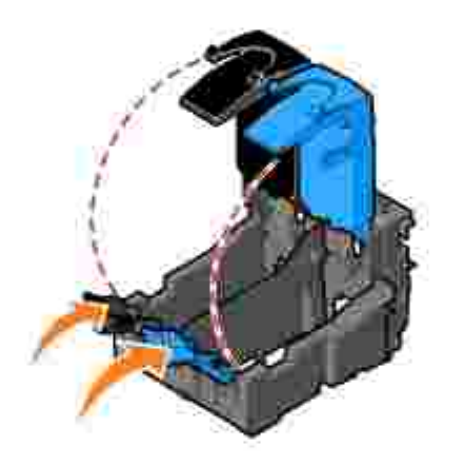

4. Entfernen Sie die alten Tintenpatronen.

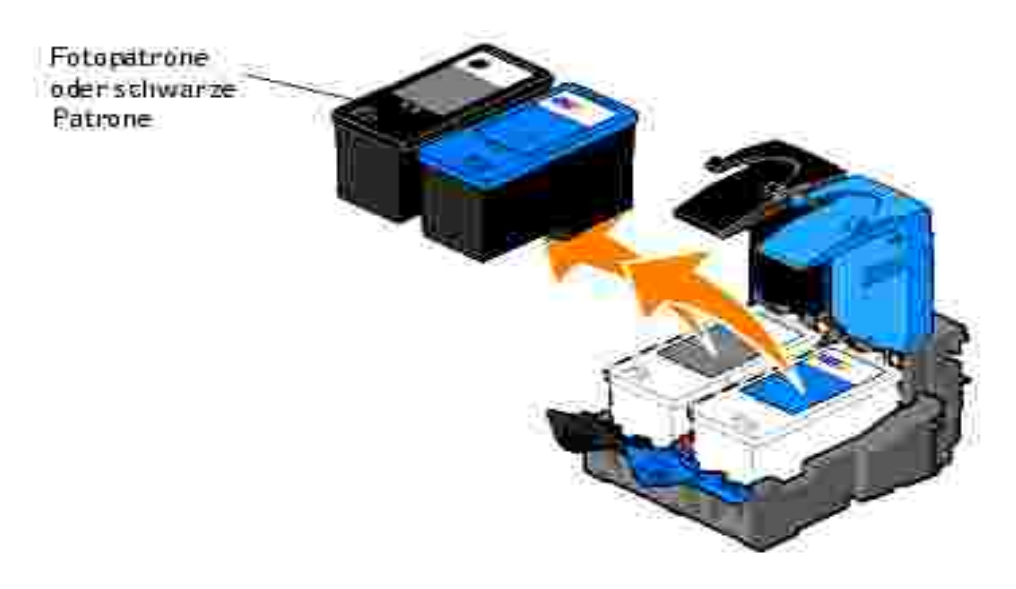

- Bewahren Sie die Patronen in einem luftdichten Behälter auf, wie beispielsweise dem 5. Aufbewahrungsbehälter, den Sie zusammen mit Ihrer Fotopatrone (getrennt erhältlich) erhalten haben, oder entsorgen Sie sie ordnungsgemäß.
- Entfernen Sie beim Einsetzen neuer Tintenpatronen den Aufkleber und das durchsichtige Klebeband 6. von der Rück- und Unterseite der einzelnen Patronen.

**HINWEIS: Die unten stehende Abbildung zeigt eine schwarze und eine Farbtintenpatrone** (Verwendung für normale Ausdrucke). Verwenden Sie für Fotoausdrucke eine Foto- und eine Farbpatrone.

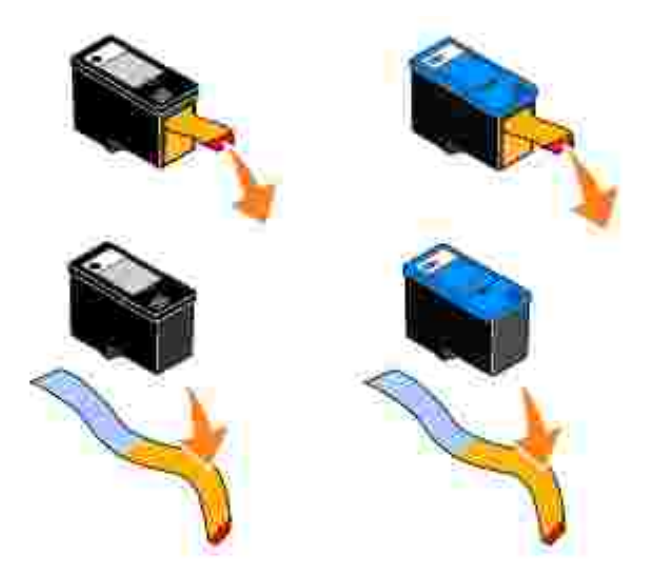

7. Setzen Sie die neuen Tintenpatronen ein. Vergewissern Sie sich, dass die schwarze Tintenpatrone bzw. die Fototintenpatrone fest im linken und dass die Farbtintenpatrone fest im rechten Druckschlitten sitzt.

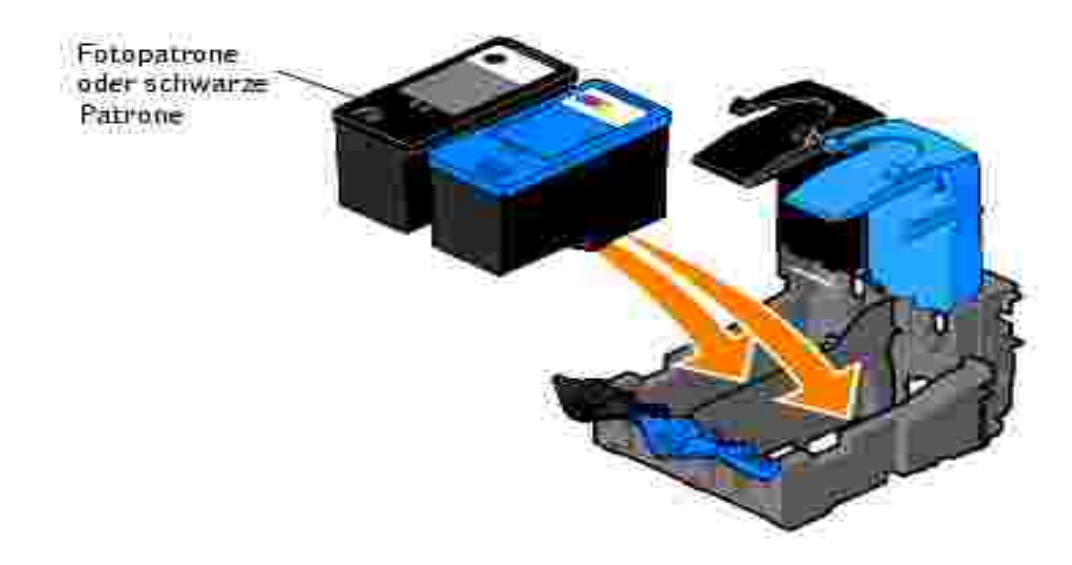

8. Lassen Sie die einzelnen Abdeckungen einrasten.

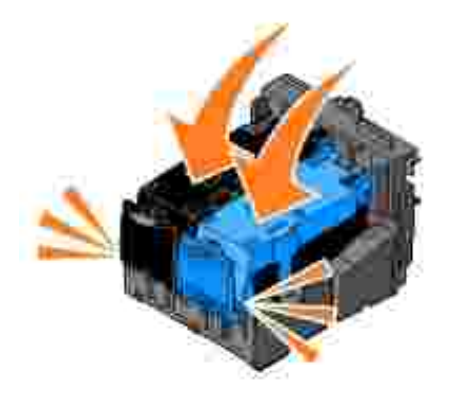

Heben Sie die Druckereinheit an und drücken Sie die Scannerstütze nach hinten, während Sie die 9. Druckereinheit wieder nach unten bewegen, bis sie vollständig geschlossen ist.

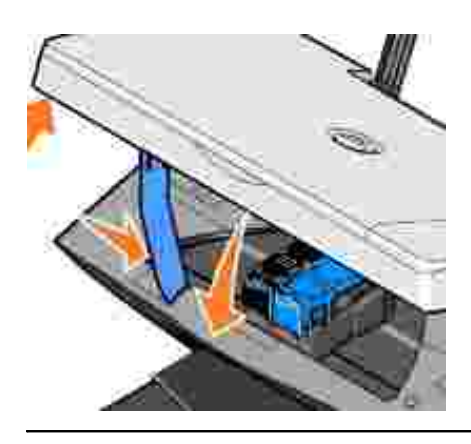

### **Ausrichten der Tintenpatronen**

Die Tintenpatronen können beim Einsetzen oder Ersetzen automatisch von Ihrem Drucker ausgerichtet werden. Um zu überprüfen, ob die Patronen korrekt ausgerichtet sind, können Sie eine Testseite ausdrucken. Wenn Sie den Drucker wieder geschlossen haben, drücken Sie die **Menütaste**. Blättern Sie zu Patronen ausrichten und drücken Sie die Taste **Auswahl**. Der Ausdruck der Testseite zur Überprüfung der Ausrichtung beginnt. Während des Druckvorgangs wird die folgende Meldung im Bedienfeld angezeigt: Ausrichtungsseite wird gedruckt. Die Patronen werden ausgerichtet, wenn die Seite gedruckt wurde.

Sie müssen die Tintenpatronen möglicherweise auch ausrichten, wenn einzelne Zeichen nicht korrekt ausgedruckt oder am linken Rand ausgerichtet werden, oder wenn vertikale oder horizontale Linien wellig erscheinen.

So richten Sie die Tintenpatronen aus:

- 1. Legen Sie Normalpapier ein. Weitere Informationen finden Sie unter Einlegen von Papier.
- Klicken Sie auf **Start Programme** bzw. **Alle Programme Dell Printers Dell Photo AIO** 2. **Printer 942 Dell Druckerratgeber**.
- 3. Klicken Sie auf die Registerkarte **Wartung**.
- 4. Klicken Sie auf **Unscharfe Ränder durch Ausrichten beheben**.
- 5. Klicken Sie auf **Drucken**.

Die Patronen werden ausgerichtet, wenn die Seite gedruckt wurde.

### **Reinigen der Tintenpatronendüsen**

Sie müssen die Düsen reinigen, wenn:

- In Grafiken oder schwarzen Flächen weiße Linien zu sehen sind,
- Tinte verschmiert oder zu dunkel erscheint,
- Farben verwaschen wirken oder nicht einwandfrei gedruckt werden,
- Vertikale Linien gezackt oder Ränder nicht mehr glatt erscheinen.

So reinigen Sie die Tintenpatronendüsen:

- 1. Legen Sie Normalpapier ein. Weitere Informationen finden Sie unter Einlegen von Papier.
- 2. Klicken Sie auf Start→ Programme bzw. Alle Programme→ Dell Drucker→ Dell Photo AIO **Printer 942 Dell Druckerratgeber** .
- 3. Klicken Sie auf die Registerkarte **Wartung**.
- 4. Klicken Sie auf **Reinigung zur Behebung von Querstreifen**.
- 5. Klicken Sie auf **Drucken**.

Wenn die Seite gedruckt wird, wird Tinte mit hohem Druck durch die Düsen gepresst, um sie zu reinigen.

- 6. Drucken Sie das Dokument erneut aus, um zu überprüfen, ob sich die Druckqualität verbessert hat.
- 7. Falls Sie mit der Druckqualität nicht zufrieden sind, nehmen Sie die Tintenpatronen heraus, wischen Sie die Patronendüsen ab und drucken Sie das Dokument erneut.

# **Fehlersuche**

- Einrichtungsprobleme
- Allgemeine Probleme
- **Fehlermeldungen und Anzeigelichter**
- **Verbessern der Druckqualität**

Folgen Sie den unten stehenden Hinweisen, wenn Sie nach Fehlern des Druckers suchen:

- Wenn der Drucker nicht funktioniert, vergewissern Sie sich, dass der Drucker korrekt an eine Stromquelle und an einen Computer angeschlossen ist (wenn er zusammen mit einem Computer verwendet wird).
- Wenn auf der Anzeige des Bedienfelds eine Fehlermeldung angezeigt wird, schreiben Sie den genauen Wortlaut dieser Meldung auf.

## **Einrichtungsprobleme**

#### **Computerprobleme**

**Vergewissern Sie sich, dass der Drucker mit Ihrem Computer kompatibel ist. –** Der Dell All-In-One-Fotodrucker 942 unterstützt Windows 2000 und Windows XP. **Stellen Sie sicher, dass sowohl der Drucker als auch der Computer eingeschaltet sind. Überprüfen Sie das USB-Kabel. –** Vergewissern Sie sich, dass das USB-Kabel mit dem Drucker und dem Computer fest verbunden ist. Fahren Sie den Computer herunter, schließen Sie das USB-Kabel erneut an, wie dies im Einrichtungsdiagramm für Ihren Drucker dargestellt ist, und starten Sie den Computer dann erneut. **Wenn der Software-Installationsbildschirm nicht automatisch angezeigt wird, installieren Sie die Software manuell. –** 1. Legen Sie die *Drivers and Utilities*-CD ein. 2. Klicken Sie in *Windows XP* auf **Start Arbeitsplatz**. Doppelklicken Sie in *Windows 2000* auf dem Desktop auf **Arbeitsplatz**. Doppelklicken Sie auf das Symbol für das **CD-ROM-Laufwerk**. Doppelklicken Sie 3. gegebenenfalls auf **setup.exe**. Klicken Sie bei angezeigtem Software-Installationsbildschirm auf **Installieren** oder **Jetzt** 4.

- **installieren**.
- 5. Befolgen Sie die Bildschirmanweisungen, um die Installation abzuschließen.

**Überprüfen Sie, ob die Druckersoftware installiert wurde. –** Klicken Sie auf **Start Programme** oder **Alle Programme Dell Drucker Dell Photo AIO Printer 942**. Wenn Dell Photo AIO Printer 942 in der Liste der Programme nicht angezeigt wird, wurde die Druckersoftware nicht installiert. Installieren Sie die Druckersoftware. Weitere Informationen finden Sie unter Entfernen und erneutes Installieren der Software. **Beheben Sie vorliegende Kommunikationsprobleme zwischen Drucker und Computer. –** • Ziehen Sie das USB-Kabel vom Drucker und von Ihrem Computer ab. Schließen Sie das USB-Kabel erneut an den Drucker und an Ihren Computer an. • Schalten Sie den Drucker aus. Ziehen Sie das Netzkabel des Druckers von der Stromquelle ab. Schließen Sie das Netzkabel des Druckers wieder an die Stromquelle an und schalten Sie den Drucker ein. Starten Sie den Computer neu. **Richten Sie Ihren Drucker als Standarddrucker ein. –** *Windows XP* 1. Klicken Sie auf Start→ Drucker und Faxgeräte. 2. Klicken Sie mit der rechten Maustaste auf Dell Photo AIO Printer 942 und wählen Sie **Als Standard festlegen**. *Windows 2000* 1. Klicken Sie auf Start→ Einstellungen→ Drucker. 2. Klicken Sie mit der rechten Maustaste auf Dell Photo AIO Printer 942 und wählen Sie **Als Standard festlegen**. **Der Drucker druckt nicht und die Druckaufträge stauen sich in der Druckerwarteschlange. –** Überprüfen Sie, ob auf Ihrem Computer mehrere Instanzen des Druckers installiert sind. 1. Klicken Sie in *Windows XP* auf **Start Drucker und Faxgeräte**. Klicken Sie in *Windows 2000* auf **Start Einstellungen Drucker**. Überprüfen Sie, ob mehrere Druckerobjekte für Ihren Dell Drucker vorhanden sind. Diese 2. werden normalerweise als Dell 942, Dell 942 (Kopie 1), Dell 942 (Kopie 2) usw. angezeigt. 3. Senden Sie einen Auftrag an jedes dieser Druckerobjekte, um zu überprüfen, welcher Drucker aktiv ist. 4. Legen Sie dieses Druckerobjekt als Standarddrucker fest, indem Sie mit der rechten Maustaste auf den Druckernamen klicken und **Als Standarddrucker festlegen** auswählen. 5. Löschen Sie die anderen Kopien des Druckerobjekts, indem Sie mit der linken Maustaste auf den Druckernamen und dann auf **Datei Löschen** klicken. Um zu vermeiden, dass mehrere Instanzen des Dell Druckers im Ordner **Drucker** angelegt werden, müssen Sie beim Trennen und Wiederherstellen der Verbindung zwischen Drucker und Computer darauf achten, dass Sie das USB-Kabel immer wieder an dem USB-Anschluss anschließen, der ursprünglich für den Dell Drucker verwendet wurde. Außerdem dürfen Sie die

Dell Druckertreiber nicht mehrmals von der Drucker-CD installieren.

4.

#### **Entfernen und erneutes Installieren der Software**

Wenn Ihr Drucker nicht korrekt funktioniert oder während des Druckbetriebs Kommunikations-Fehlermeldungen angezeigt werden, können Sie die Druckersoftware entfernen und neu installieren.

- 1. Klicken Sie auf Start→Programme bzw. Alle Programme→Dell Drucker→Dell Photo AIO Printer **942 Dell Photo AIO Printer 942 deinstallieren**.
- 2. Befolgen Sie die Bildschirmanweisungen.
- 3. Starten Sie den Computer neu.
- 4. Legen Sie die *Drivers and Utilities*-CD in den Computer ein und folgen Sie den Bildschirmanweisungen.

Wenn der Installationsbildschirm nicht angezeigt wird:

a. Klicken Sie in *Windows XP* auf **Start Arbeitsplatz**.

Doppelklicken Sie in *Windows 2000* auf dem Desktop auf **Arbeitsplatz**.

- b. Doppelklicken Sie auf das Symbol für das CD-ROM-Laufwerk. Doppelklicken Sie gegebenenfalls auf **setup.exe**.
- c. Klicken Sie bei angezeigtem Software-Installationsbildschirm auf Installieren oder Jetzt **installieren**.
- d. Befolgen Sie die Bildschirmanweisungen, um die Installation abzuschließen.

#### **Druckerprobleme**

**Vergewissern Sie sich, dass das Netzkabel des Druckers fest mit dem Drucker und der Stromquelle verbunden ist.** 

**Stellen Sie fest, ob der Drucker angehalten wurde. –**

*Windows XP*

- 1. Klicken Sie auf **Start Einstellungen Drucker und Faxgeräte**.
- 2. Doppelklicken Sie auf Dell All-In-One-Fotodrucker 942 und klicken Sie dann auf **Drucker**.
- Stellen Sie sicher, dass **Drucker anhalten** nicht aktiviert ist. Wenn sich neben **Drucker** 3. **anhalten** eine Auswahlmarkierung befindet, klicken Sie darauf, um die Markierung aufzuheben.

#### *Windows 2000*

- 1. Klicken Sie auf Start→ Einstellungen→ Drucker.
- 2. Doppelklicken Sie auf Dell All-In-One-Fotodrucker 942 und klicken Sie dann auf **Drucker**.
- Stellen Sie sicher, dass **Drucker anhalten** nicht aktiviert ist. Wenn sich neben **Drucker** 3.**anhalten** eine Auswahlmarkierung befindet, klicken Sie darauf, um die Markierung

2.

**Überprüfen Sie, ob Anzeigelichter des Druckers blinken. –** Weitere Informationen finden Sie unter Fehlermeldungen und Anzeigelichter.

**Vergewissern Sie sich, dass Sie die Tintenpatronen korrekt installiert sowie den Aufkleber und die transparente Klebefolie von jeder Patrone entfernt haben.**

**Vergewissern Sie sich, dass das Papier ordnungsgemäß eingelegt wurde. –** Weitere Informationen finden Sie unter Einlegen von Papier.

### **Allgemeine Probleme**

#### **Faxprobleme**

**Vergewissern Sie sich, dass Sie sowohl den Drucker als auch Ihren Computer ordnungsgemäß eingeschaltet haben und dass das USB-Kabel korrekt eingesteckt wurde.**

**Stellen Sie sicher, dass der Computer an eine aktive analoge Telefonleitung angeschlossen ist. –**

- Sie können die Faxfunktion nur verwenden, wenn eine Telefonverbindung zum Fax-Modem Ihres Computers besteht.
- Wenn Sie eine Telefonleitung mit DSL-Breitbanddienst verwenden, muss außerdem ein DSL-Filter für das Fax-Modem installiert sein. Weitere Informationen erhalten Sie bei Ihrem Internet-Provider.
- Vergewissern Sie sich, dass Ihr Computer nicht über ein DFÜ-Modem mit dem Internet verbunden ist, wenn Sie versuchen eine Faxnachricht zu verschicken.

**Wenn Sie ein externes Modem verwenden, vergewissern Sie sich, dass es eingeschaltet und ordnungsgemäß mit Ihrem Computer verbunden ist.**

#### **Papierprobleme**

**Vergewissern Sie sich, dass das Papier ordnungsgemäß eingelegt wurde. –** Weitere Informationen finden Sie unter Einlegen von Papier.

**Verwenden Sie nur für Ihren Drucker empfohlenes Papier. –** Weitere Informationen finden Sie unter Einlegen von Papier.

**Verwenden Sie eine kleinere Papiermenge, wenn Sie mehrere Seiten ausdrucken. –** Weitere Informationen finden Sie unter Einlegen von Papier.

**Vergewissern Sie sich, dass das Papier nicht zerknittert, zerrissen oder anderweitig beschädigt ist.**

**Vergewissern Sie sich, dass das Papier an der rechten Kante der Papierstütze anliegt und dass die Papierführung an der linken Papierkante anliegt.**

**Prüfen Sie, ob ein Papierstau vorliegt. –**

*Verwendung Ihres Druckers und Computers*

**Befolgen Sie die Bildschirmanweisungen zum Beheben des Papierstaus.** 

*Verwendung des Druckers ohne einen Computer*

Wenn sich der Papierstau in der Papierstütze befindet:

- 1. Schalten Sie den Drucker aus.
- 2. Greifen Sie das Papier und ziehen Sie es vorsichtig aus dem Drucker.
- 3. Schalten Sie den Drucker ein und drucken Sie das Dokument noch einmal aus.

Wenn der Papierstau nicht sichtbar ist:

- 1. Schalten Sie den Drucker aus.
- Heben Sie die Druckereinheit an und positionieren Sie die Scannerstütze zwischen die 2. Nasen, damit sie geöffnet bleibt.

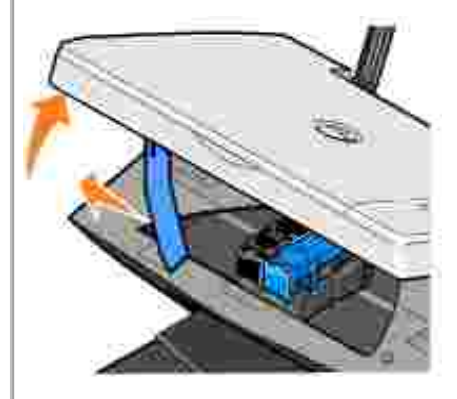

- 3. Ziehen Sie in den Drucker eingezogenes Papier vorsichtig heraus.
- Schließen Sie die Druckereinheit, schalten Sie den Drucker ein und drucken Sie das 4.Dokument noch einmal.

## **Fehlermeldungen und Anzeigelichter**

Auf Ihrem Computerbildschirm oder in der Bedienfeldanzeige können die folgenden Fehlermeldungen angezeigt werden.

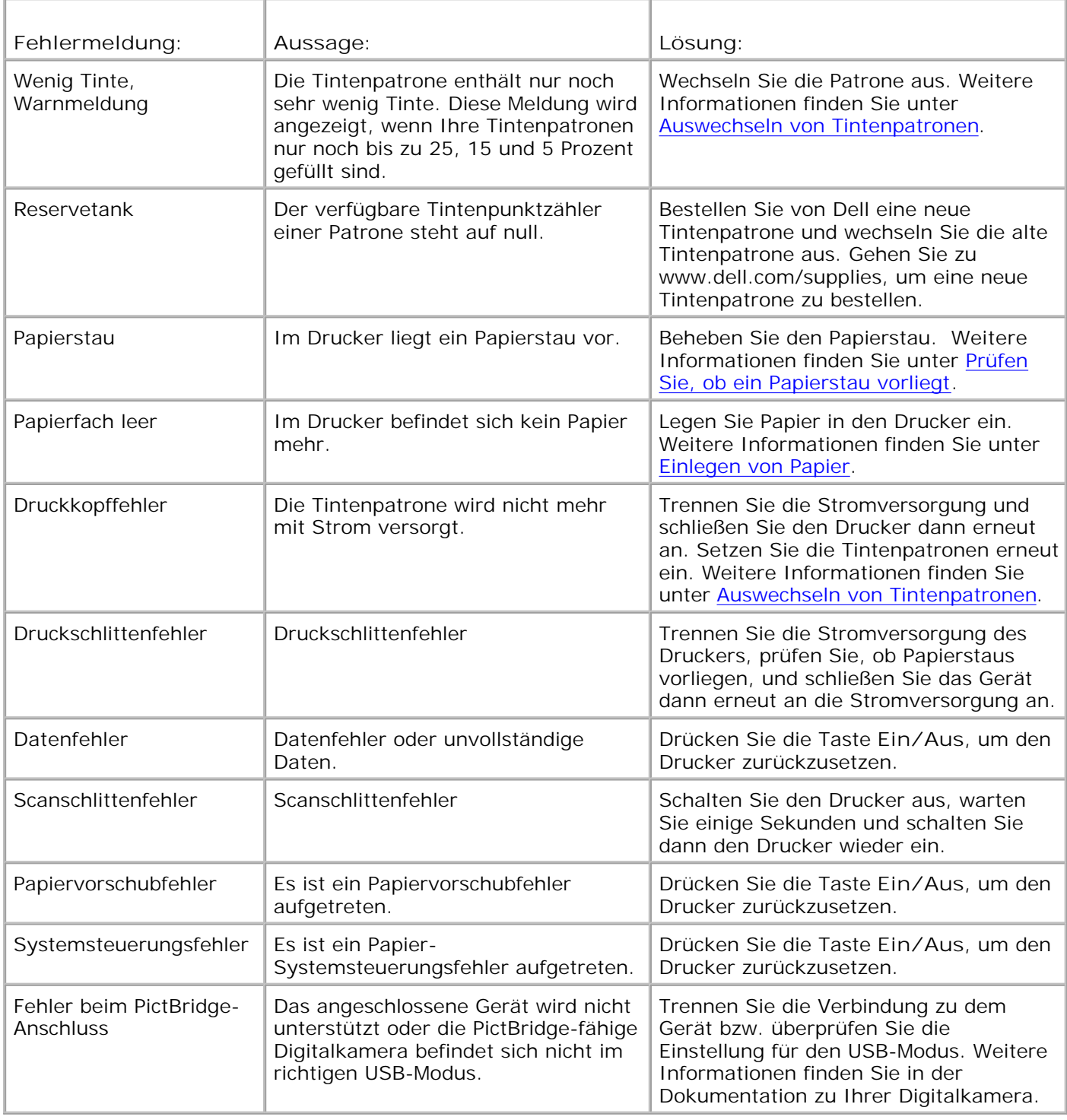

### **Verbessern der Druckqualität**

Wenn Sie mit der Druckqualität Ihrer Dokumente nicht zufrieden sind, gibt es verschiedene Möglichkeiten, sie zu verbessern.

- Wählen Sie das passende Papierformat. Verwenden Sie beispielsweise das Premium-Fotopapier von Dell, wenn Sie Fotos mit einer Foto-Tintenpatrone ausdrucken.
- Verwenden Sie schwereres, sehr weißes oder beschichtetes Papier. Verwenden Sie zum Ausdrucken von Fotos das Premium-Fotopapier von Dell.
- Wählen Sie eine höhere Druckqualität aus.

So wählen Sie eine höhere Druckqualität:

1. Klicken Sie bei geöffnetem Dokument auf **Datei Drucken**.

Das Dialogfeld **Drucken** wird angezeigt.

- Klicken Sie auf **Einstellungen**, **Eigenschaften** oder **Optionen** (je nach dem verwendeten Programm 2. oder Betriebssystem).
- Wählen Sie auf der Registerkarte **Qualität/Kopien** die Option **Qualität/Geschwindigkeit** und 3. wählen Sie eine höhere Qualitätseinstellung aus.
- 4. Drucken Sie das Dokument erneut.
- Wenn die Qualität nicht besser ist, versuchen Sie, die Tintenpatronen neu auszurichten oder zu 5. reinigen. Weitere Informationen über Patronen finden Sie unter Ausrichten der Tintenpatronen. Weitere Informationen über das Reinigen von Patronen finden Sie unter Reinigen der Tintenpatronendüsen.

Nach zusätzlichen Lösungsvorschlägen können Sie im Druckerratgeber oder auf der Website von Dell (**support.dell.com**) suchen.

So greifen Sie auf den Druckerratgeber von Dell zu:

- 1. Klicken Sie auf Start→ Programme bzw. Alle Programme→Dell Drucker→ Dell Photo AIO Printer 942→ Dell Druckerratgeber.
- 2. Klicken Sie auf die Registerkarte **Fehlersuche**.

# **Druckerspezifikationen**

- **O** Übersicht
- Umweltschutzspezifikationen
- Stromverbrauch und Leistungsbedarf
- **D** Leistungen im Faxmodus
- **E** Leistungen im Druck- und Scanmodus
- O Unterstützte Betriebssysteme
- Speicherspezifikationen und -anforderungen
- Richtlinien für Druckmedien
- **C** Kabel

## **Übersicht**

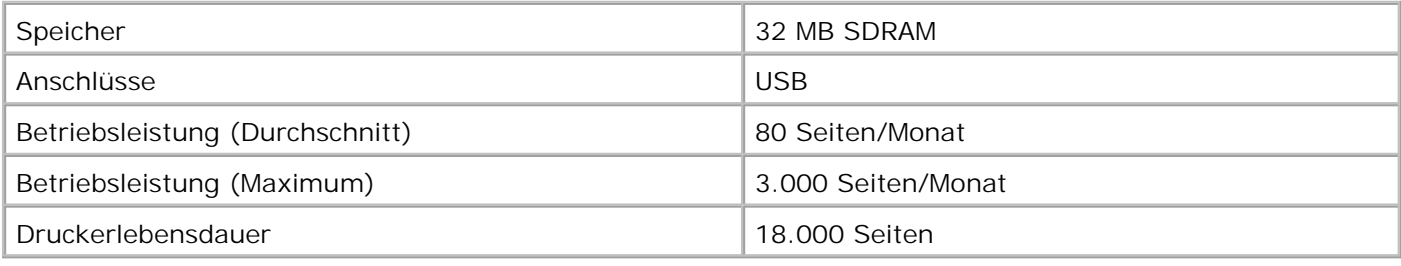

## **Umweltschutzspezifikationen**

### **Temperatur/Relative Luftfeuchtigkeit**

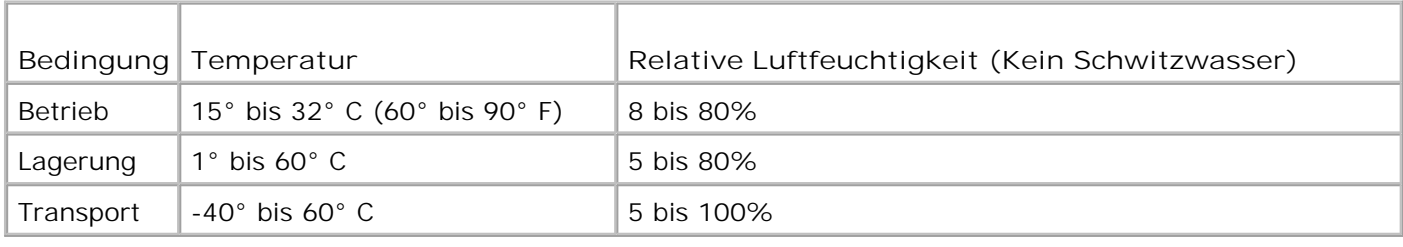

# **Stromverbrauch und Leistungsbedarf**

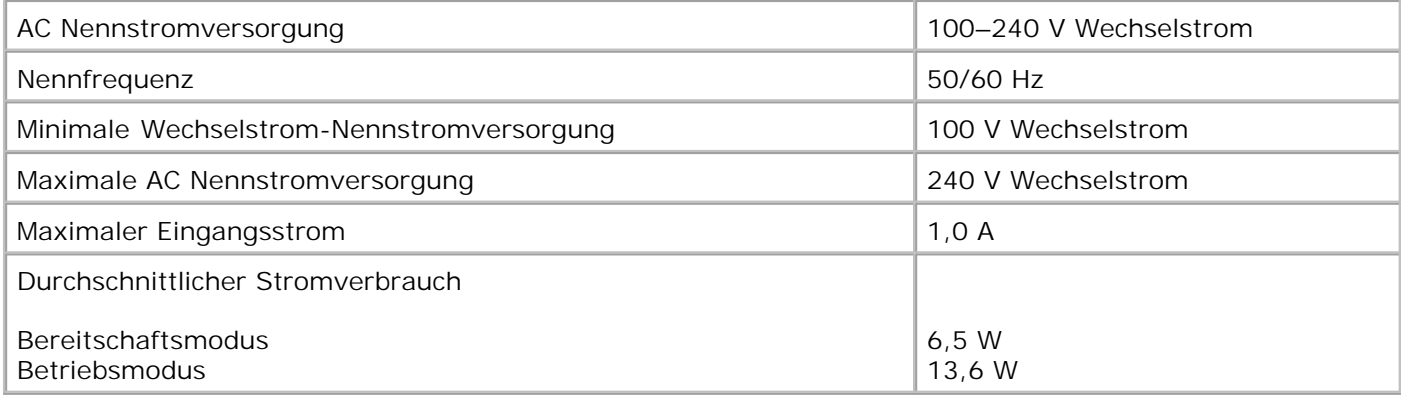

### **Leistungen im Faxmodus**

Wenn Sie ein Dokument scannen, um es zu faxen, wird es mit 100 dpi (Dots per Inch/Bildpunkte pro Inch) gescannt. Sie können sowohl Farb- als auch Schwarzweißdokumente faxen.

Damit die Faxfunktion korrekt funktioniert, muss Folgendes gewährleistet sein:

- Der Drucker muss an eine aktive Telefonleitung angeschlossen sein.
- Der Drucker muss über ein USB-Kabel mit einem Computer verbunden sein.

**HINWEIS:** Mit einem DSL-, ISDN- oder Cable Modem können Sie nicht faxen.

### **Leistungen im Druck- und Scanmodus**

Ihr Dell Photo AIO Printer 942 scannt zwischen 50 und 19.200 dpi. Es wird jedoch dennoch empfohlen, diese Möglichkeit des Druckers nicht zu nutzen, sondern die voreingestellte Auflösung.

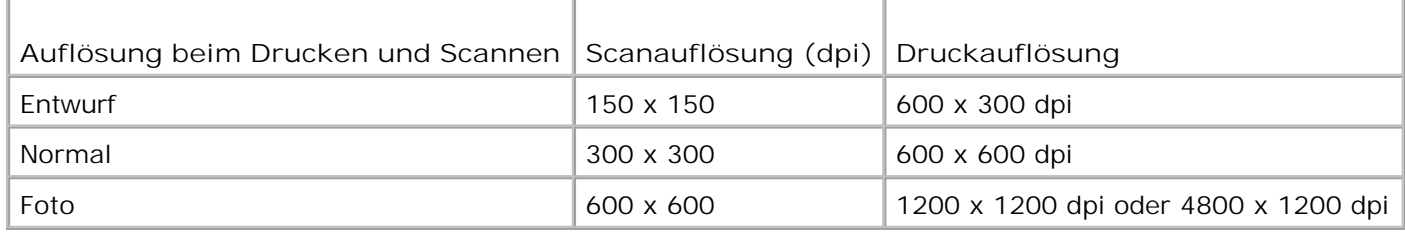

### **Unterstützte Betriebssysteme**

Der Dell Photo AIO Printer 942 unterstützt folgende Betriebssysteme:

# **Speicherspezifikationen und -anforderungen**

Ihr Betriebssystem muss die Mindestsystemanforderungen erfüllen.

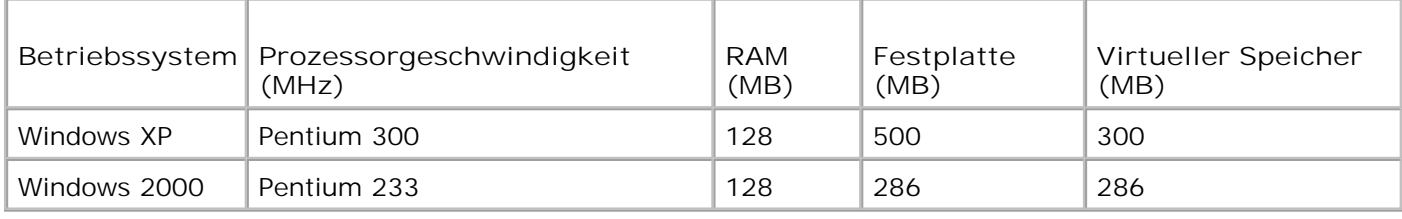

## **Richtlinien für Druckmedien**

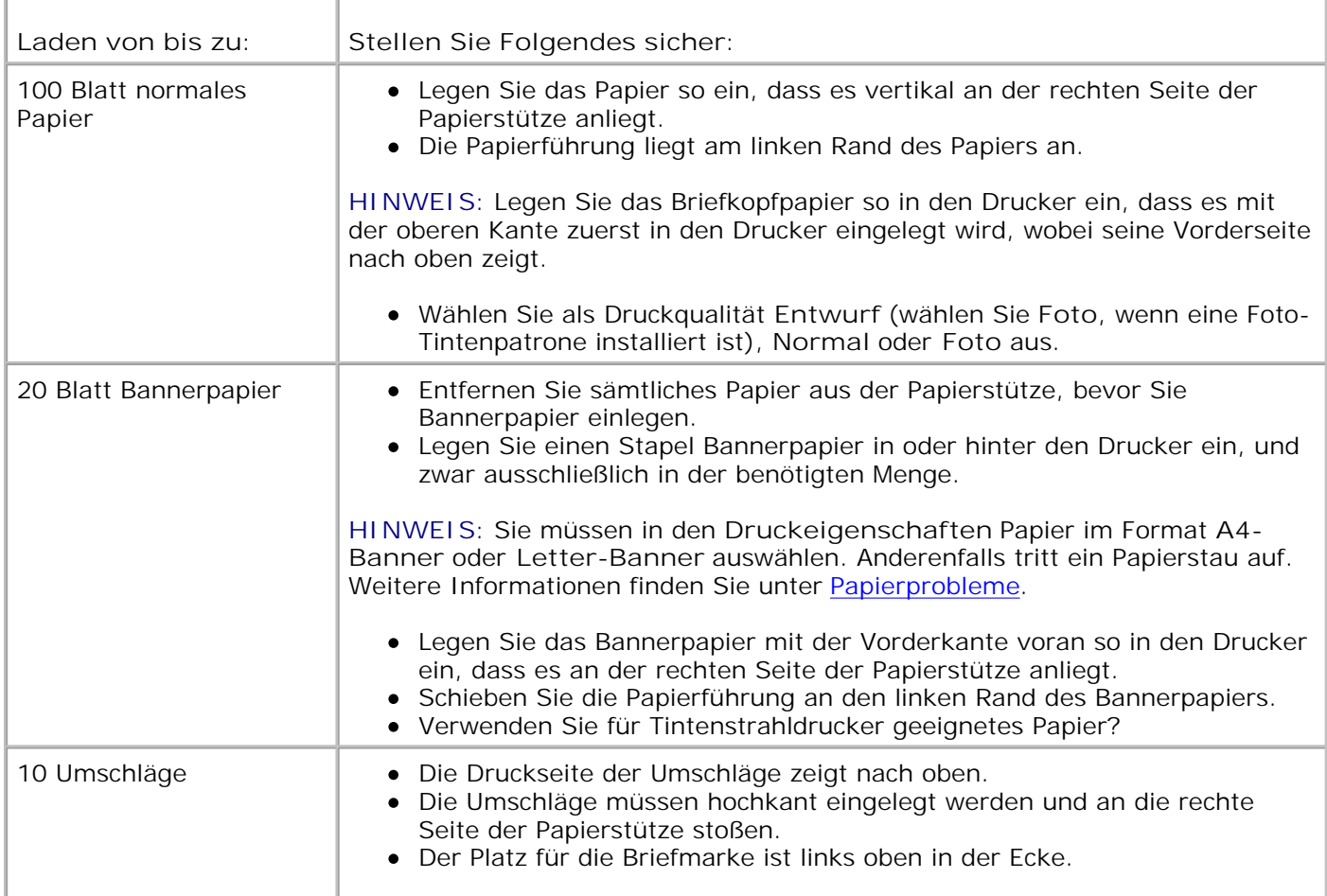

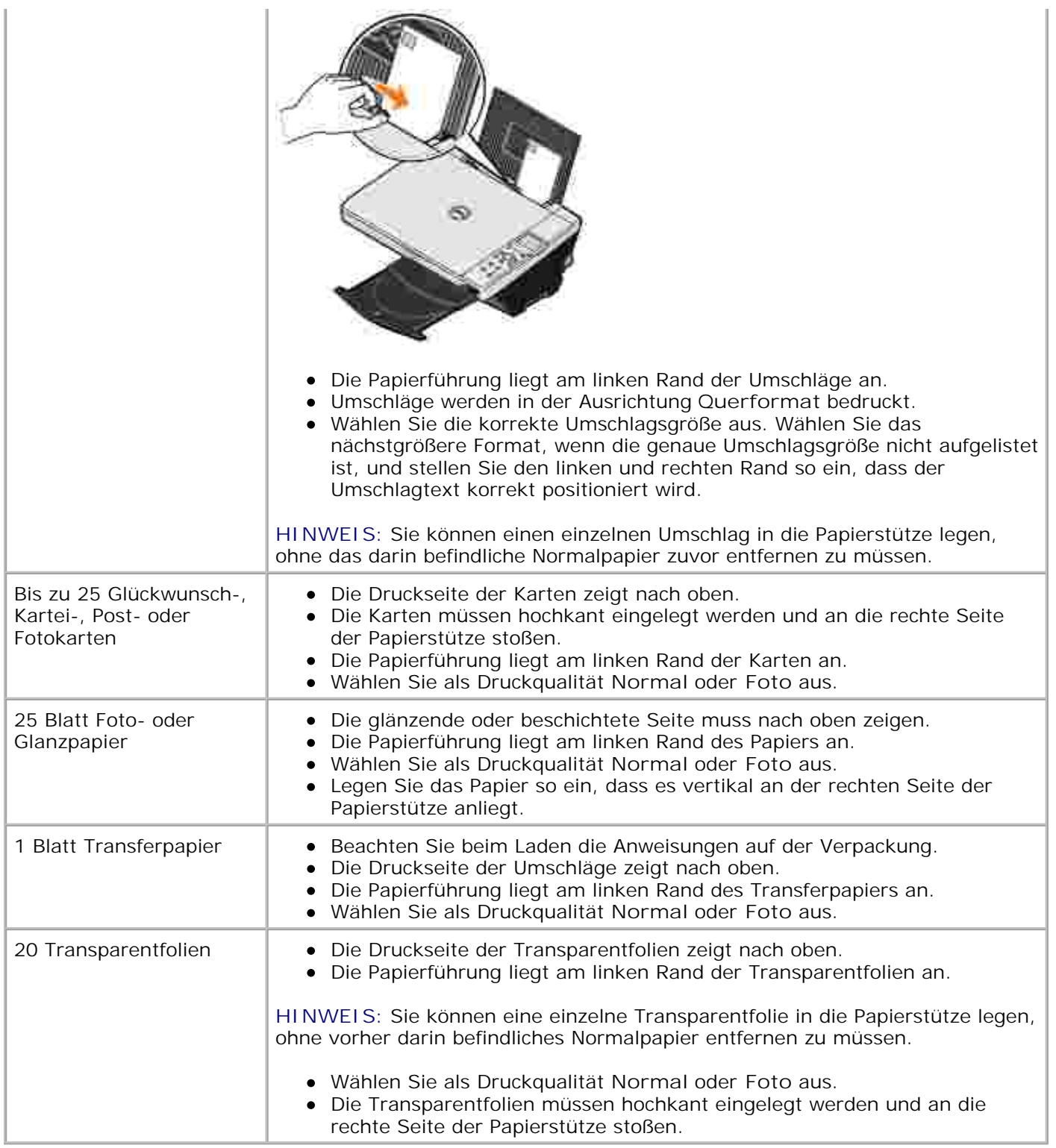

# **Kabel**

Ihr Dell Photo AIO Printer 942 verwendet ein USB-(Universal Serial Bus-)Kabel (nicht im Lieferumfang

enthalten).

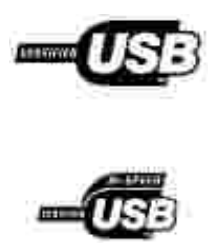

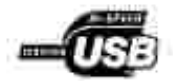

## **Technische Hinweise**

Die Elektromagnetische Beeinflussung (EMB) bezeichnet Signale oder Strahlungen, die sich frei im Raum oder über Strom- oder Signalleitungen ausbreiten und den Betrieb von Funknavigationssystemen oder anderer Sicherheitsdienste gefährden oder ernsthaft verschlechtern, oder die genehmigte Funkverkehrsdienste wiederholt unterbrechen und behindern. Zu den Funkverkehrsdiensten gehören unter anderem kommerzielle Rundfunksender (AM/FM), Fernsehsender, Mobilfunksender, Radaranlagen, Flugverkehrsüberwachungssysteme, Pager und Personal Communication Services (PCS). Diese genehmigten Dienste sorgen zusammen mit ungewollten Strahlenquellen, wie Digitalgeräten, für ein elektromagnetisches Umfeld.

Die Elektromagnetische Verträglichkeit (EMV) bezeichnet die Eignung elektronischer Komponenten, in einem elektronischen Umfeld zusammen mit anderen Geräten störungsfrei zu funktionieren. Dieses Gerät wurde unter Berücksichtigung der EMB-Grenzwerte entwickelt und auf seine Konformität getestet. Dies ist allerdings keine Garantie dafür, dass es in bestimmten Installationsumgebungen nicht doch zu Störstrahlen kommen kann. Wenn dieses Gerät schädliche Störungen beim Radio- oder Fernsehempfang verursachen sollte (was durch Ein- und Ausschalten des Gerätes festgestellt werden kann), können Sie die Störungen gegebenenfalls durch eine oder mehrere der folgenden Maßnahmen beheben:

- Richten Sie die Empfangsantenne neu aus.
- Verändern Sie die Position von Gerät und Empfänger.
- Stellen Sie das Gerät in einer größeren Entfernung zum Empfänger auf.
- Schließen Sie das Gerät an eine andere Steckdose an, damit Gerät und Empfänger an verschiedene Stromkreise angeschlossen sind.

Wenden Sie sich gegebenenfalls an einen Mitarbeiter des technischen Kundendienstes von Dell oder an einen erfahrenen Radio-/Fernsehtechniker, die Ihnen weitere mögliche Maßnahmen vorschlagen können.

Dell™ Geräte werden hinsichtlich des ihrer Bestimmung entsprechenden elektromagnetischen Umfelds entwickelt, getestet und klassifiziert.

Informationstechnische Geräte (ITE), zu denen Geräte, Erweiterungskarten, Drucker, Ein-/Ausgabegeräte (I/O), Monitore und so weiter gehören, die in Computer integriert oder daran angeschlossen werden, müssen der elektromagnetischen Umgebungsklassifizierung des Computers entsprechen.

**Ein Hinweis zu abgeschirmten Kabeln: Benutzen Sie für den Anschluss von Geräten an Dell-Geräte ausschließlich abgeschirmte Kabel. So vermeiden Sie mögliche Interferenzen mit Funkkommunikationsdiensten. Der Einsatz abgeschirmter Kabel sorgt dafür, dass die entsprechende EMC-Klassifizierung für die beabsichtigte Umgebung eingehalten wird. Für Paralleldrucker ist ein Kabel von Dell erhältlich. Sie können es über das Internet bei Dell bestellen: accessories.us.dell.com/sna/category.asp?category\_id=4117.**

### **CE-Hinweis (Europäische Union)**

Eine Markierung mit dem Symbol CE kennzeichnet die Konformität dieses Dell-Geräts mit der EMC-Richtlinie und der Niederspannungsrichtlinie der Europäischen Union. Die Kennzeichnung besagt, dass das Dell-Gerät die folgenden technischen Standards erfüllt:

- EN 55022 "Einrichtungen der Informationstechnik Funkstöreigenschaften Grenzwerte und Messverfahren."
- EN 55024 "Einrichtungen der Informationstechnik Störfestigkeitseigenschaften Grenzwerte und Prüfverfahren."
- EN 61000-3-2 "Elektromagnetische Verträglichkeit (EMV); Teil 3: Grenzwerte Absatz 2: Grenzwerte für Oberschwingungsströme (Geräte-Eingangsstrom bis einschließlich 16 A je Phase)."
- EN 61000-3-3 "Elektromagnetische Verträglichkeit (EMV); Teil 3: Grenzwerte Absatz 3: Grenzwerte für Spannungsschwankungen und Flicker in öffentlichen Niederspannungs-Versorgungsnetzen für Geräte mit Eingangsstrom bis einschließlich 16 A."
- EN 60950 "Sicherheit von Einrichtungen der Informationstechnik."

**HINWEIS:** EN 55022 bietet zwei Klassifikationen:

- Klasse A bezieht sich auf typische Gewerbegebiete.
- Klasse B bezieht sich auf typische Wohngebiete.

Dieses Dell-Gerät ist für den Einsatz in einem typischen Wohnbereich als Gerät der Klasse B eingestuft.

Eine "Konformitätserklärung" in Übereinstimmung mit den oben aufgeführten Richtlinien und Standards wurde abgegeben und kann bei Dell Inc. Products Europe BV, Limerick, Ireland eingesehen werden.

#### **CE-Kennzeichnung**

Dieses Gerät erfüllt alle wesentlichen Vorschriften der Direktive 1999/5/EC der Europäischen Union.

Cet équipement est conforme aux principales caractéristiques définies dans la Directive européente RTTE 1999/SCE.

Die Geräte erfüllen der grundlegenden Anforderungen der RTTE-Richtlinie (1999/54EG).

Ouesta appareccluatura é conforme ai requisiti essenziali della Doettiva Europea R&TTE 1999/S/CE.

Este equipo cumple los requisitas procepales de la Directiva 1999/9/CE de la UE. "Equipos de Terminales de Radio # Telecommitmentumes"

Este equipamento cumpre os mquisitos essenciais da Directiva 1999/5/CE do Parlamento Europeu e do Conselho (Directive RTT).

Ο εξιπλίσμος αυτός πληροί τις βασικές απαιτήσεις της κοινοτικής οδηγίας ΕU R&TTE 1999/5/ΕΚ.

Deze apparatuur voldoot aan de noodzakelijke verenten van EU-nchtiijn betreffende radioapparatuur en telecommunicatie-candapparatum 1999/9/EG-

Dette udstyr opfylder de Vanentlige krav i EU's direktiv 1999/5/EC om Radio- og teleterminaluitryr.

Dette atstynit et i overetwidenmiche med hövedkravene i R&T TE-direktivet (1999/5/EG) fra EU.

Utrustningen uppfyller kraven frir EU-mektivet 1999/S/EC om ambiten teleutrustning och önnesnligt erkännande av utravtningeni överensstämmelse (R&TTE).

Tama laite vastas EU:n radio- ja telepäätelaitedinsktiivm (EU R&TTE Danctive 1999/5/EC) vaatimuksia.

#### **Erfüllung der Richtlinie EN 55022 (nur für die Tschechische Republik)**

This device belongs to Class B devices as described in EN 55022, unless it is specifically stated that it is a Class A device on the specification label

#### **Hinweis des Zentrums für Tests und Zertifizierungen in Polen**

Dieses Gerät sollte an eine Steckdose mit Stromkreisschutz (dreipolige Steckdose) angeschlossen werden. Geräte, die zusammen betrieben werden (Computer, Monitor, Drucker usw.) sollten an dieselbe Stromquelle angeschlossen werden.

Die stromführenden Leitungen der Stromkreise des Raumes sollten mit einem separaten Kurzschlussschutz in Form einer Sicherung mit einem Nominalwert von nicht mehr als 16 Ampere (A) abgesichert sein.

Um die Geräte vollständig auszuschalten, muss der Netzstecker aus der Steckdose gezogen werden. Die Steckdose sollte sich in der Nähe der Geräte befinden und leicht zugänglich sein.

Eine Schutzmarkierung "B" bestätigt, dass die Anlage mit den Schutzbestimmungen des Standards PN-EN55022 übereinstimmt.

#### Wymagania Polskiego Centrum Badań i Certyfikacji

Urządzenie powinno być zasilane z gratyba z przyłączonym olowodem ochronowm (gniazdo z kolkiem) Współpracujące ze sobą strądzenia (komputer, monitor, drukarka) powinny być zaniane z tego samego żródła.

Instalacja elektryczna pomieszczenia powinna zawierać w przewodzie fizowym rezerwową ochronę przed zwarciami, is postaci beapiecemika o wartości smanionowej nie większej niż 16A (amperów),

W celu calkowinego wyłączenia urzędzonia z sierś zasilamu, należy wyjąć wtyczkę kabla zasilajączgo a gniazdka, które powirmo snajdovać się w poblam urazdzenia i być lativo dostępne. Znak bezpieczeństwa "B" potwierdza zgodność urgadzenia z wynaganiami bezpieczeństwa użykkowania zawiatymi w PN-EN 60950-2000 i PN-EN 53022-2000.

Jezeli na tabliczce znamionowej mnieszczono informacje, ze stzadzenie jest klusy A. to oznacza, ze orzadzenie w srodowisku mieszkalnym moze powodować zakłócenia radioclektryczne. W takich przypadkach mozna zadac od jego tezytkownika zustosowania odpowiednich sredków zazadczych.

#### Pozostałe instrukcje bezpieczeństwa

- · Nie należy ożywać wtyczek adapterowych lub ozować kolka obwodu ochonozogo z wtyczki. Jeżeli komeczne jest użycie przedłużacza to należy użyć przedłużacza 3-żytowego z prawidłowo połączonym przewodem pehmitiyyas.
- · System komputerowy należy zabezpieczyć przed nagłymi, elwillowymi wzrostami lub spadkami napięcia, używając elinmutosa przepięć, urządamia dopawwującego lub bezzakliczniowego żośdła zasilania.
- · Należy upownić się, aby niemie leżało na kalilach systemu komputerowugo, oraz aby kable nie były umientizone w usiejscu, gdzie można byłoby wa nie nadeptywać lub potykać się o nie-
- · Nat mileży rozłować napojów ani mnych płynów na system komputerowy.
- · Nie należy wpychać żadnych przecisnośćw do otwarów wstemu komputenywano, póły może to spowodować pożar lab porażenie prądeni, poprzez zwarcie ekonentów wewnętrznych.
- · System komputernyy nowmien innidowie się z dali od grzejników i żródel cieńta. Popadto, nie należy błokowyć otworów wzniejacypych. Należy unikać kładzenia lutwych papierów pod kumputar ana: umieśnczania kumputera. w riamym miejącu bez możliwości zyrkulacji powietrza wokół niego.

#### **Einhaltung der ENERGY STAR®-Richtlinien**

Einige Konfigurationen von Dell-Geräten erfüllen die von der Environmental Protection Agency (EPA) aufgestellten Richtlinien für stromsparende Produkte. Das ENERGY STAR®-Zeichen befindet sich auf der Vorderseite Ihres Geräts. Die Originalkonfiguration erfüllt diese Richtlinien. Alle ENERGY STAR®- Energiesparfunktionen des Geräts sind aktiv.

**HINWEIS:** Alle mit dem ENERGY STAR®-Zeichen gekennzeichneten Dell-Geräte erfüllen bei der Auslieferung durch Dell die ENERGY STAR®-Richtlinien. Jede Veränderung, die Sie an dieser Konfiguration vornehmen (wie die Installation zusätzlicher Erweiterungskarten oder Laufwerke) kann den Stromverbrauch über den von der EPA für ENERGY STAR®-Computer festgelegten Grenzwert ansteigen lassen.

#### **ENERGY STAR®-Zeichen**

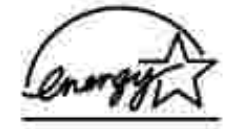

Das EPA ENERGY STAR®-Programm für Computer ist eine gemeinsame Initiative von EPA und
Computerherstellern zur Verringerung der Luftverschmutzung durch die Förderung stromsparender Produkte. Schätzungen der EPA zufolge sorgen ENERGY STAR®-Computer bei Stromkosten für jährliche Einsparungen von bis zu zwei Milliarden Dollar. Dieser reduzierte Stromverbrauch senkt die CO2-Emissionen, die hauptsächlich für den Treibhauseffekt verantwortlich sind, sowie die Schwefeldioxid- und Stickstoffoxidemissionen, die hauptsächlich für den sauren Regen verantwortlich sind.

Sie können die Senkung des Stromverbrauchs und deren Nebeneffekte unterstützen, indem Sie Ihr Gerät abschalten, wenn Sie es über einen längeren Zeitraum, insbesondere nachts oder an Wochenenden, nicht benutzen.

# **Anhang**

- Verfahrensweise des technischen Kundendienstes von Dell
- Kontakt zu Dell
- Gewährleistung und Rückgabeverfahren

#### **Verfahrensweise des technischen Kundendienstes von Dell**

Der von Experten durchgeführte technische Kundendienst erfordert die Mitwirkung des Kunden bei der Fehlersuche. Es wird dabei die ursprüngliche, zum Zeitpunkt der Auslieferung des Produkts durch Dell vorhandene Standardkonfiguration des Betriebssystems, der Anwendungssoftware und der Hardwaretreiber wiederhergestellt. Darüber hinaus werden die entsprechenden Computerfunktionen und alle von Dell installierten Hardwarekomponenten überprüft. Außer dem von Experten durchgeführten technischen Kundendienst stellt Dell Support auch online einen technischen Kundendienst bereit. Ferner können zusätzliche technische Supportoptionen erworben werden.

Dell stellt für den Drucker und eventuell von Dell installierte Software und Peripheriegeräte einen eingeschränkten technischen Kundendienst bereit. Kundendienst für Software und Peripheriegeräte von Drittanbietern wird vom jeweiligen Hersteller geleistet. Das betrifft auch von Software & Peripherals (DellWare), ReadyWare und Custom Factory Integration (CFI/DellPlus) erworbene und installierte Software oder Peripheriegeräte.

### **Kontakt zu Dell**

Auf den Dell Kundendienst können Sie unter **support.dell.com** zugreifen. Wählen Sie auf der Seite WELCOME TO DELL SUPPORT Ihr Land aus und geben Sie die nötigen Informationen für den Zugriff auf die Hilfetools und Informationen ein.

Unter den folgenden Adressen können Sie sich elektronisch an Dell wenden:

- World Wide Web www.dell.com/ www.dell.com/ap/ (nur für Länder in Asien oder im Pazifikraum) www.euro.dell.com (nur für Europa) www.dell.com/la/ (nur für Länder in Lateinamerika)
- Anonymous file transfer protocol (FTP) ftp.dell.com/ Melden Sie sich als "user: anonymous" an und geben Sie Ihre E-Mail-Adresse als Kennwort ein.
- Elektronischer technischer Kundendienst mobile\_support@us.dell.com support@us.dell.com apsupport@dell.com (nur für Länder in Asien oder im Pazifikraum)

support.euro.dell.com (nur für Europa)

- Kaufmännischer Kundendienst (elektronisch) sales@dell.com apmarketing@dell.com (nur für Länder in Asien oder im Pazifikraum)
- Elektronischer Informationsdienst info@dell.com

### **Gewährleistung und Rückgabeverfahren**

Dell Inc. ("Dell") stellt seine Hardwareprodukte aus neuen oder gemäß branchenüblichen Praktiken als neu geltenden Teilen und Komponenten her. Informationen zur Gewährleistung von Dell für den Drucker finden Sie im *Benutzerhandbuch*.

## **Lizenzhinweise**

Die druckerresidente Software umfasst folgende Elemente:

- Von Dell und/oder Dritten entwickelte und durch Urheberrecht geschützte Software
- Von Dell modifizierte Software, die gemäß den Bestimmungen von GNU General Public License Version 2 und GNU Lesser General Public License Version 2.1 lizenziert wurde
- Software, die gemäß "BSD License and Warranty Statements" lizenziert wurde

Klicken Sie auf den Titel des Dokuments, das Sie einsehen möchten:

- **BSD License and Warranty Statements**
- GNU License

Bei der von Dell modifizierten GNU-lizenzierten Software handelt es sich um freie Software. Sie können sie gemäß den Bestimmungen der oben erwähnten Lizenzen weiterverteilen und/oder verändern. Diese Lizenzen gewähren Ihnen keinerlei Rechte an Software in diesem Drucker, an der Dell oder ein Dritter das Urheberrecht hat.

Da die GNU-lizenzierte Software, auf der die Dell-Modifikationen beruhen, ausdrücklich ohne Garantie ausgegeben wird, besteht auch für die Verwendung der von Dell modifizierten Version keine Garantie. Weitere Einzelheiten finden Sie in den Abschnitten zum Gewährleistungsausschluss in den erwähnten Lizenzen.

Um die Quellcodedateien für die von Dell modifizierte GNU-lizenzierte Software zu erhalten, starten Sie die *Drivers and Utilities*-CD, die im Lieferumfang Ihres Druckers enthalten ist, und klicken Sie auf **Kontakt zu Dell**.